### **COMPLETE INSTALLATION & PROGRAMMING GUIDE** Telematics Communicator System

**CL7** 

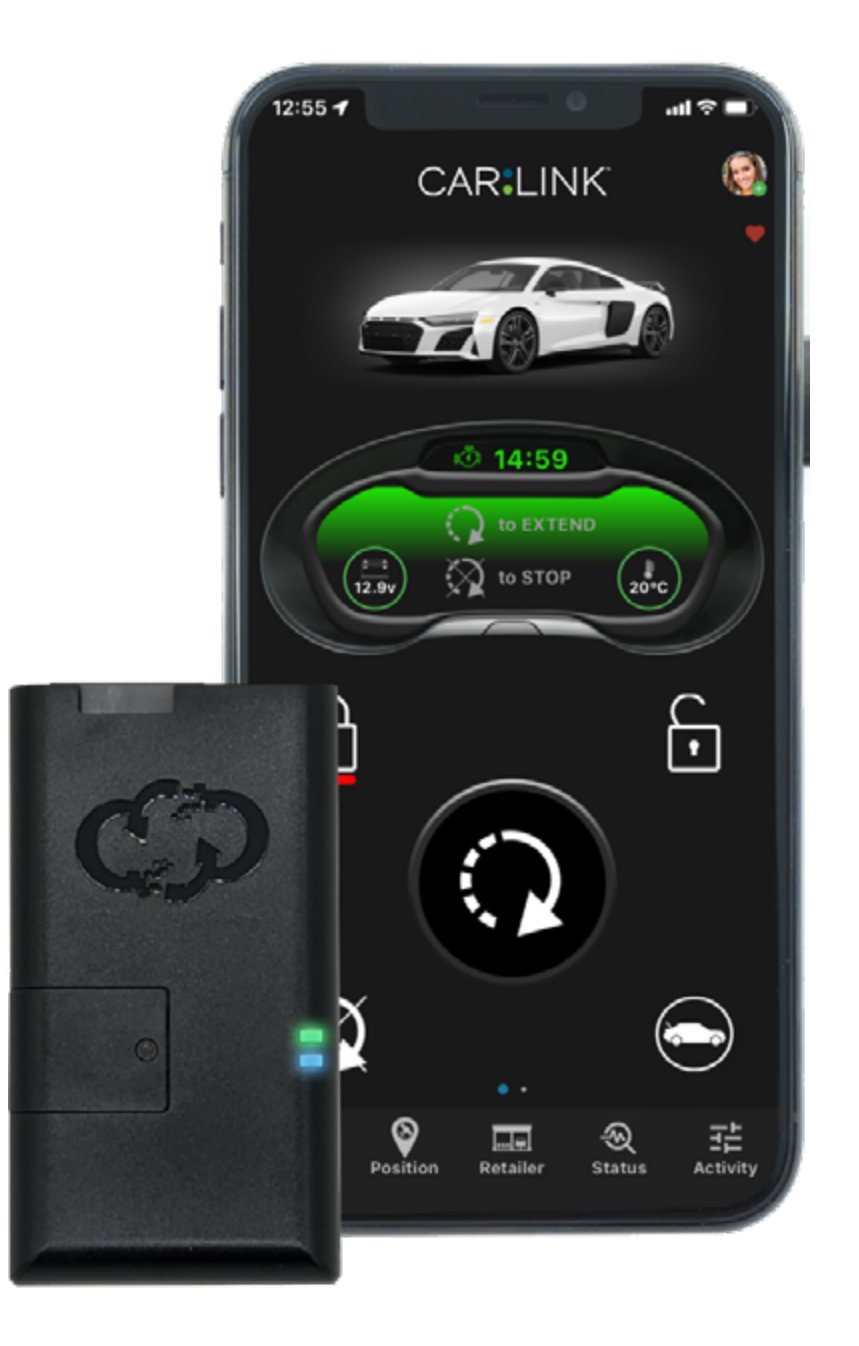

This system must be installed by a professional.

#### **NOTICE**

The manufacturer will accept no responsability for any electrical damage resulting from improper installation of this product, be that either damage to the vehicle itself or to the installed device. This device must be installed by a certified technician. Please review the Installation Guide carefully before beginning any work.

### CAR:LINK TABLE OF CONTENTS

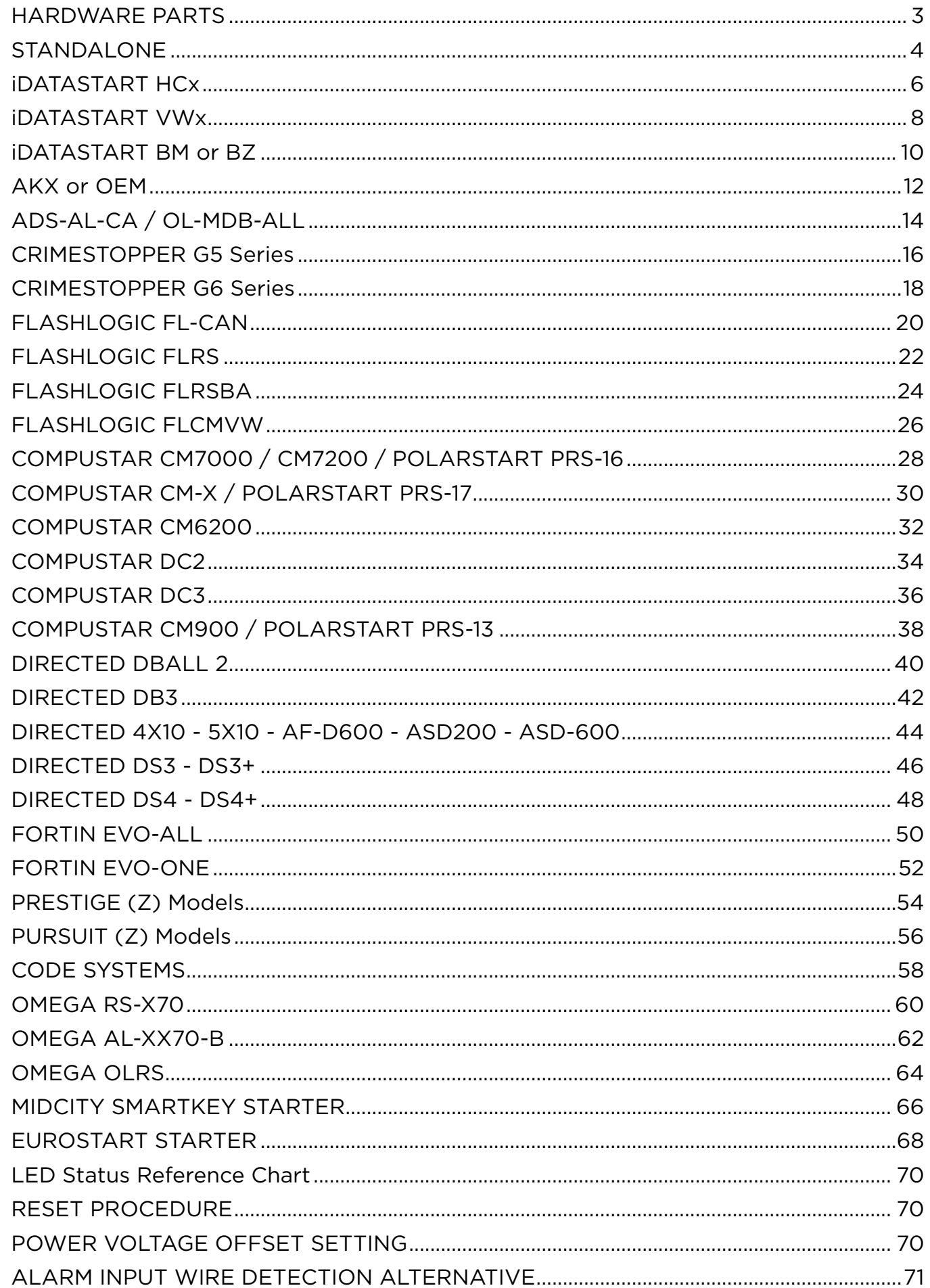

# <span id="page-2-0"></span>CAR:LINK **HARDWARE PARTS CREATE AN ACCOUNT**

Before begining the installation and setting the configurations of a MCAR™ 2 unit, we strongly recommend downloading the Application from the App store and create a user account.

a. Follow this **[LINK](https://simplesupport.ca/cl7a)** or go to the App store (Apple) or Play store (Android) and Search for "CL7". Download and install the Free Application.

- b. Launch the newly installed CARLINK™ CL7 Application on your smartphone or tablet.
- c. Click "REGISTER" to create an account.
- d. Fill in all the required fields.
- e. Once completed, click "REGISTER".
- f. You will receive an Email to confirm the creation of your new account.
- g. You are now logged inside the Application.

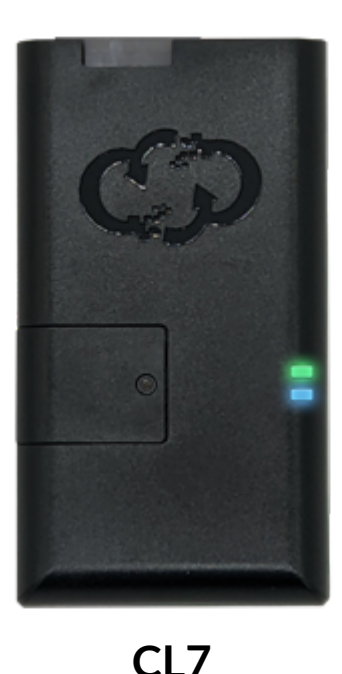

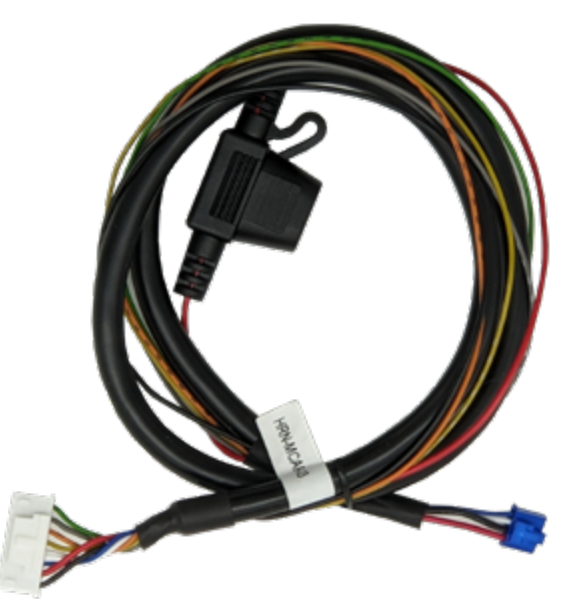

**HRN-MCAR-03**

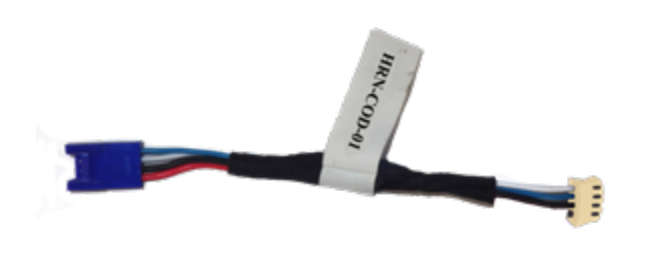

### **HRN-COD-01 (SOLD SEPARATELY)**

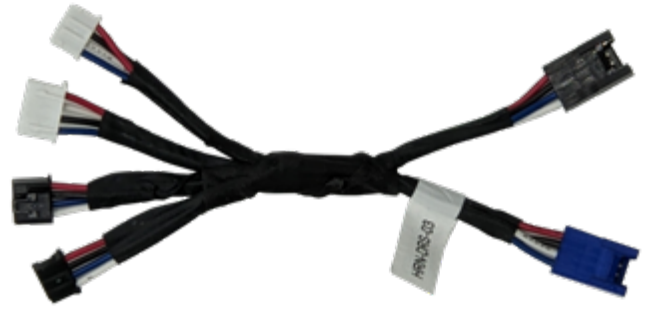

**HRN-DRS-03** 

### <span id="page-3-0"></span> $CAR:\mathsf{LINK}$  installation, wiring & programming guide

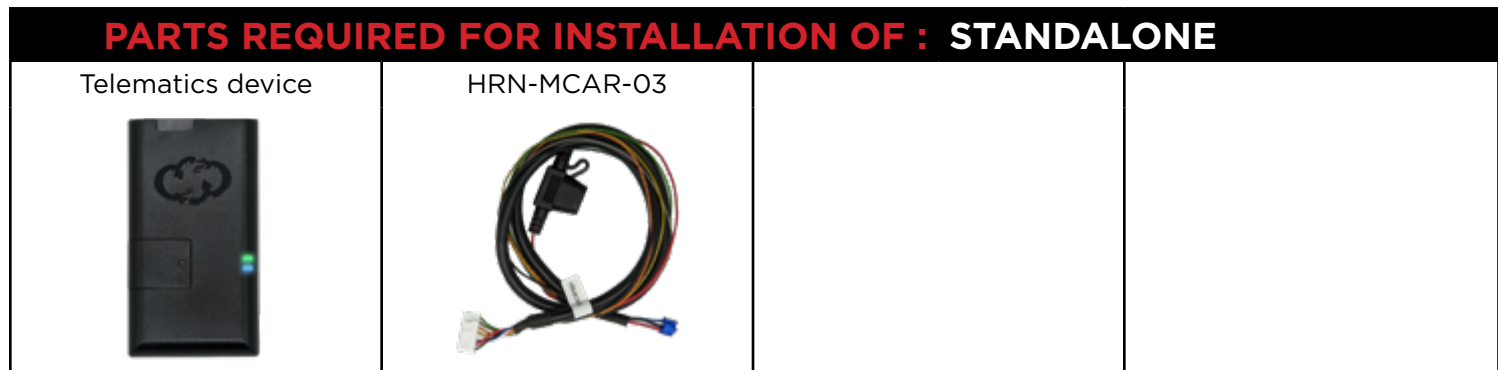

#### **STEP 1. CONFIGURE THE REMOTE STARTER**

No Remote Starter configurations needed.

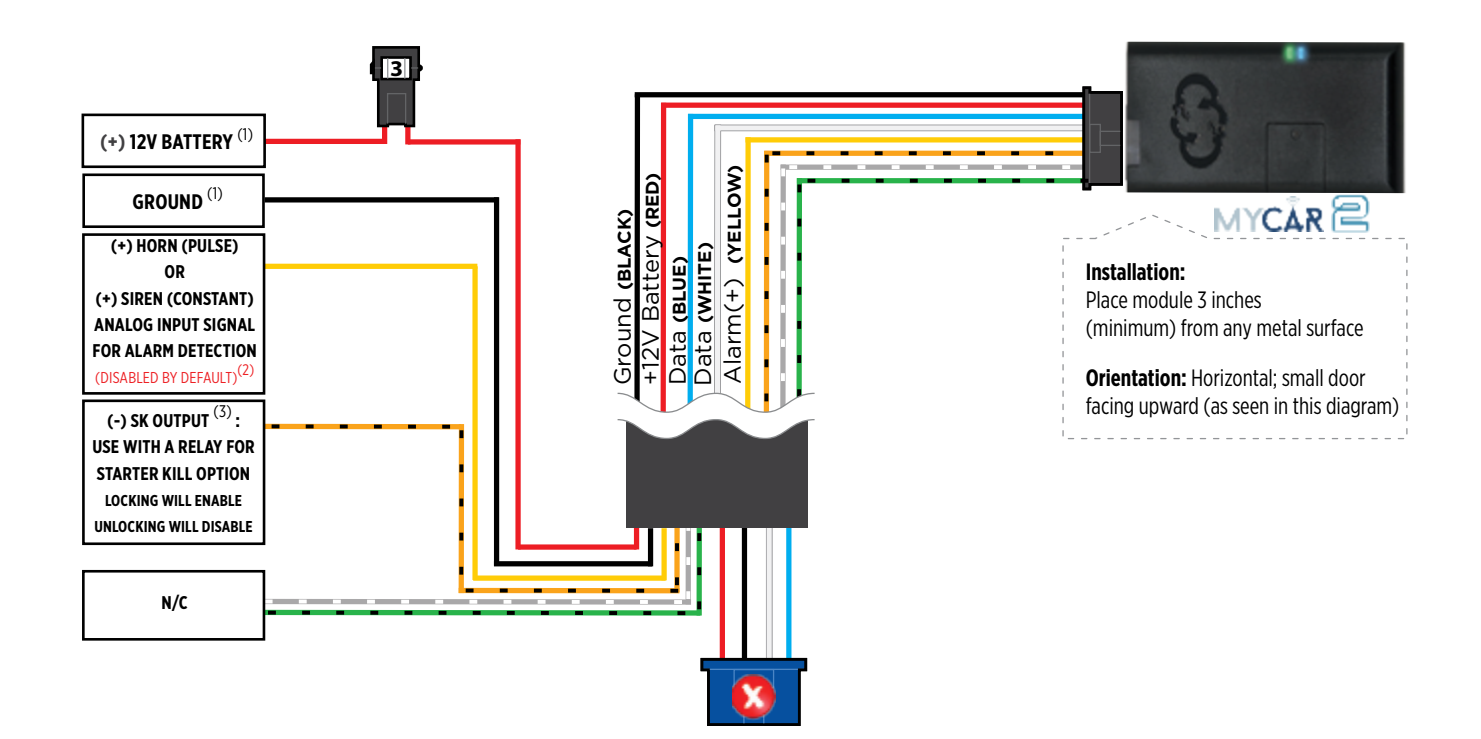

#### **STEP 3. NETWORK CONNECTIVITY**

Once the telematics module is connected into the remote starter, two LED's will display to which networks you are connected to. (See LED Status Reference Chart on last page for details). **NOTE: The vehicle may need to be outside in an open area in order to connect to a cellular and/or GPS network.**

#### **STEP 4. ADD A DEVICE/VEHICLE TO YOUR ACCOUNT**

- a. Once inside the app, the default view is the vehicle list displayed in two section, the owned and shared vehicles. If you have a favorite vehicle selected, you can slide the car image to the right hand side of the screen to access the vehicle list. Inside the vehicle list section, click the "+" sign at the bottom right of the Application screen. This will allow you to temporarily add your customers device/vehicle to your personal account.
- b. Enter the 16 digit "Serial Number" found at the back of the telematic device (SN: XXXXXX-XXXXXXXXXX) or scan the barcode by using the phone camera and Click "Add Device".
- c. You are now in the "Installer wizard". This installer wizard will help you to pre-configure the device for the vehicle and installation type you are currently doing.
- d. From this point: PLEASE ENSURE THE BLUE LED ON THE TELEMATICS DEVICE IS CONSTANTLY ON!
- e. During the installer wizard process, you will be prompted to Set a Protocol. You must set the protocol to "STANDALONE" and then complete the installer wizard.
- f. Now please allow a moment (About 5 minutes) for the telematic device to update your protocol selection and reboot. After this wait period, the BLUE LED on the telematic device will be constantly ON and it will be available to accept commands from the App.
- g. Now with the installer wizard completed you will be in "TEST MODE".
- h. Test Mode will allow you up to 4 hours to test the newly installed device. At any time during this 4 hour period, you can exit testing mode and make unit Ready for Customer Delivery by "Releasing the vehicle" from your account. **NOTE:** If you do NOT remove the vehicle from your account, it will automatically be removed from your account after 4 hours and make the unit "Ready for Customer Delivery".

#### **STEP 5. TEST YOUR DEVICE**

When the system is Online you can start testing the device from the vehicle control panel. Test all the application functions (Lock/Arm, Unlock/Disarm, GPS, ETC.) When done with the testing, you can "Release" the vehicle by tapping the "Release" button in the control page of the vehicle in test mode. Choosing "release" will simply remove it from your account and make it Ready for Customer Delivery.

<span id="page-5-0"></span>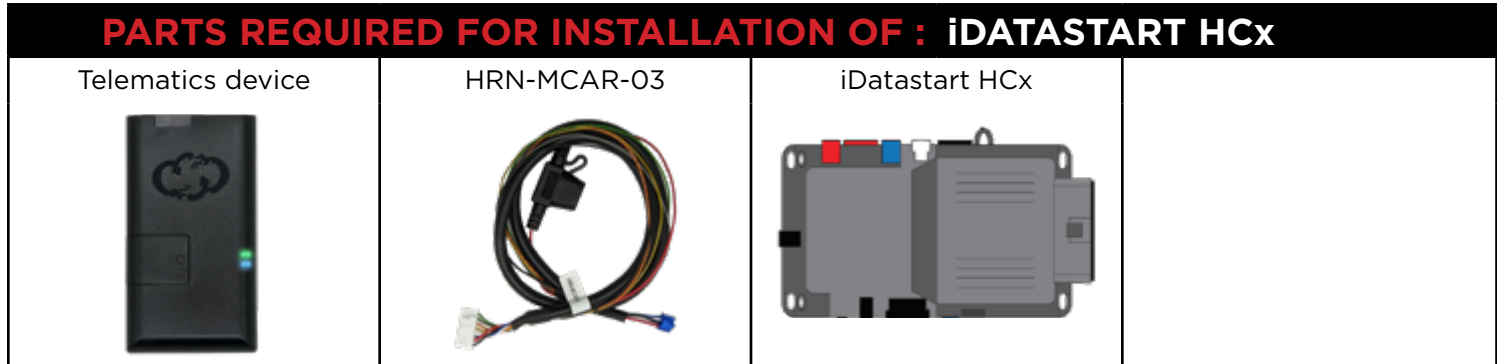

#### **STEP 1. CONFIGURE THE REMOTE STARTER**

The ADS Weblink (ADS-USB) is required to properly configure the iDatastart HCx remote starter to accept the telematic device. When flashing the iDatastart HCx remote starter, **please ensure to turn ON the Telematics option from the telematics section and choose "MyCar".**

#### **STEP 2. CONNECT**

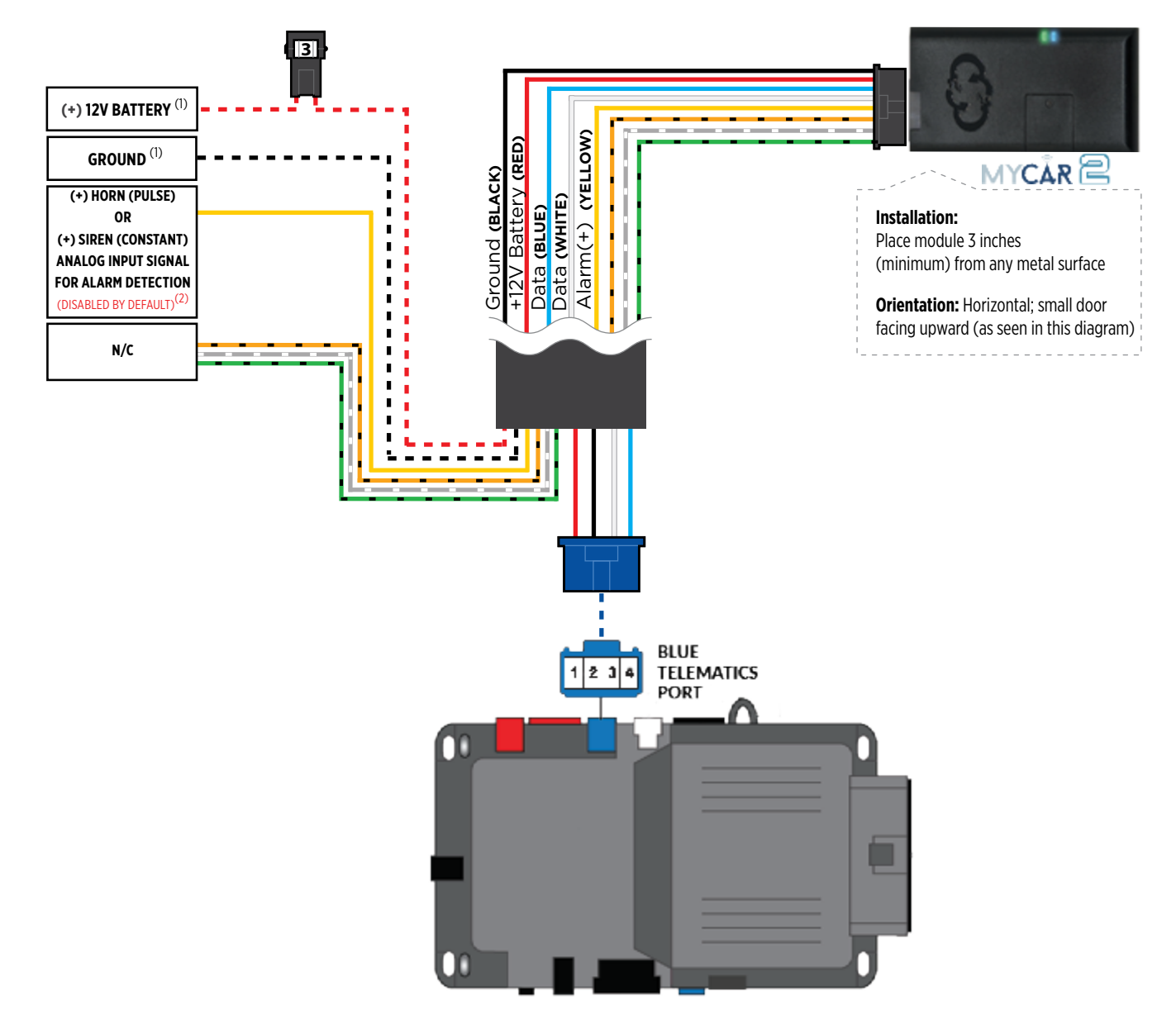

**(1)** Connect only when remote starter is not supplying power to telematics device. **(2)** Connect only to detect a horn (+) or siren (+) sounding. Function is disabled by default. Enable function inside the app under device configuration section.

#### **STEP 3. NETWORK CONNECTIVITY**

Once the telematics module is connected into the remote starter, two LED's will display to which networks you are connected to. (See LED Status Reference Chart on last page for details). **NOTE: The vehicle may need to be outside in an open area in order to connect to a cellular and/or GPS network.**

#### **STEP 4. ADD A DEVICE/VEHICLE TO YOUR ACCOUNT**

- a. Once inside the app, the default view is the vehicle list displayed in two section, the owned and shared vehicles. If you have a favorite vehicle selected, you can slide the car image to the right hand side of the screen to access the vehicle list. Inside the vehicle list section, click the "+" sign at the bottom right of the Application screen. This will allow you to temporarily add your customers device/vehicle to your personal account.
- b. Enter the 16 digit "Serial Number" found at the back of the telematic device (SN: XXXXXX-XXXXXXXXXX) or scan the barcode by using the phone camera and Click "Add Device".
- c. You are now in the "Installer wizard". This installer wizard will help you to pre-configure the device for the vehicle and installation type you are currently doing.
- d. From this point: PLEASE ENSURE THE BLUE LED ON THE TELEMATICS DEVICE IS CONSTANTLY ON!
- e. During the installer wizard process, you will be prompted to Set a Protocol. When combined with the iDatastart HCx remote starter, you must set the protocol to "ADS" and then complete the installer wizard.
- f. Now please allow a moment (About 5 minutes) for the telematic device to update your protocol selection and reboot. After this wait period, the BLUE LED on the telematic device will be constantly ON and it will be available to accept commands from the App.
- g. Now with the installer wizard completed you will be in "TEST MODE".
- h. Test Mode will allow you up to 4 hours to test the newly installed device. At any time during this 4 hour period, you can exit testing mode and make unit Ready for Customer Delivery by "Releasing the vehicle" from your account. **NOTE:** If you do NOT remove the vehicle from your account, it will automatically be removed from your account after 4 hours and make the unit "Ready for Customer Delivery".

#### **STEP 5. TEST YOUR DEVICE**

When the system is Online you can start testing the device from the vehicle control panel. Test all the application functions (Start, Stop, Lock, Unlock, Auxiliaries, ETC.) When done with the testing, you can "Release" the vehicle by tapping the "Release" button in the control page of the vehicle in test mode. Choosing "release" will simply remove it from your account and make it Ready for Customer Delivery.

<span id="page-7-0"></span>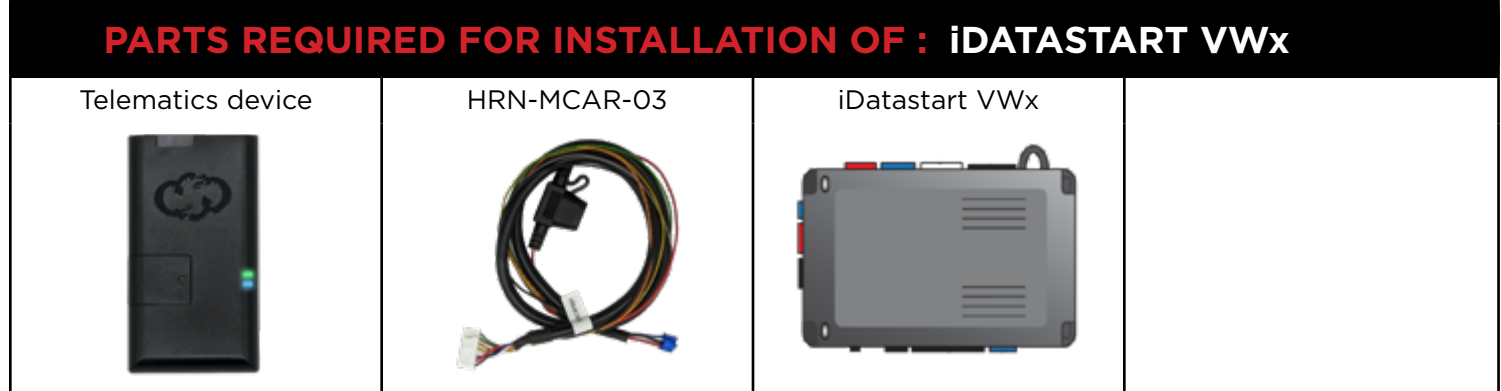

#### **STEP 1. CONFIGURE THE REMOTE STARTER**

The ADS Weblink (ADS-USB) is required to properly configure the iDatastart VWx remote starter to accept the telematic device. When flashing the iDatastart VWx remote starter, **please ensure to turn ON the Telematics option from the telematics section and choose "MyCar".**

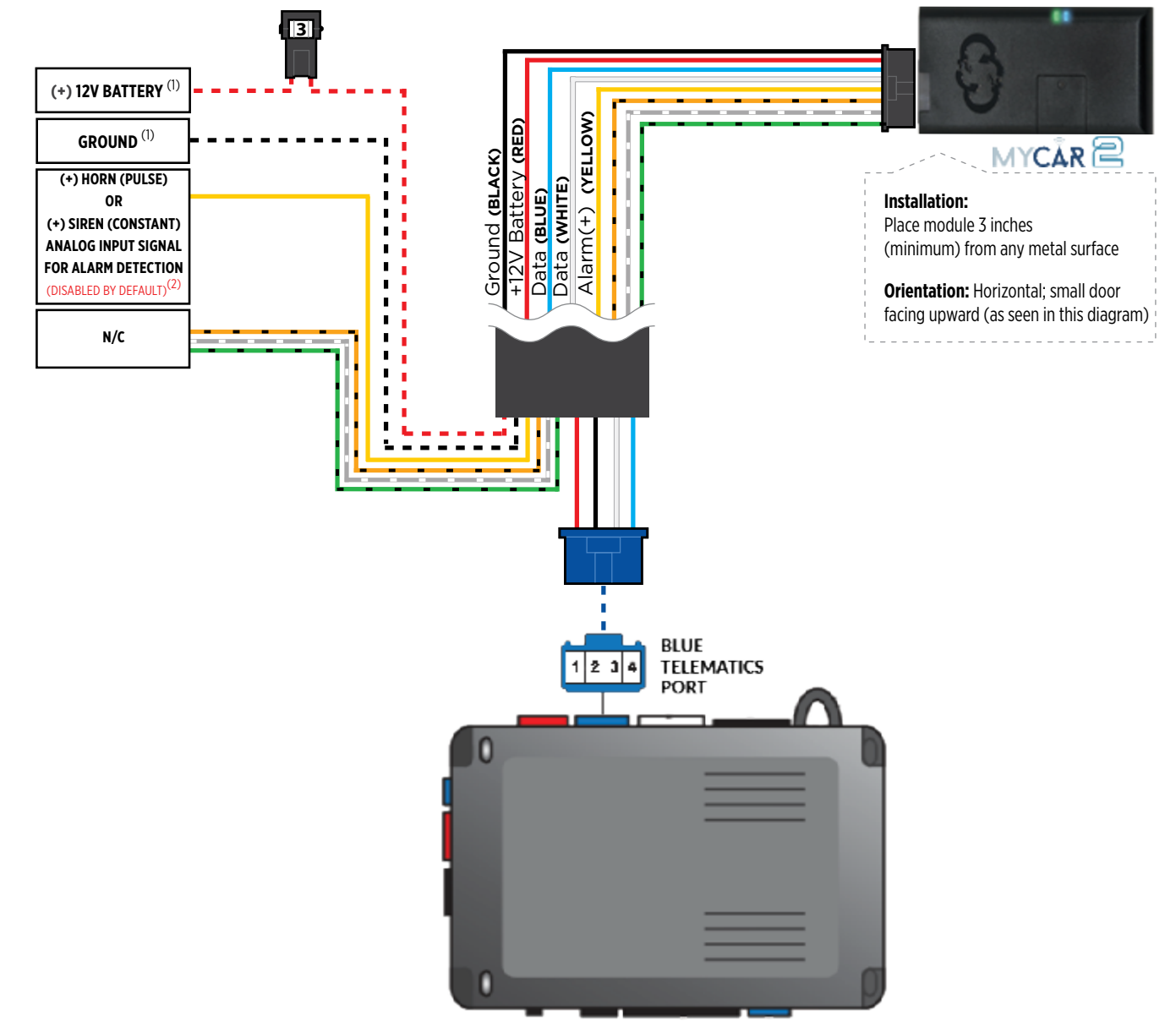

#### **STEP 3. NETWORK CONNECTIVITY**

Once the telematics module is connected into the remote starter, two LED's will display to which networks you are connected to. (See LED Status Reference Chart on last page for details). **NOTE: The vehicle may need to be outside in an open area in order to connect to a cellular and/or GPS network.**

#### **STEP 4. ADD A DEVICE/VEHICLE TO YOUR ACCOUNT**

- a. Once inside the app, the default view is the vehicle list displayed in two section, the owned and shared vehicles. If you have a favorite vehicle selected, you can slide the car image to the right hand side of the screen to access the vehicle list. Inside the vehicle list section, click the "+" sign at the bottom right of the Application screen. This will allow you to temporarily add your customers device/vehicle to your personal account.
- b. Enter the 16 digit "Serial Number" found at the back of the telematic device (SN: XXXXXX-XXXXXXXXXX) or scan the barcode by using the phone camera and Click "Add Device".
- c. You are now in the "Installer wizard". This installer wizard will help you to pre-configure the device for the vehicle and installation type you are currently doing.
- d. From this point: PLEASE ENSURE THE BLUE LED ON THE TELEMATICS DEVICE IS CONSTANTLY ON!
- e. During the installer wizard process, you will be prompted to Set a Protocol. When combined with the iDatastart VWx remote starter, you must set the protocol to "ADS" and then complete the installer wizard.
- f. Now please allow a moment (About 5 minutes) for the telematic device to update your protocol selection and reboot. After this wait period, the BLUE LED on the telematic device will be constantly ON and it will be available to accept commands from the App.
- g. Now with the installer wizard completed you will be in "TEST MODE".
- **h. Test Mode will allow you up to 4 hours** to test the newly installed device. At any time during this 4 hour period, you can exit testing mode and make unit Ready for Customer Delivery by "Releasing the vehicle" from your account. **NOTE:** If you do NOT remove the vehicle from your account, it will automatically be removed from your account after 4 hours and make the unit "Ready for Customer Delivery".

#### **STEP 5. TEST YOUR DEVICE**

When the system is Online you can start testing the device from the vehicle control panel. Test all the application functions (Start, Stop, Lock, Unlock, Auxiliaries, ETC.) When done with the testing, you can "Release" the vehicle by tapping the "Release" button in the control page of the vehicle in test mode. Choosing "release" will simply remove it from your account and make it Ready for Customer Delivery.

<span id="page-9-0"></span>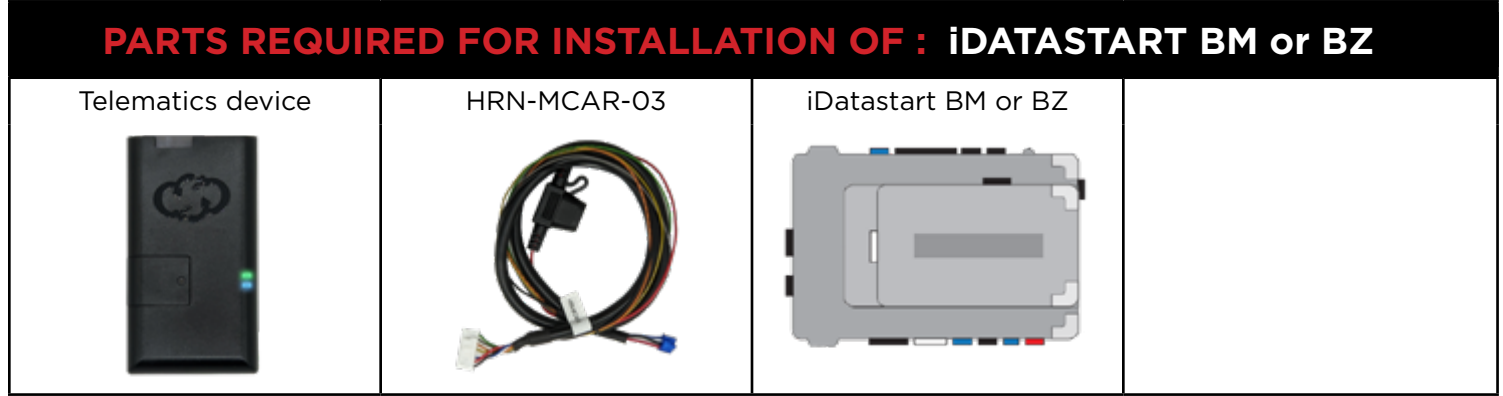

#### **STEP 1. CONFIGURE THE REMOTE STARTER**

The ADS Weblink (ADS-USB) is required to properly configure the iDatastart BM or BZ remote starter to accept the telematic device. When flashing the iDatastart BM or BZ remote starter, **please ensure to choose the "MyCar" telematics protocol.**

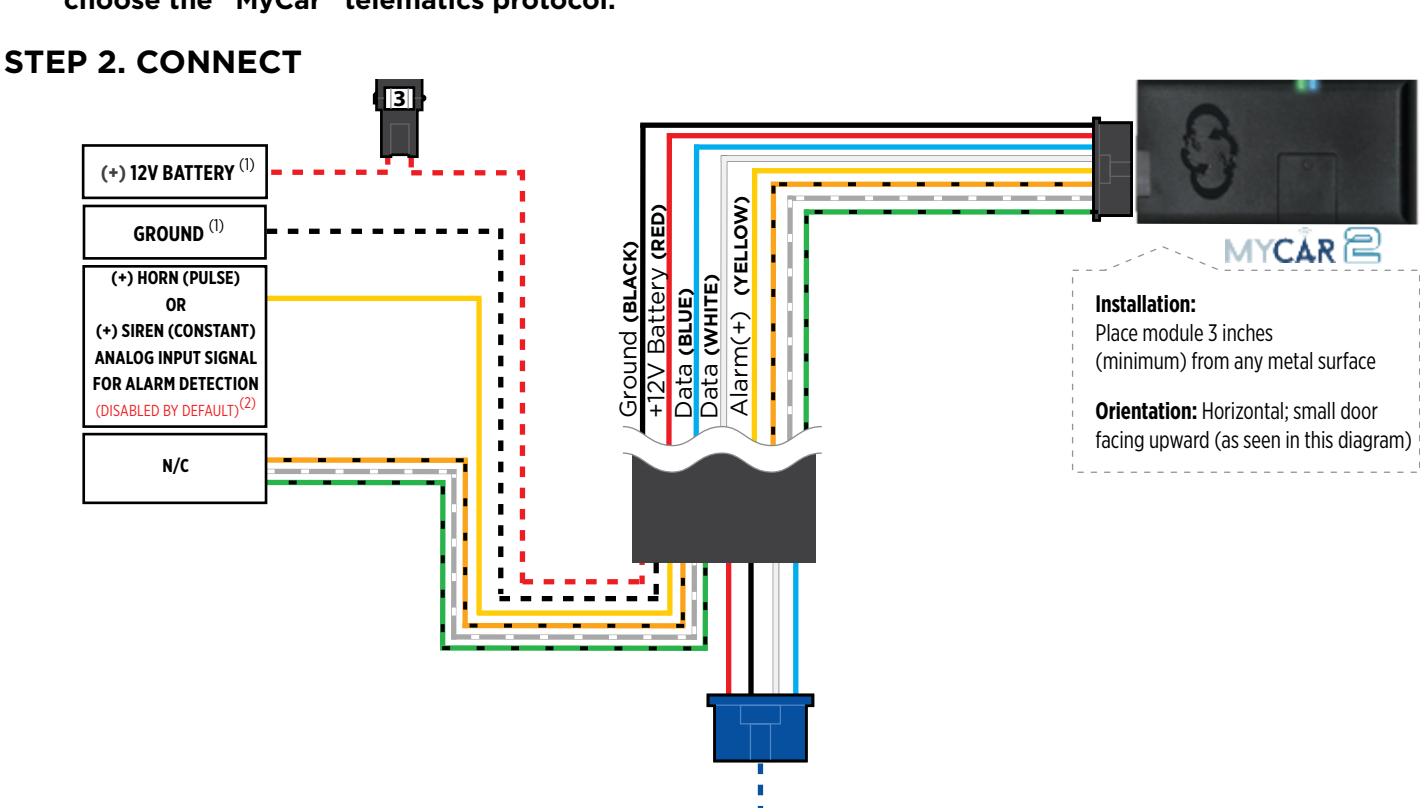

**BLUE TELEMATICS** 

PORT

-31-4

#### **STEP 3. NETWORK CONNECTIVITY**

Once the telematics module is connected into the remote starter, two LED's will display to which networks you are connected to. (See LED Status Reference Chart on last page for details). **NOTE: The vehicle may need to be outside in an open area in order to connect to a cellular and/or GPS network.**

#### **STEP 4. ADD A DEVICE/VEHICLE TO YOUR ACCOUNT**

- a. Once inside the app, the default view is the vehicle list displayed in two section, the owned and shared vehicles. If you have a favorite vehicle selected, you can slide the car image to the right hand side of the screen to access the vehicle list. Inside the vehicle list section, click the "+" sign at the bottom right of the Application screen. This will allow you to temporarily add your customers device/vehicle to your personal account.
- b. Enter the 16 digit "Serial Number" found at the back of the telematic device (SN: XXXXXX-XXXXXXXXXX) or scan the barcode by using the phone camera and Click "Add Device".
- c. You are now in the "Installer wizard". This installer wizard will help you to pre-configure the device for the vehicle and installation type you are currently doing.
- d. From this point: PLEASE ENSURE THE BLUE LED ON THE TELEMATICS DEVICE IS CONSTANTLY ON!
- e. During the installer wizard process, you will be prompted to Set a Protocol. When combined with the iDatastart BM or BZ remote starter, you must set the protocol to "ADS" and then complete the installer wizard.
- f. Now please allow a moment (About 5 minutes) for the telematic device to update your protocol selection and reboot. After this wait period, the BLUE LED on the telematic device will be constantly ON and it will be available to accept commands from the App.
- g. Now with the installer wizard completed you will be in "TEST MODE".
- h. Test Mode will allow you up to 4 hours to test the newly installed device. At any time during this 4 hour period, you can exit testing mode and make unit Ready for Customer Delivery by "Releasing the vehicle" from your account. **NOTE:** If you do NOT remove the vehicle from your account, it will automatically be removed from your account after 4 hours and make the unit "Ready for Customer Delivery".

#### **STEP 5. TEST YOUR DEVICE**

When the system is Online you can start testing the device from the vehicle control panel. Test all the application functions (Start, Stop, Lock, Unlock, Auxiliaries, ETC.) When done with the testing, you can "Release" the vehicle by tapping the "Release" button in the control page of the vehicle in test mode. Choosing "release" will simply remove it from your account and make it Ready for Customer Delivery.

<span id="page-11-0"></span>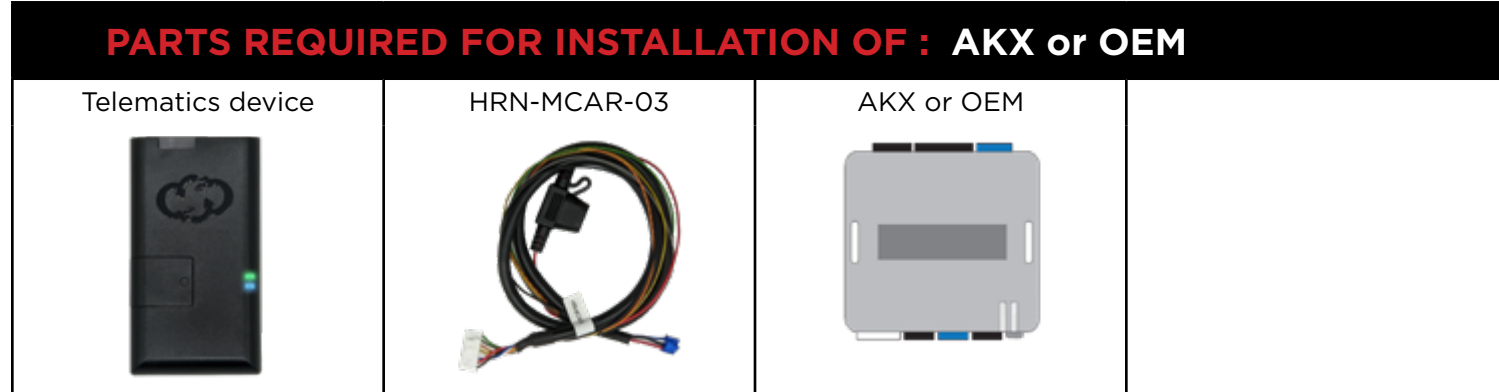

#### **STEP 1. CONFIGURE THE REMOTE STARTER**

The ADS Weblink (ADS-USB) is required to properly configure the AKX or OEM remote starter to accept the telematic device. When flashing the AKX or OEM remote starter, **please ensure to choose the "MyCar" telematics protocol.**

#### **STEP 2. CONNECT**

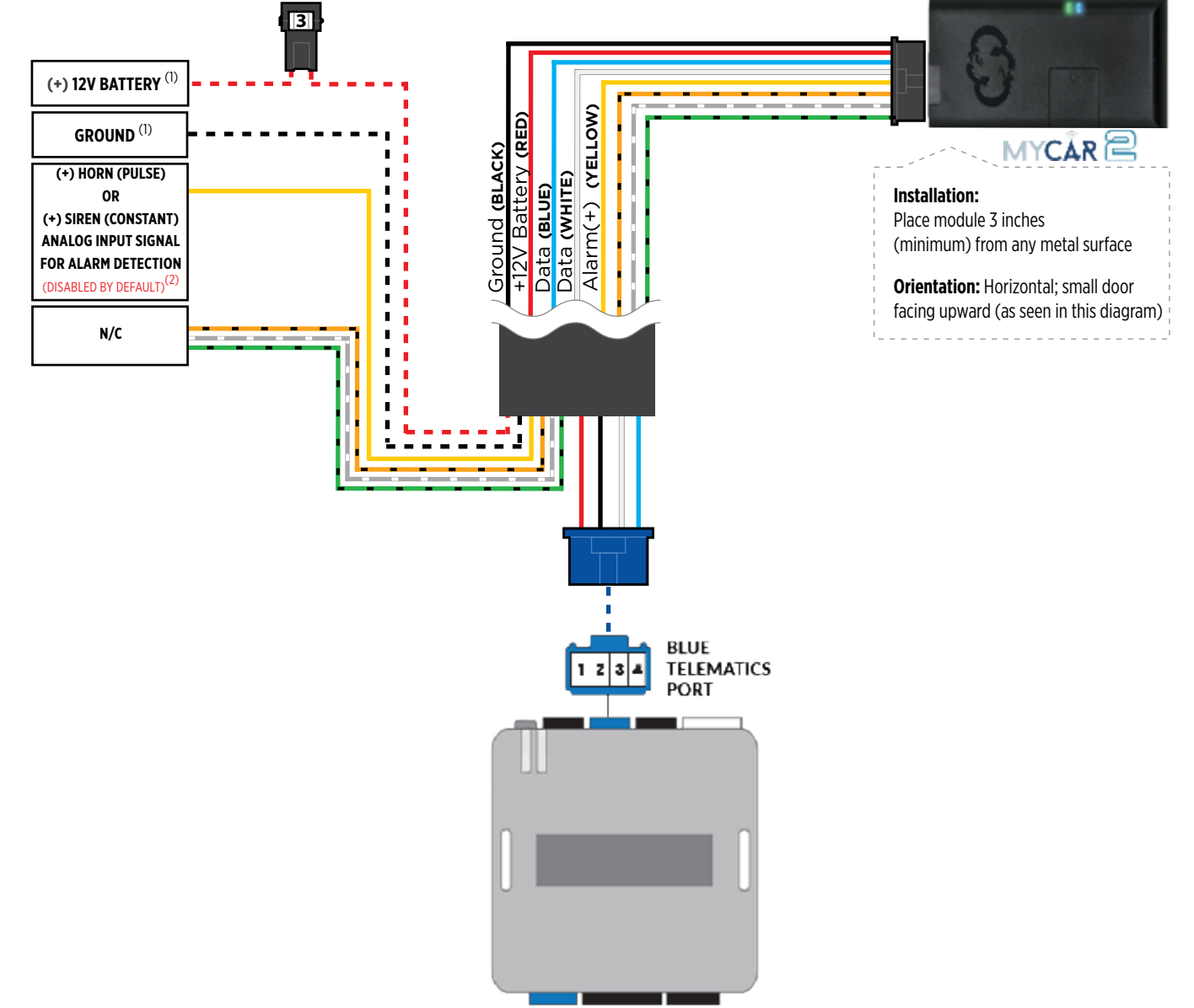

**(1)** Connect only when remote starter is not supplying power to telematics device. **(2)** Connect only to detect a horn (+) or siren (+) sounding. Function is disabled by default. Enable function inside the app under device configuration section.

#### **STEP 3. NETWORK CONNECTIVITY**

Once the telematics module is connected into the remote starter, two LED's will display to which networks you are connected to. (See LED Status Reference Chart on last page for details). **NOTE: The vehicle may need to be outside in an open area in order to connect to a cellular and/or GPS network.**

#### **STEP 4. ADD A DEVICE/VEHICLE TO YOUR ACCOUNT**

- a. Once inside the app, the default view is the vehicle list displayed in two section, the owned and shared vehicles. If you have a favorite vehicle selected, you can slide the car image to the right hand side of the screen to access the vehicle list. Inside the vehicle list section, click the "+" sign at the bottom right of the Application screen. This will allow you to temporarily add your customers device/vehicle to your personal account.
- b. Enter the 16 digit "Serial Number" found at the back of the telematic device (SN: XXXXXX-XXXXXXXXXX) or scan the barcode by using the phone camera and Click "Add Device".
- c. You are now in the "Installer wizard". This installer wizard will help you to pre-configure the device for the vehicle and installation type you are currently doing.
- d. From this point: PLEASE ENSURE THE BLUE LED ON THE TELEMATICS DEVICE IS CONSTANTLY ON!
- e. During the installer wizard process, you will be prompted to Set a Protocol. When combined with the AKX or OEM remote starter, you must set the protocol to "ADS" and then complete the installer wizard.
- f. Now please allow a moment (About 5 minutes) for the telematic device to update your protocol selection and reboot. After this wait period, the BLUE LED on the telematic device will be constantly ON and it will be available to accept commands from the App.
- g. Now with the installer wizard completed you will be in "TEST MODE".
- h. Test Mode will allow you up to 4 hours to test the newly installed device. At any time during this 4 hour period, you can exit testing mode and make unit Ready for Customer Delivery by "Releasing the vehicle" from your account. **NOTE:** If you do NOT remove the vehicle from your account, it will automatically be removed from your account after 4 hours and make the unit "Ready for Customer Delivery".

#### **STEP 5. TEST YOUR DEVICE**

When the system is Online you can start testing the device from the vehicle control panel. Test all the application functions (Start, Stop, Lock, Unlock, Auxiliaries, ETC.) When done with the testing, you can "Release" the vehicle by tapping the "Release" button in the control page of the vehicle in test mode. Choosing "release" will simply remove it from your account and make it Ready for Customer Delivery.

# <span id="page-13-0"></span> $CAR:\mathsf{LINK}$  installation, wiring & programming guide

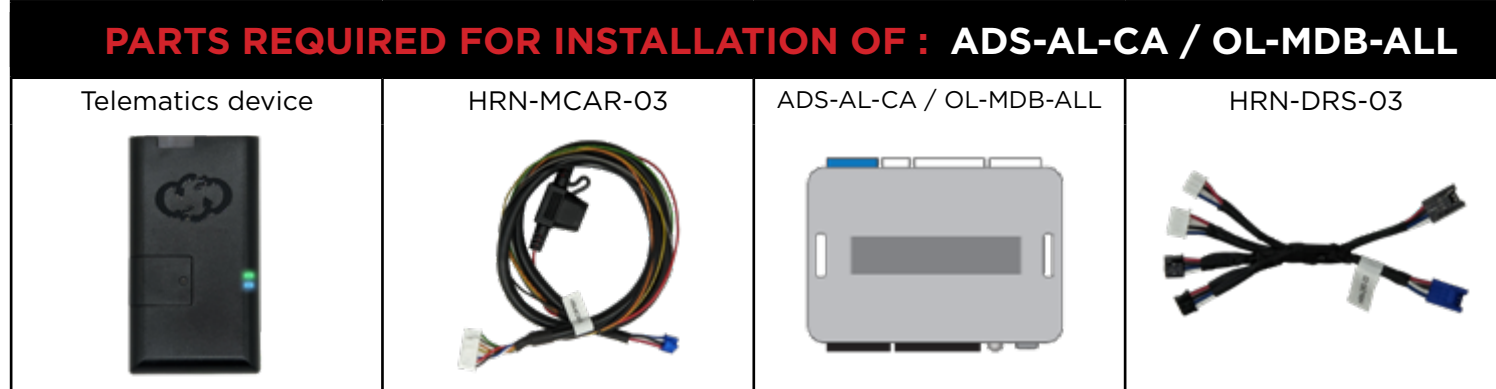

#### **STEP 1. CONFIGURE THE REMOTE STARTER**

The ADS Weblink (ADS-USB) is required to properly configure the ADS-AL-CA or OL-MDB-ALL remote starter to accept the MyCar telematics device. When flashing the ADS-AL-CA or OL-MDB-ALL remote starter, **please ensure to choose the "MyCar" telematics protocol.**

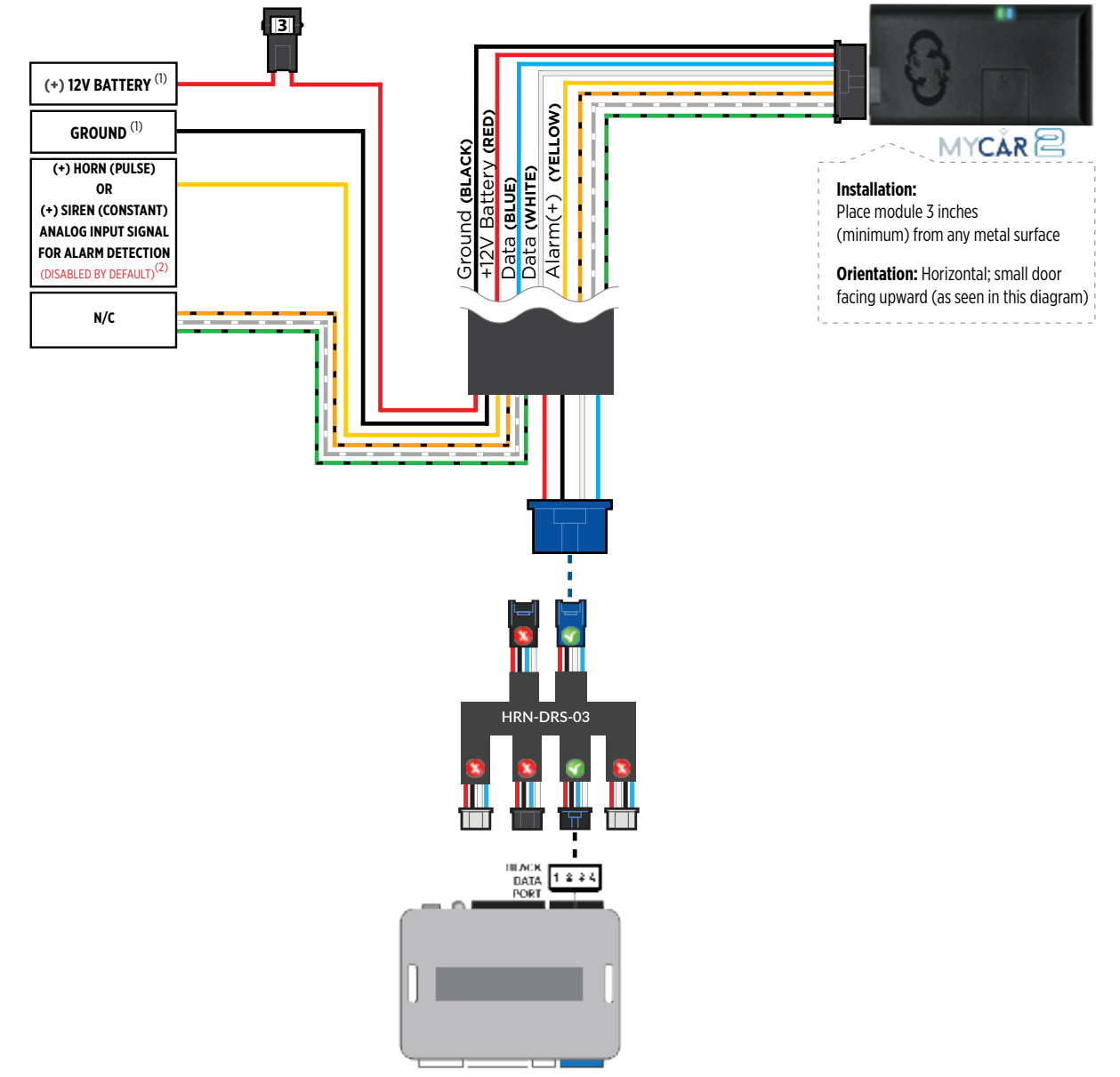

#### **STEP 3. NETWORK CONNECTIVITY**

Once the telematics module is connected into the remote starter, two LED's will display to which networks you are connected to. (See LED Status Reference Chart on last page for details). **NOTE: The vehicle may need to be outside in an open area in order to connect to a cellular and/or GPS network.**

#### **STEP 4. ADD A DEVICE/VEHICLE TO YOUR ACCOUNT**

- a. Once inside the app, the default view is the vehicle list displayed in two section, the owned and shared vehicles. If you have a favorite vehicle selected, you can slide the car image to the right hand side of the screen to access the vehicle list. Inside the vehicle list section, click the "+" sign at the bottom right of the Application screen. This will allow you to temporarily add your customers device/vehicle to your personal account.
- b. Enter the 16 digit "Serial Number" found at the back of the telematic device (SN: XXXXXX-XXXXXXXXXX) or scan the barcode by using the phone camera and Click "Add Device".
- c. You are now in the "Installer wizard". This installer wizard will help you to pre-configure the device for the vehicle and installation type you are currently doing.
- d. From this point: PLEASE ENSURE THE BLUE LED ON THE TELEMATICS DEVICE IS CONSTANTLY ON!
- e. During the installer wizard process, you will be prompted to Set a Protocol. When combined with the ADS-AL-CA or OL-MBD-ALL remote starter, you must set the protocol to "ADS" and then complete the installer wizard.
- f. Now please allow a moment (About 5 minutes) for the telematic device to update your protocol selection and reboot. After this wait period, the BLUE LED on the telematic device will be constantly ON and it will be available to accept commands from the App.
- g. Now with the installer wizard completed you will be in "TEST MODE".
- **h. Test Mode will allow you up to 4 hours** to test the newly installed device. At any time during this 4 hour period, you can exit testing mode and make unit Ready for Customer Delivery by "Releasing the vehicle" from your account. **NOTE:** If you do NOT remove the vehicle from your account, it will automatically be removed from your account after 4 hours and make the unit "Ready for Customer Delivery".

#### **STEP 5. TEST YOUR DEVICE**

When the system is Online you can start testing the device from the vehicle control panel. Test all the application functions (Start, Stop, Lock, Unlock, Auxiliaries, ETC.) When done with the testing, you can "Release" the vehicle by tapping the "Release" button in the control page of the vehicle in test mode. Choosing "release" will simply remove it from your account and make it Ready for Customer Delivery.

<span id="page-15-0"></span>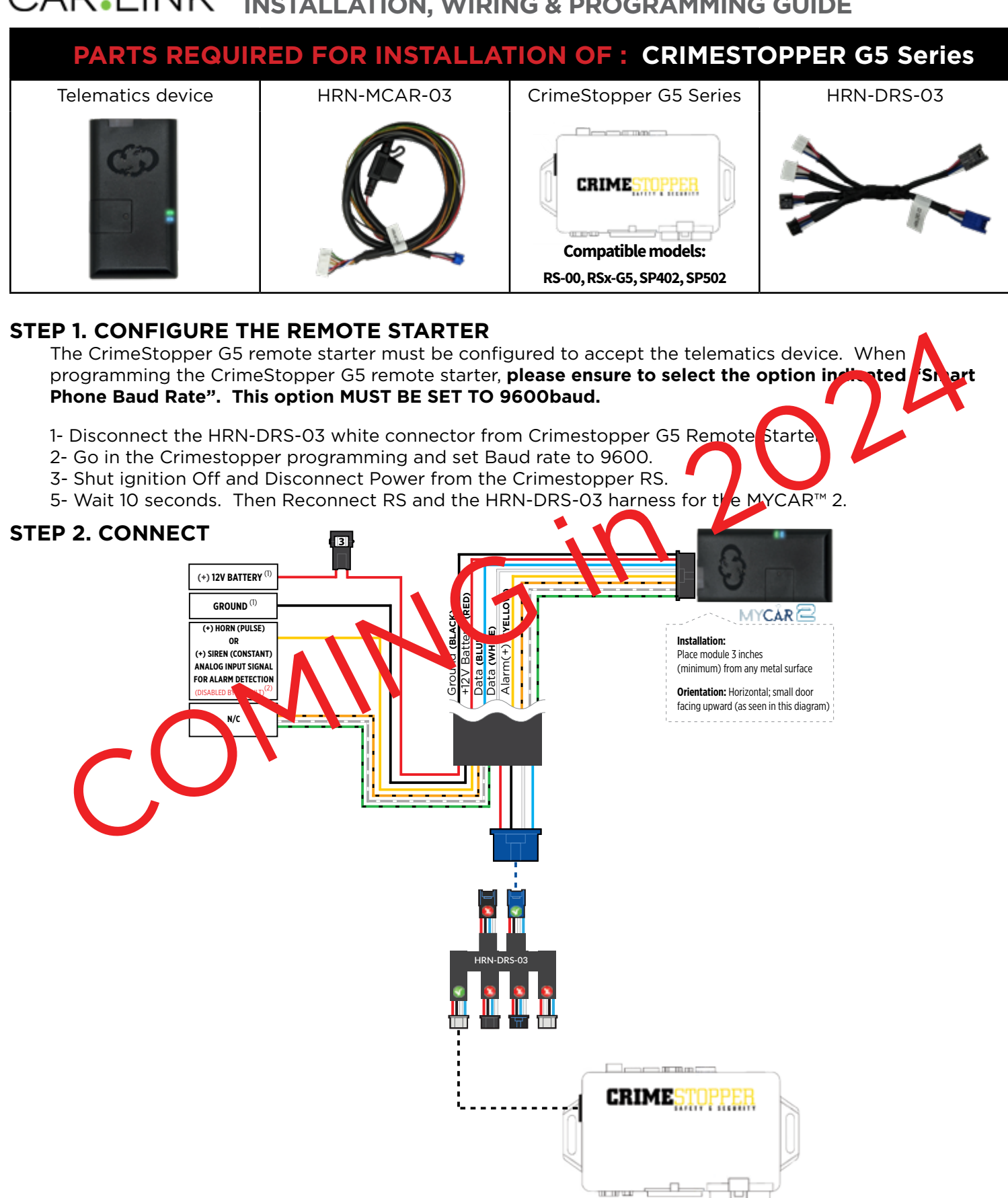

#### **STEP 3. NETWORK CONNECTIVITY**

Once the telematics module is connected into the remote starter, two LED's will display to which networks you are connected to. (See LED Status Reference Chart on last page for details). **NOTE: The vehicle may need to be outside in an open area in order to connect to a cellular and/or GPS network.**

#### **STEP 4. ADD A DEVICE/VEHICLE TO YOUR ACCOUNT**

- a. Once inside the app, the default view is the vehicle list displayed in two section, the owned and shared vehicles. If you have a favorite vehicle selected, you can slide the car image to the right hand side of the screen to access the vehicle list. Inside the vehicle list section, click the "+" sign at the bottom right of the Application screen. This will allow you to temporarily add your customers device/vehicle to your personal account.
- b. Enter the 16 digit "Serial Number" found at the back of the telematic device (SN: XXXXXX-XXXXXXXXXX) or scan the barcode by using the phone camera and Click "Add Device".
- c. You are now in the "Installer wizard". This installer wizard will help you to pre-configure the device for the vehicle and installation type you are currently doing.
- d. From this point: PLEASE ENSURE THE BLUE LED ON THE TELEMATICS DEVICE IS CONSTANTLY ON!
- e. During the installer wizard process, you will be prompted to Set a **Protocol.** When combined with the CrimeStopper G5 Series remote starter, you must set the protocol to "CrimeStopper G5" and then complete the installer wizard.
- f. Now please allow a moment (About 5 minutes) for the telematic device to update your protocol selection and reboot. After this wait period, the BLUE LED on the telematic device will be constantly ON and it will be available to accept commands from the App.
- g. Now with the installer wizard completed you will be in TEST MODE".
- h. Test Mode will allow you up to 4 hours to test the newly installed device. At any time during this 4 hour period, you can exit testing mode and make unit Ready for Customer Delivery by "Releasing the vehicle" from your account. NOTE: If you don DT remove the vehicle from your account, it will automatically be removed from your a count after 4 hours and make the unit "Ready for Customer Delivery".

#### STEP 5. TEST TOUR DEVICE

When the system is Unline you can start testing the device from the vehicle control panel. Test all the application functions (Start, Stop, Lock, Unlock, Auxiliaries, ETC.) When done with the testing, you can Release" the vehicle by tapping the "Release" button in the control page of the vehicle in test mode. hoosing "release" will simply remove it from your account and make it Ready for Customer Delivery. personal account. Wave a state of the selection of the selection of the selection of the selection of the selection of the selection of the selection of the selection of the selection of the selection of the selection of t

Also make sure that the Owners Card is handed to the New Owner of the vehicle. Doing this will ensure that the instructions on how to setup their App, Account and Vehicle is done correctly by using the device serial number located on the sticker affixed on this card.

#### **CRIMESTOPPER TROUBLESHOOTING**

While testing the system, if you are unsuccessful at operating the Remote Starter using the telematic system it is probably related to the Baud rate not being set correctly as described in Step 1. To overcome this situation, please follow these steps.

- 1- Disconnect HRN-DRS-03 white connector from Crimestopper Remote Starter.
- 2- Go in Crimestopper RS programming and set back the Baud rate to 115200.
- 3- Then inside the programming go to Reset all to default (following option right after the Baud Rate).
- 4- Shut ignition Off and Disconnect Power from the Crimestopper RS.
- 5- Wait 10 seconds. Then Reconnect Crimestopper RS only. DO NOT RECONNECT the telematics device yet.
- 6- Go back in the Crimestopper RS programming and set Baud rate to 9600.
- 7 Shut ignition Off and Disconnect Power from the Crimestopper RS.
- 8- Wait 10 seconds. Then Reconnect Crimestopper RS and HRN-DRS-03 harness for the telematic device.
- 9- Wait for the telematic device to be Online (Battery Status and Signal Green).
- 10- Send a Lock or Unlock command. Parking lights will click in the Crimestopper RS.
- 11- Then complete all other required programming in the Crimestopper RS.

<span id="page-17-0"></span>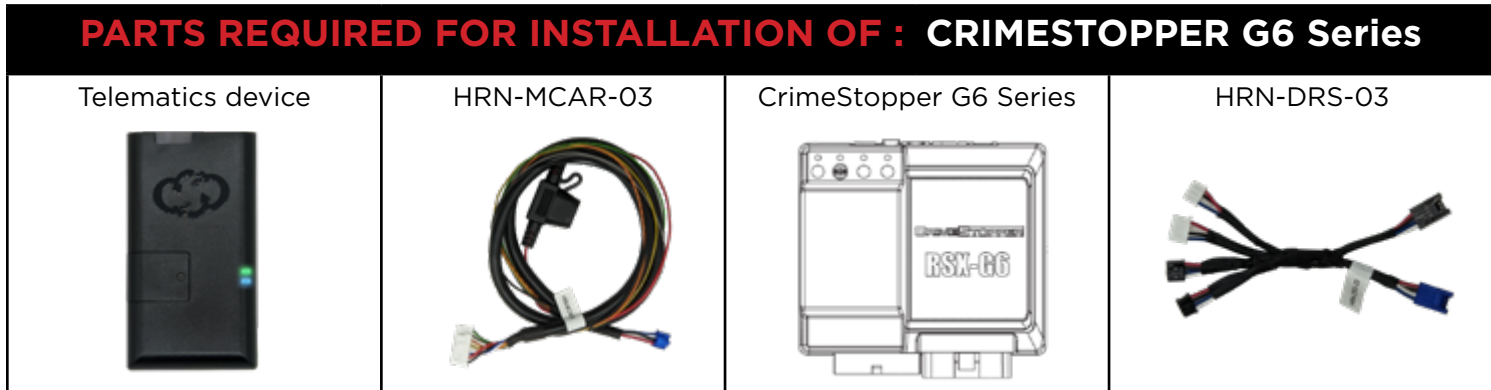

#### **STEP 1. CONFIGURE THE REMOTE STARTER**

The ADS Weblink (ADS-USB) is required to properly configure the CrimeStopper RSX-G6 remote starter to accept the telematics device. When flashing the CrimeStopper RSX-G6 remote starter, **please ensure the remote starter firmware is updated to the latest firmware available.** Also ensure to set the **"Data Port Protocol"** to : **"Green = iData".**

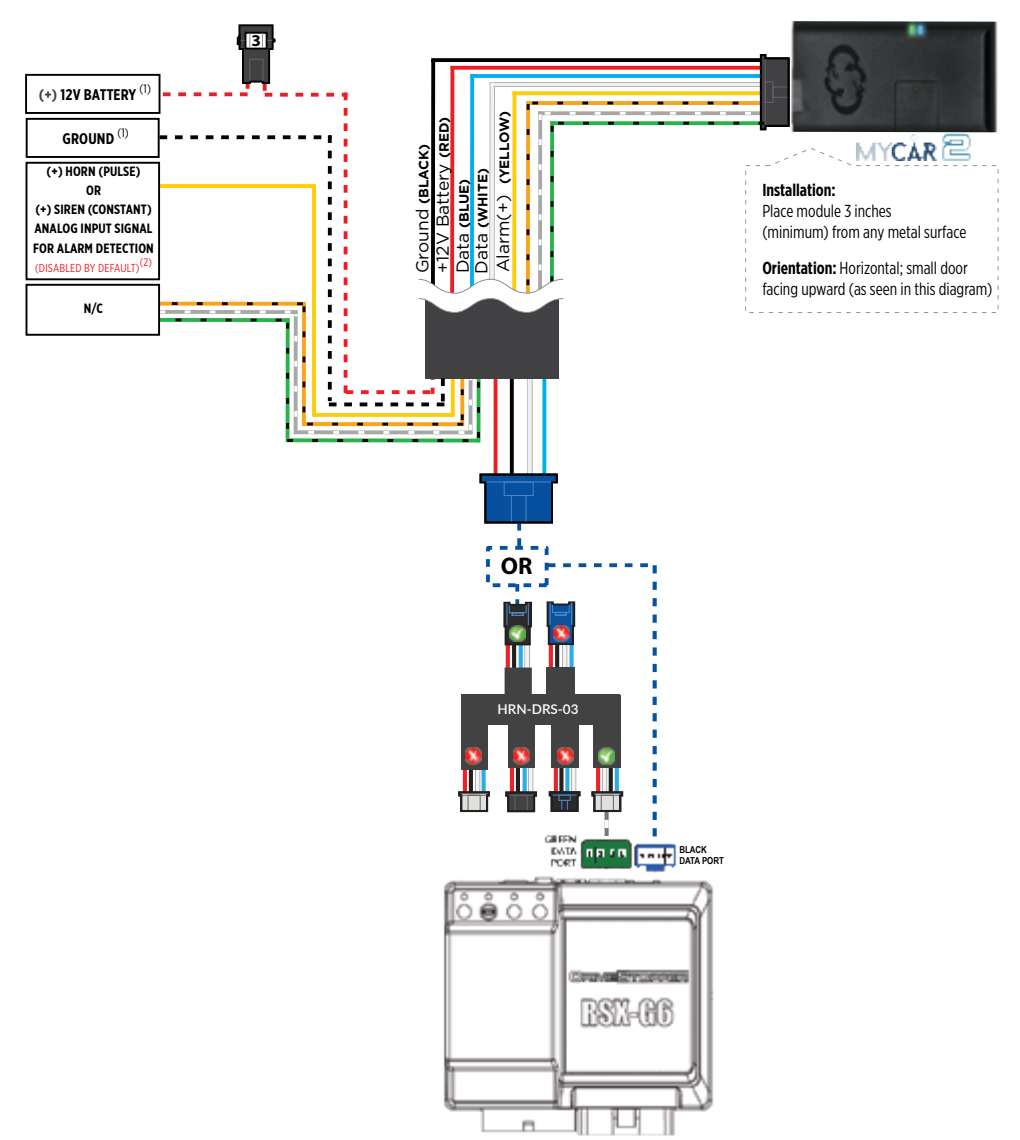

#### **STEP 3. NETWORK CONNECTIVITY**

Once the telematics module is connected into the remote starter, two LED's will display to which networks you are connected to. (See LED Status Reference Chart on last page for details). **NOTE: The vehicle may need to be outside in an open area in order to connect to a cellular and/or GPS network.**

#### **STEP 4. ADD A DEVICE/VEHICLE TO YOUR ACCOUNT**

- a. Once inside the app, the default view is the vehicle list displayed in two section, the owned and shared vehicles. If you have a favorite vehicle selected, you can slide the car image to the right hand side of the screen to access the vehicle list. Inside the vehicle list section, click the "+" sign at the bottom right of the Application screen. This will allow you to temporarily add your customers device/vehicle to your personal account.
- b. Enter the 16 digit "Serial Number" found at the back of the telematic device (SN: XXXXXX-XXXXXXXXXX) or scan the barcode by using the phone camera and Click "Add Device".
- c. You are now in the "Installer wizard". This installer wizard will help you to pre-configure the device for the vehicle and installation type you are currently doing.
- d. From this point: PLEASE ENSURE THE BLUE LED ON THE TELEMATICS DEVICE IS CONSTANTLY ON!
- e. During the installer wizard process, you will be prompted to Set a Protocol. When combined with the CrimeStopper G6 Series remote starter, you must set the protocol to "ADS" and then complete the installer wizard.
- f. Now please allow a moment (About 5 minutes) for the telematic device to update your protocol selection and reboot. After this wait period, the BLUE LED on the telematic device will be constantly ON and it will be available to accept commands from the App.
- g. Now with the installer wizard completed you will be in "TEST MODE".
- **h. Test Mode will allow you up to 4 hours** to test the newly installed device. At any time during this 4 hour period, you can exit testing mode and make unit Ready for Customer Delivery by "Releasing the vehicle" from your account. **NOTE:** If you do NOT remove the vehicle from your account, it will automatically be removed from your account after 4 hours and make the unit "Ready for Customer Delivery".

#### **STEP 5. TEST YOUR DEVICE**

When the system is Online you can start testing the device from the vehicle control panel. Test all the application functions (Start, Stop, Lock, Unlock, Auxiliaries, ETC.) When done with the testing, you can "Release" the vehicle by tapping the "Release" button in the control page of the vehicle in test mode. Choosing "release" will simply remove it from your account and make it Ready for Customer Delivery.

### <span id="page-19-0"></span> $CAR:\mathsf{LINK}$  installation, wiring & programming guide

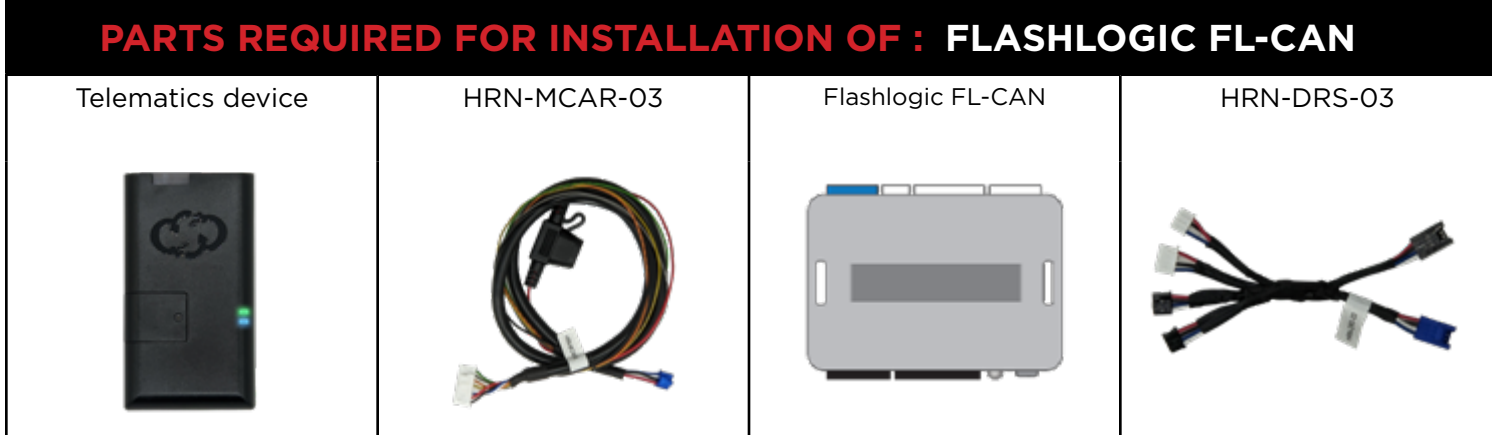

#### **STEP 1. CONFIGURE THE REMOTE STARTER**

The ADS Weblink (ADS-USB) is required to properly configure the Flashlogic FL-CAN remote starter to accept the MyCar telematics device. When flashing the Flashlogic FL-CAN remote starter, **please ensure to choose the "ASCL6" telematics protocol.**

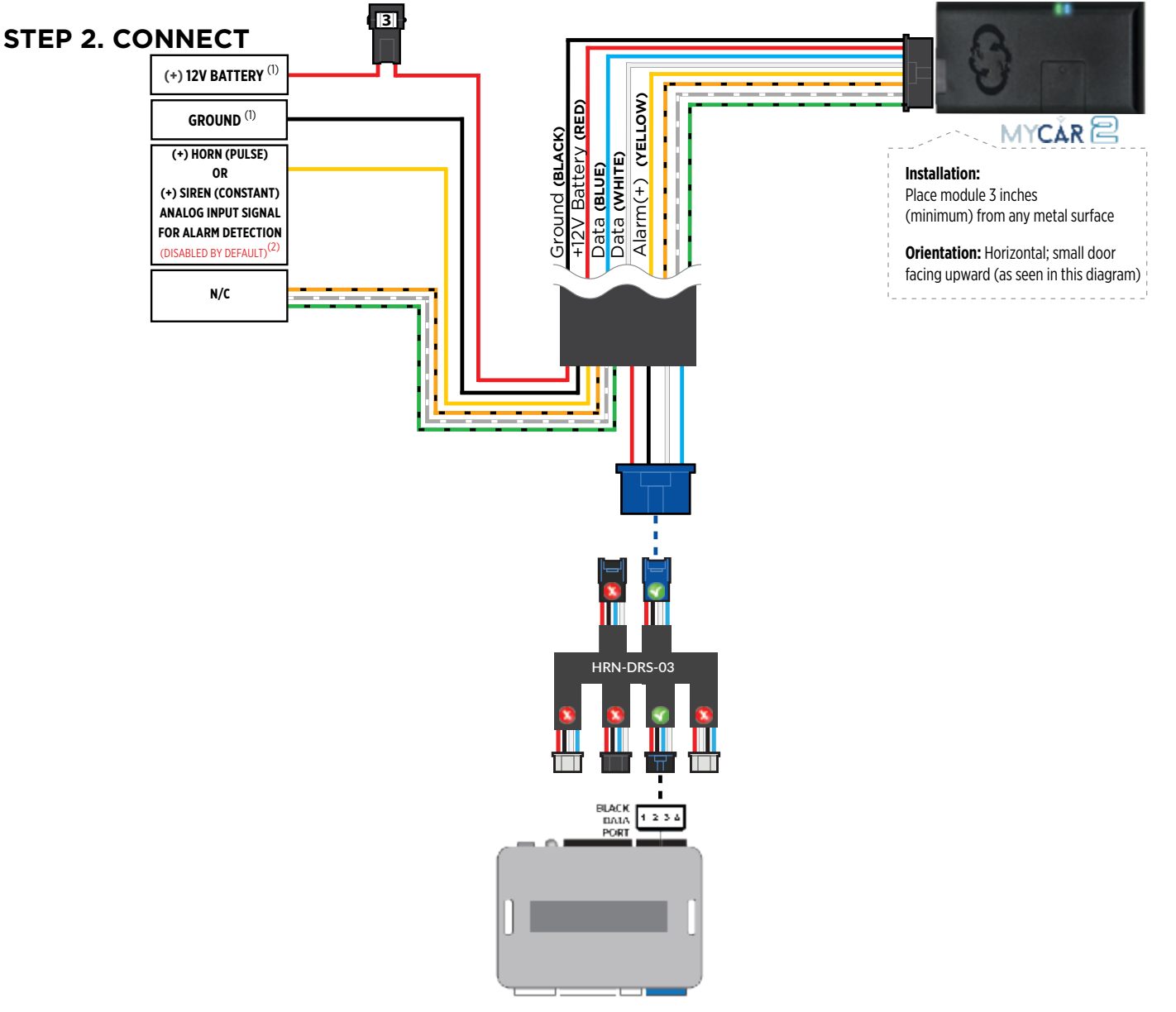

#### **STEP 3. NETWORK CONNECTIVITY**

Once the telematics module is connected into the remote starter, two LED's will display to which networks you are connected to. (See LED Status Reference Chart on last page for details). **NOTE: The vehicle may need to be outside in an open area in order to connect to a cellular and/or GPS network.**

#### **STEP 4. ADD A DEVICE/VEHICLE TO YOUR ACCOUNT**

- a. Once inside the app, the default view is the vehicle list displayed in two section, the owned and shared vehicles. If you have a favorite vehicle selected, you can slide the car image to the right hand side of the screen to access the vehicle list. Inside the vehicle list section, click the "+" sign at the bottom right of the Application screen. This will allow you to temporarily add your customers device/vehicle to your personal account.
- b. Enter the 16 digit "Serial Number" found at the back of the telematic device (SN: XXXXXX-XXXXXXXXXX) or scan the barcode by using the phone camera and Click "Add Device".
- c. You are now in the "Installer wizard". This installer wizard will help you to pre-configure the device for the vehicle and installation type you are currently doing.
- d. From this point: PLEASE ENSURE THE BLUE LED ON THE TELEMATICS DEVICE IS CONSTANTLY ON!
- e. During the installer wizard process, you will be prompted to Set a Protocol. When combined with the FL-CAN remote starter, you must set the protocol to "ADS" and then complete the installer wizard.
- f. Now please allow a moment (About 5 minutes) for the telematic device to update your protocol selection and reboot. After this wait period, the BLUE LED on the telematic device will be constantly ON and it will be available to accept commands from the App.
- g. Now with the installer wizard completed you will be in "TEST MODE".
- h. Test Mode will allow you up to 4 hours to test the newly installed device. At any time during this 4 hour period, you can exit testing mode and make unit Ready for Customer Delivery by "Releasing the vehicle" from your account. **NOTE:** If you do NOT remove the vehicle from your account, it will automatically be removed from your account after 4 hours and make the unit "Ready for Customer Delivery".

#### **STEP 5. TEST YOUR DEVICE**

When the system is Online you can start testing the device from the vehicle control panel. Test all the application functions (Start, Stop, Lock, Unlock, Auxiliaries, ETC.) When done with the testing, you can "Release" the vehicle by tapping the "Release" button in the control page of the vehicle in test mode. Choosing "release" will simply remove it from your account and make it Ready for Customer Delivery.

<span id="page-21-0"></span>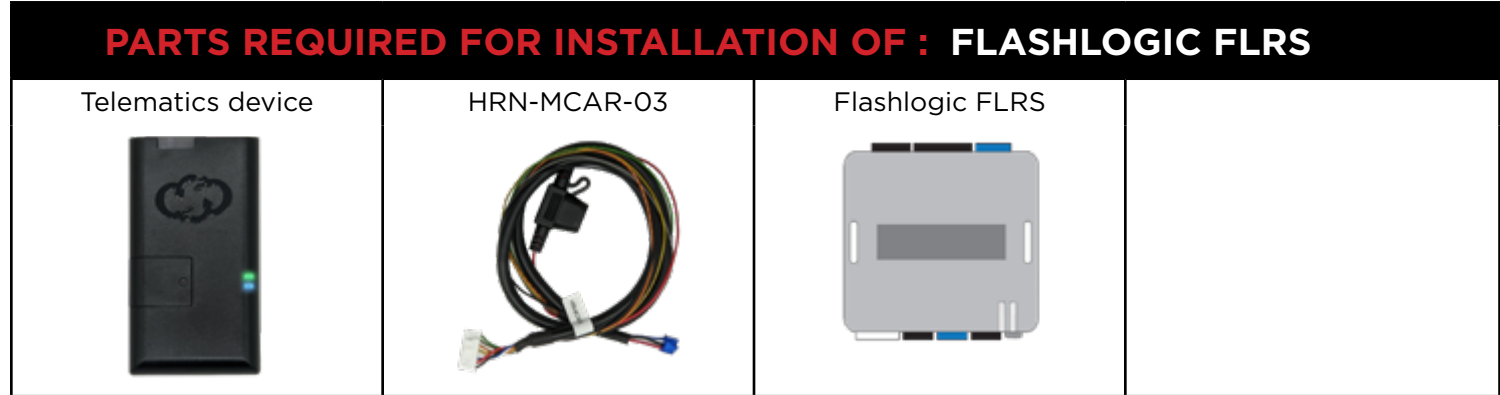

#### **STEP 1. CONFIGURE THE REMOTE STARTER**

The ADS Weblink (ADS-USB) is required to properly configure the Flashlogic FLRS remote starter to accept the telematic device. When flashing the Flashlogic FLRS remote starter, **please ensure to choose the "ASCL6" telematics protocol.**

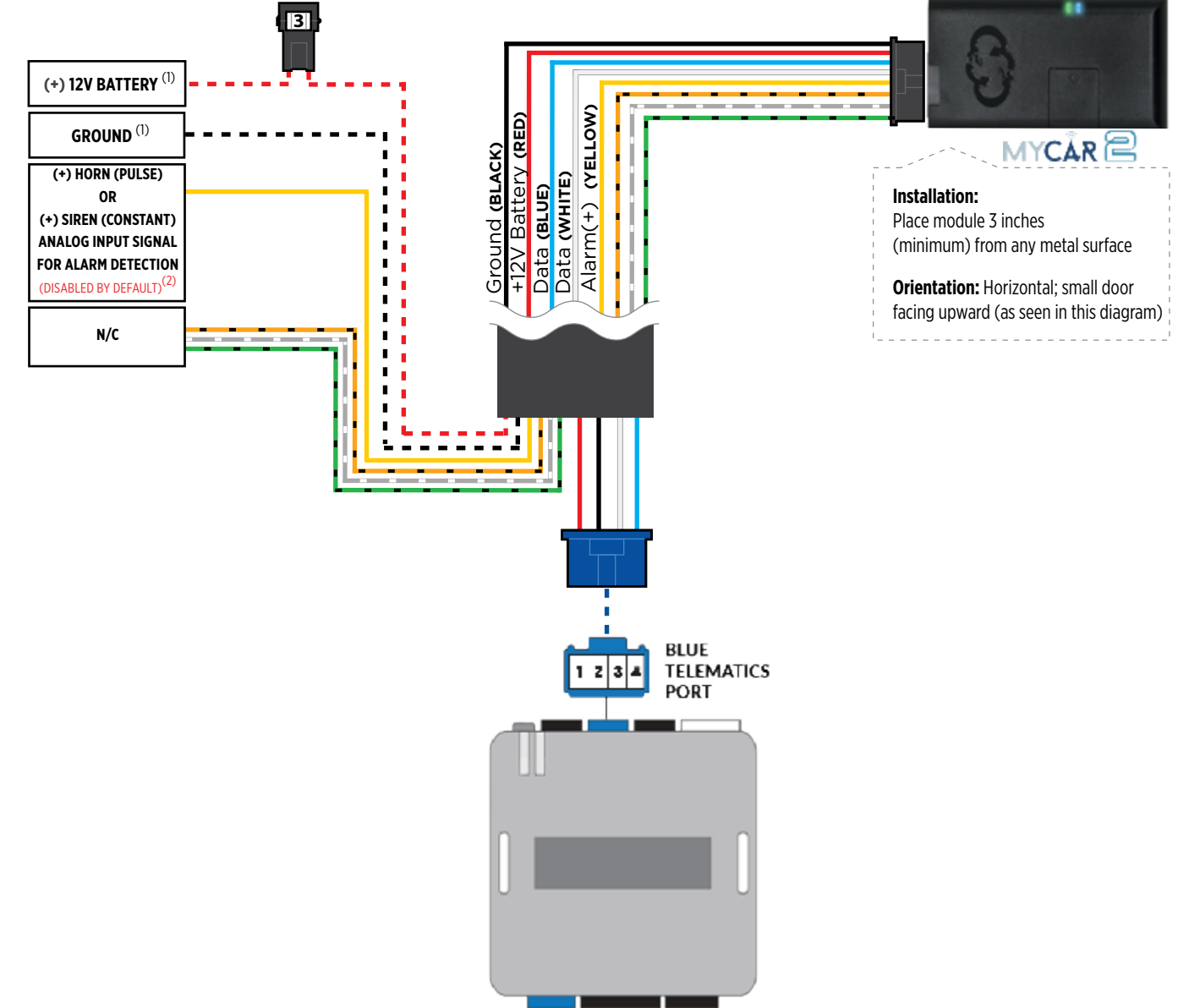

#### **STEP 3. NETWORK CONNECTIVITY**

Once the telematics module is connected into the remote starter, two LED's will display to which networks you are connected to. (See LED Status Reference Chart on last page for details). **NOTE: The vehicle may need to be outside in an open area in order to connect to a cellular and/or GPS network.**

#### **STEP 4. ADD A DEVICE/VEHICLE TO YOUR ACCOUNT**

- a. Once inside the app, the default view is the vehicle list displayed in two section, the owned and shared vehicles. If you have a favorite vehicle selected, you can slide the car image to the right hand side of the screen to access the vehicle list. Inside the vehicle list section, click the "+" sign at the bottom right of the Application screen. This will allow you to temporarily add your customers device/vehicle to your personal account.
- b. Enter the 16 digit "Serial Number" found at the back of the telematic device (SN: XXXXXX-XXXXXXXXXX) or scan the barcode by using the phone camera and Click "Add Device".
- c. You are now in the "Installer wizard". This installer wizard will help you to pre-configure the device for the vehicle and installation type you are currently doing.
- d. From this point: PLEASE ENSURE THE BLUE LED ON THE TELEMATICS DEVICE IS CONSTANTLY ON!
- e. During the installer wizard process, you will be prompted to Set a Protocol. When combined with the FLRS remote starter, you must set the protocol to "ADS" and then complete the installer wizard.
- f. Now please allow a moment (About 5 minutes) for the telematic device to update your protocol selection and reboot. After this wait period, the BLUE LED on the telematic device will be constantly ON and it will be available to accept commands from the App.
- g. Now with the installer wizard completed you will be in "TEST MODE".
- h. Test Mode will allow you up to 4 hours to test the newly installed device. At any time during this 4 hour period, you can exit testing mode and make unit Ready for Customer Delivery by "Releasing the vehicle" from your account. **NOTE:** If you do NOT remove the vehicle from your account, it will automatically be removed from your account after 4 hours and make the unit "Ready for Customer Delivery".

#### **STEP 5. TEST YOUR DEVICE**

When the system is Online you can start testing the device from the vehicle control panel. Test all the application functions (Start, Stop, Lock, Unlock, Auxiliaries, ETC.) When done with the testing, you can "Release" the vehicle by tapping the "Release" button in the control page of the vehicle in test mode. Choosing "release" will simply remove it from your account and make it Ready for Customer Delivery.

<span id="page-23-0"></span>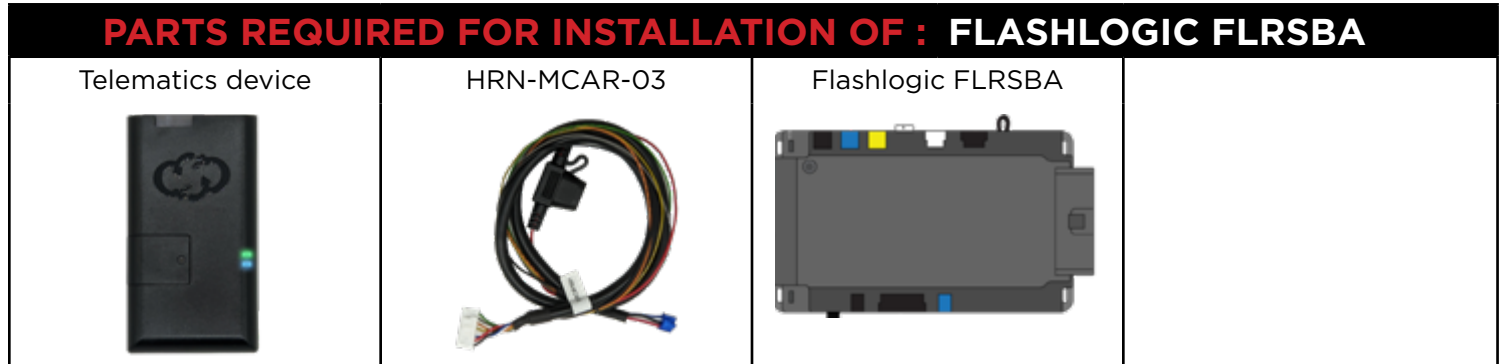

#### **STEP 1. CONFIGURE THE REMOTE STARTER**

The ADS Weblink (ADS-USB) is required to properly configure the Flashlogic FLRSBA remote starter to accept the telematic device. When flashing the Flashogic FLRSBA remote starter, **please ensure to turn ON the Telematics option from the telematics section and choose "Carlink".**

#### **STEP 2. CONNECT**

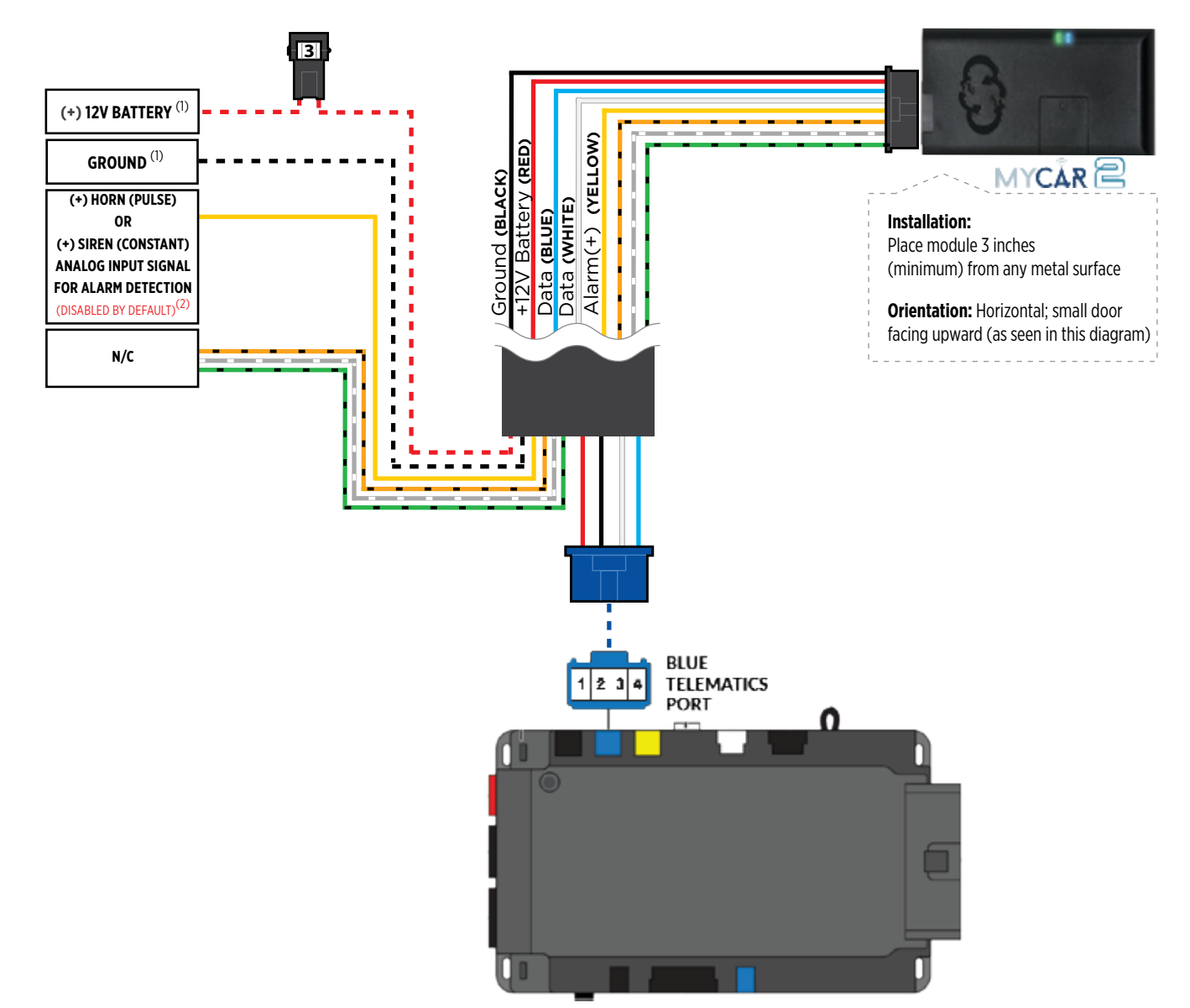

**(1)** Connect only when remote starter is not supplying power to telematics device. **(2)** Connect only to detect a horn (+) or siren (+) sounding. Function is disabled by default. Enable function inside the app under device configuration section.

#### **STEP 3. NETWORK CONNECTIVITY**

Once the telematics module is connected into the remote starter, two LED's will display to which networks you are connected to. (See LED Status Reference Chart on last page for details). **NOTE: The vehicle may need to be outside in an open area in order to connect to a cellular and/or GPS network.**

#### **STEP 4. ADD A DEVICE/VEHICLE TO YOUR ACCOUNT**

- a. Once inside the app, the default view is the vehicle list displayed in two section, the owned and shared vehicles. If you have a favorite vehicle selected, you can slide the car image to the right hand side of the screen to access the vehicle list. Inside the vehicle list section, click the "+" sign at the bottom right of the Application screen. This will allow you to temporarily add your customers device/vehicle to your personal account.
- b. Enter the 16 digit "Serial Number" found at the back of the telematic device (SN: XXXXXX-XXXXXXXXXX) or scan the barcode by using the phone camera and Click "Add Device".
- c. You are now in the "Installer wizard". This installer wizard will help you to pre-configure the device for the vehicle and installation type you are currently doing.
- d. From this point: PLEASE ENSURE THE BLUE LED ON THE TELEMATICS DEVICE IS CONSTANTLY ON!
- e. During the installer wizard process, you will be prompted to Set a Protocol. When combined with the FLRSBA remote starter, you must set the protocol to "ADS" and then complete the installer wizard.
- f. Now please allow a moment (About 5 minutes) for the telematic device to update your protocol selection and reboot. After this wait period, the BLUE LED on the telematic device will be constantly ON and it will be available to accept commands from the App.
- g. Now with the installer wizard completed you will be in "TEST MODE".
- h. Test Mode will allow you up to 4 hours to test the newly installed device. At any time during this 4 hour period, you can exit testing mode and make unit Ready for Customer Delivery by "Releasing the vehicle" from your account. **NOTE:** If you do NOT remove the vehicle from your account, it will automatically be removed from your account after 4 hours and make the unit "Ready for Customer Delivery".

#### **STEP 5. TEST YOUR DEVICE**

When the system is Online you can start testing the device from the vehicle control panel. Test all the application functions (Start, Stop, Lock, Unlock, Auxiliaries, ETC.) When done with the testing, you can "Release" the vehicle by tapping the "Release" button in the control page of the vehicle in test mode. Choosing "release" will simply remove it from your account and make it Ready for Customer Delivery.

### <span id="page-25-0"></span> $CAR:\mathsf{LINK}$  installation, wiring & programming guide

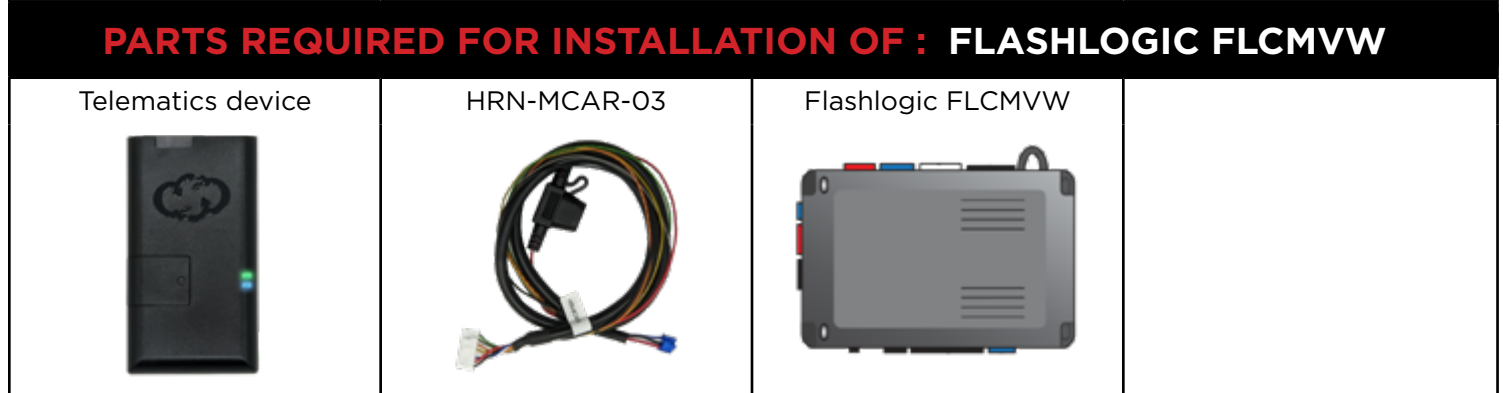

#### **STEP 1. CONFIGURE THE REMOTE STARTER**

The ADS Weblink (ADS-USB) is required to properly configure the Flashlogic FLCMVW remote starter to accept the telematic device. When flashing the Flashlogic FLCMVW remote starter, **please ensure to turn ON the Telematics option from the telematics section and choose "Carlink".**

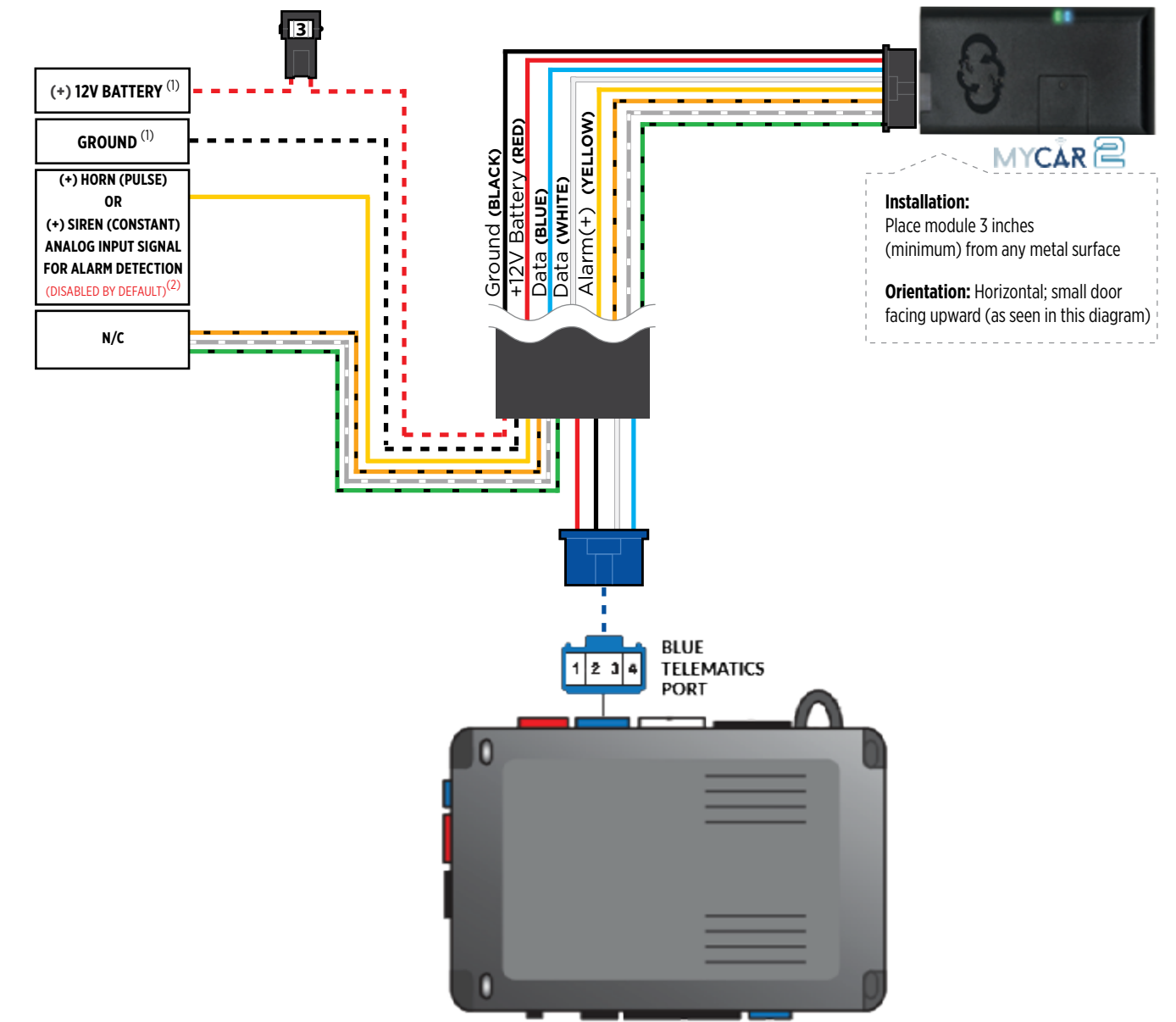

#### **STEP 3. NETWORK CONNECTIVITY**

Once the telematics module is connected into the remote starter, two LED's will display to which networks you are connected to. (See LED Status Reference Chart on last page for details). **NOTE: The vehicle may need to be outside in an open area in order to connect to a cellular and/or GPS network.**

#### **STEP 4. ADD A DEVICE/VEHICLE TO YOUR ACCOUNT**

- a. Once inside the app, the default view is the vehicle list displayed in two section, the owned and shared vehicles. If you have a favorite vehicle selected, you can slide the car image to the right hand side of the screen to access the vehicle list. Inside the vehicle list section, click the "+" sign at the bottom right of the Application screen. This will allow you to temporarily add your customers device/vehicle to your personal account.
- b. Enter the 16 digit "Serial Number" found at the back of the telematic device (SN: XXXXXX-XXXXXXXXXX) or scan the barcode by using the phone camera and Click "Add Device".
- c. You are now in the "Installer wizard". This installer wizard will help you to pre-configure the device for the vehicle and installation type you are currently doing.
- d. From this point: PLEASE ENSURE THE BLUE LED ON THE TELEMATICS DEVICE IS CONSTANTLY ON!
- e. During the installer wizard process, you will be prompted to Set a Protocol. When combined with the FLCMVW remote starter, you must set the protocol to "ADS" and then complete the installer wizard.
- f. Now please allow a moment (About 5 minutes) for the telematic device to update your protocol selection and reboot. After this wait period, the BLUE LED on the telematic device will be constantly ON and it will be available to accept commands from the App.
- g. Now with the installer wizard completed you will be in "TEST MODE".
- h. Test Mode will allow you up to 4 hours to test the newly installed device. At any time during this 4 hour period, you can exit testing mode and make unit Ready for Customer Delivery by "Releasing the vehicle" from your account. **NOTE:** If you do NOT remove the vehicle from your account, it will automatically be removed from your account after 4 hours and make the unit "Ready for Customer Delivery".

#### **STEP 5. TEST YOUR DEVICE**

When the system is Online you can start testing the device from the vehicle control panel. Test all the application functions (Start, Stop, Lock, Unlock, Auxiliaries, ETC.) When done with the testing, you can "Release" the vehicle by tapping the "Release" button in the control page of the vehicle in test mode. Choosing "release" will simply remove it from your account and make it Ready for Customer Delivery.

<span id="page-27-0"></span>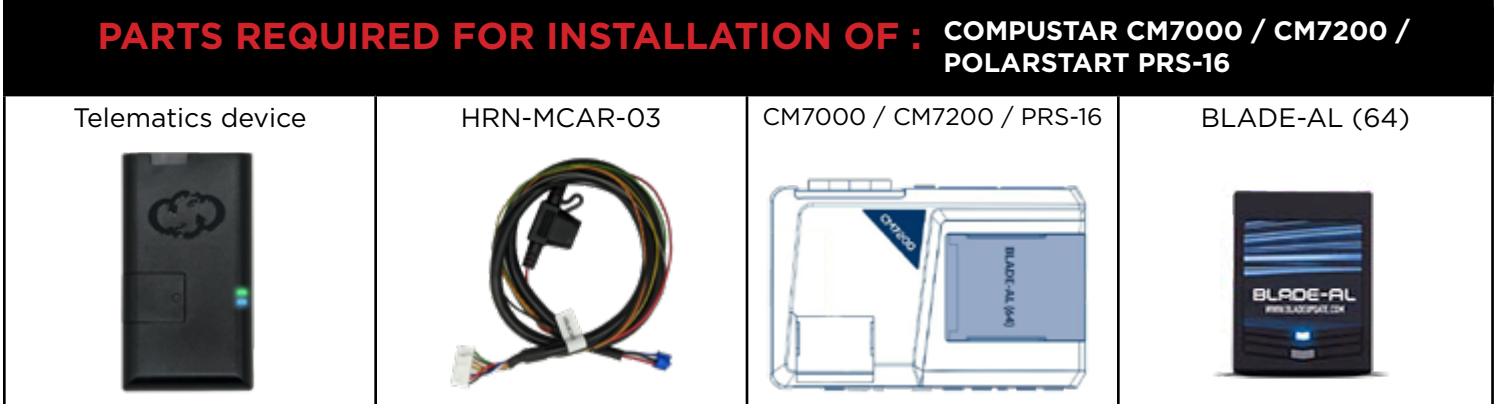

#### **STEP 1. CONFIGURE THE REMOTE STARTER**

The ADS Weblink (ADS-USB) is required to properly configure the Compustar or Polarstart remote starter to accept the telematic device. When flashing the Compustar or Polarstart remote starter, **please ensure the remote starter firmware and BLADE-AL (64) firmwares are updated to the latest firmware available.**  Then set the Option Group #4 "DroneMobile or Fortin Gray 4pin" to DR-2000 and Flash remote starter.

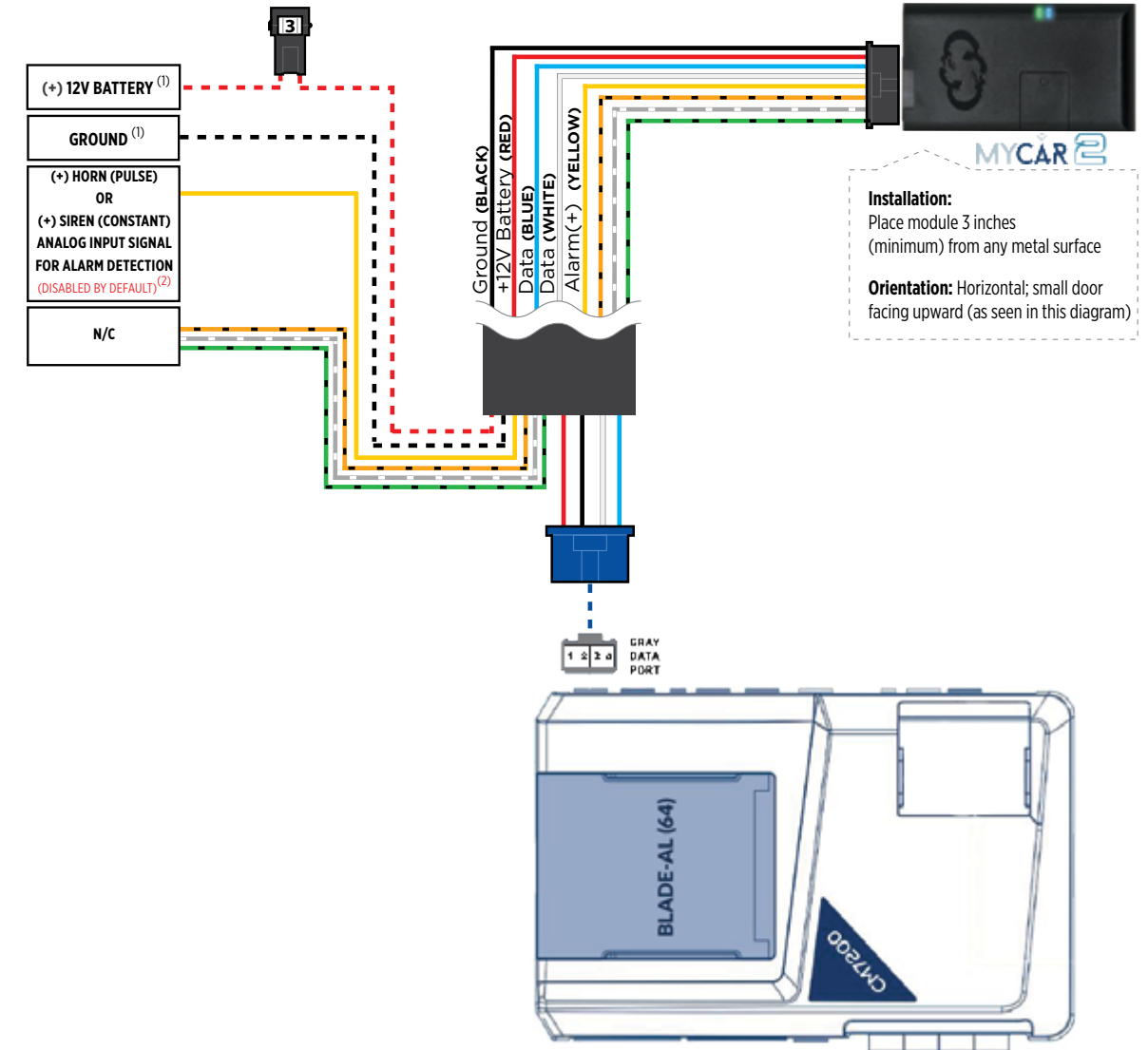

#### **STEP 3. NETWORK CONNECTIVITY**

Once the telematics module is connected into the remote starter, two LED's will display to which networks you are connected to. (See LED Status Reference Chart on last page for details). **NOTE: The vehicle may need to be outside in an open area in order to connect to a cellular and/or GPS network.**

#### **STEP 4. ADD A DEVICE/VEHICLE TO YOUR ACCOUNT**

- a. Once inside the app, the default view is the vehicle list displayed in two section, the owned and shared vehicles. If you have a favorite vehicle selected, you can slide the car image to the right hand side of the screen to access the vehicle list. Inside the vehicle list section, click the "+" sign at the bottom right of the Application screen. This will allow you to temporarily add your customers device/vehicle to your personal account.
- b. Enter the 16 digit "Serial Number" found at the back of the telematic device (SN: XXXXXX-XXXXXXXXXX) or scan the barcode by using the phone camera and Click "Add Device".
- c. You are now in the "Installer wizard". This installer wizard will help you to pre-configure the device for the vehicle and installation type you are currently doing.
- d. From this point: PLEASE ENSURE THE BLUE LED ON THE TELEMATICS DEVICE IS CONSTANTLY ON!
- e. During the installer wizard process, you will be prompted to Set a Protocol. When combined with the CM7000, CM7200 or PRS-16 remote starter, you must set the protocol to "ADS" and then complete the installer wizard.
- f. Now please allow a moment (About 5 minutes) for the telematic device to update your protocol selection and reboot. After this wait period, the BLUE LED on the telematic device will be constantly ON and it will be available to accept commands from the App.
- g. Now with the installer wizard completed you will be in "TEST MODE".
- **h. Test Mode will allow you up to 4 hours** to test the newly installed device. At any time during this 4 hour period, you can exit testing mode and make unit Ready for Customer Delivery by "Releasing the vehicle" from your account. **NOTE:** If you do NOT remove the vehicle from your account, it will automatically be removed from your account after 4 hours and make the unit "Ready for Customer Delivery".

#### **STEP 5. TEST YOUR DEVICE**

When the system is Online you can start testing the device from the vehicle control panel. Test all the application functions (Start, Stop, Lock, Unlock, Auxiliaries, ETC.) When done with the testing, you can "Release" the vehicle by tapping the "Release" button in the control page of the vehicle in test mode. Choosing "release" will simply remove it from your account and make it Ready for Customer Delivery.

<span id="page-29-0"></span>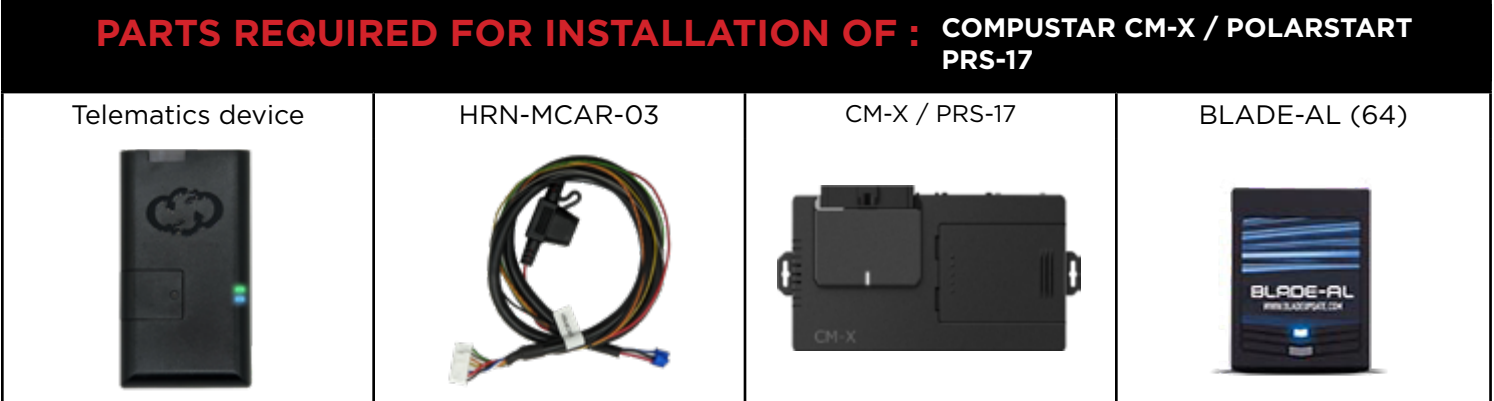

#### **STEP 1. CONFIGURE THE REMOTE STARTER**

The ADS Weblink (ADS-USB) is required to properly configure the Compustar or Polarstart remote starter to accept the telematic device. When flashing the Compustar or Polarstart remote starter, **please ensure the remote starter firmware and BLADE-AL (64) firmwares are updated to the latest firmware available.**  Then set the Option Group #4 "DroneMobile or Fortin Gray 4pin" to DR-2000 and Flash remote starter.

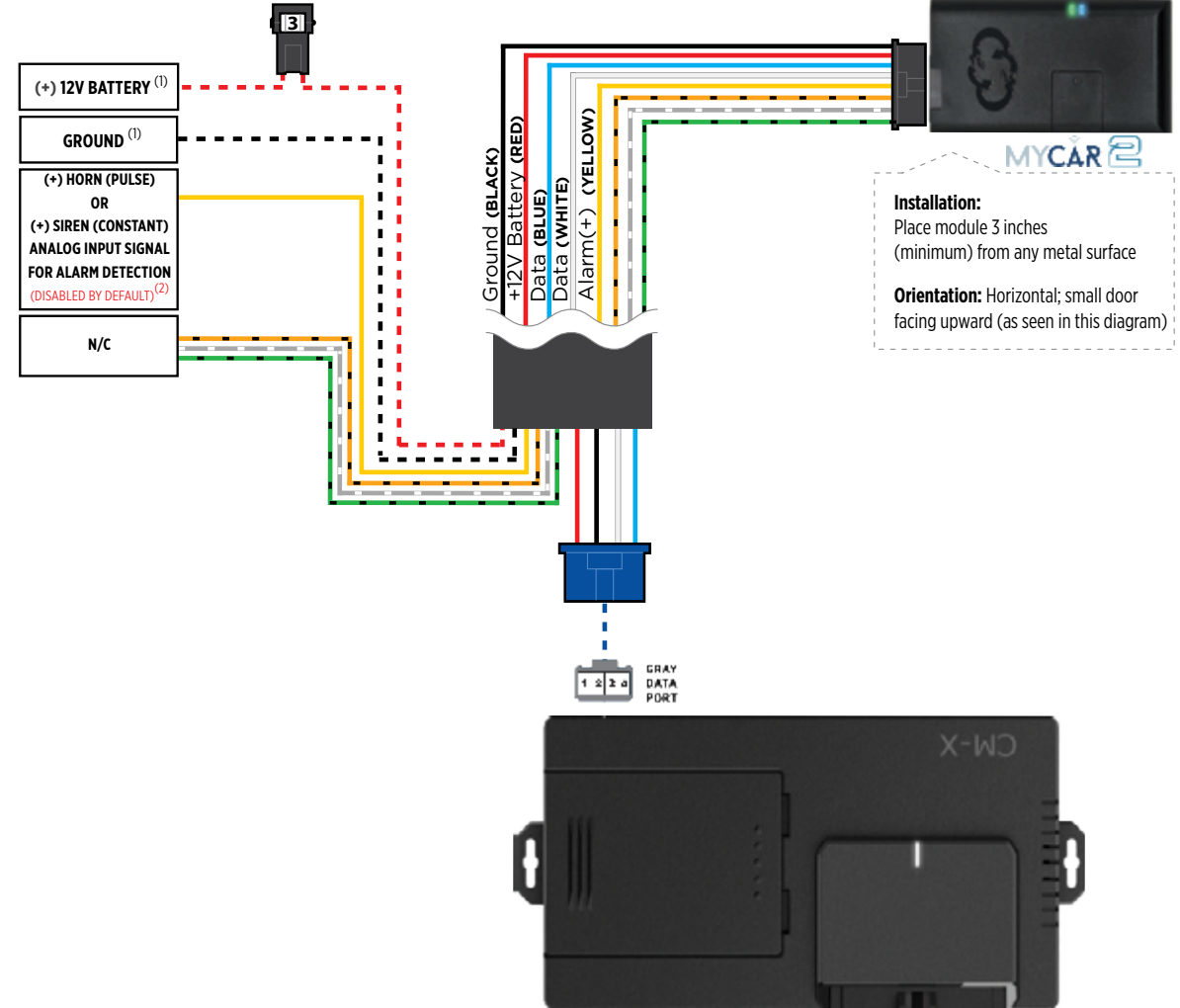

#### **STEP 3. NETWORK CONNECTIVITY**

Once the telematics module is connected into the remote starter, two LED's will display to which networks you are connected to. (See LED Status Reference Chart on last page for details). **NOTE: The vehicle may need to be outside in an open area in order to connect to a cellular and/or GPS network.**

#### **STEP 4. ADD A DEVICE/VEHICLE TO YOUR ACCOUNT**

- a. Once inside the app, the default view is the vehicle list displayed in two section, the owned and shared vehicles. If you have a favorite vehicle selected, you can slide the car image to the right hand side of the screen to access the vehicle list. Inside the vehicle list section, click the "+" sign at the bottom right of the Application screen. This will allow you to temporarily add your customers device/vehicle to your personal account.
- b. Enter the 16 digit "Serial Number" found at the back of the telematic device (SN: XXXXXX-XXXXXXXXXX) or scan the barcode by using the phone camera and Click "Add Device".
- c. You are now in the "Installer wizard". This installer wizard will help you to pre-configure the device for the vehicle and installation type you are currently doing.
- d. From this point: PLEASE ENSURE THE BLUE LED ON THE TELEMATICS DEVICE IS CONSTANTLY ON!
- e. During the installer wizard process, you will be prompted to Set a Protocol. When combined with the CM-X or PRS-17 remote starter, you must set the protocol to "ADS" and then complete the installer wizard.
- f. Now please allow a moment (About 5 minutes) for the telematic device to update your protocol selection and reboot. After this wait period, the BLUE LED on the telematic device will be constantly ON and it will be available to accept commands from the App.
- g. Now with the installer wizard completed you will be in "TEST MODE".
- **h. Test Mode will allow you up to 4 hours** to test the newly installed device. At any time during this 4 hour period, you can exit testing mode and make unit Ready for Customer Delivery by "Releasing the vehicle" from your account. **NOTE:** If you do NOT remove the vehicle from your account, it will automatically be removed from your account after 4 hours and make the unit "Ready for Customer Delivery".

#### **STEP 5. TEST YOUR DEVICE**

When the system is Online you can start testing the device from the vehicle control panel. Test all the application functions (Start, Stop, Lock, Unlock, Auxiliaries, ETC.) When done with the testing, you can "Release" the vehicle by tapping the "Release" button in the control page of the vehicle in test mode. Choosing "release" will simply remove it from your account and make it Ready for Customer Delivery.

### <span id="page-31-0"></span> $CAR:\mathsf{LINK}$  installation, wiring & programming guide

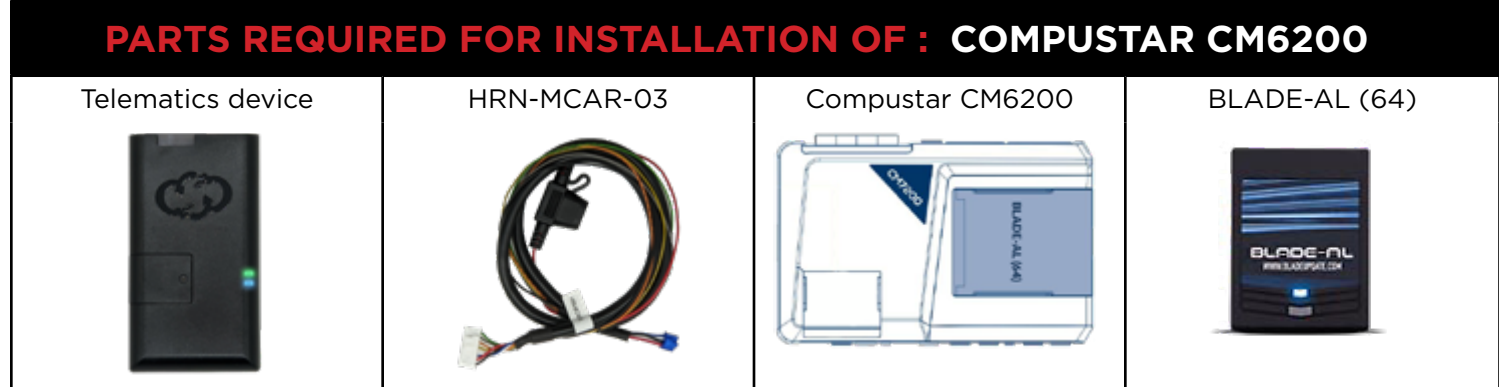

#### **STEP 1. CONFIGURE THE REMOTE STARTER**

The ADS Weblink (ADS-USB) is required to properly configure the Compustar remote starter to accept the telematic device. When flashing the Compustar remote starter, **please ensure the remote starter firmware and BLADE-AL (64) firmwares are updated to the latest firmware available.**

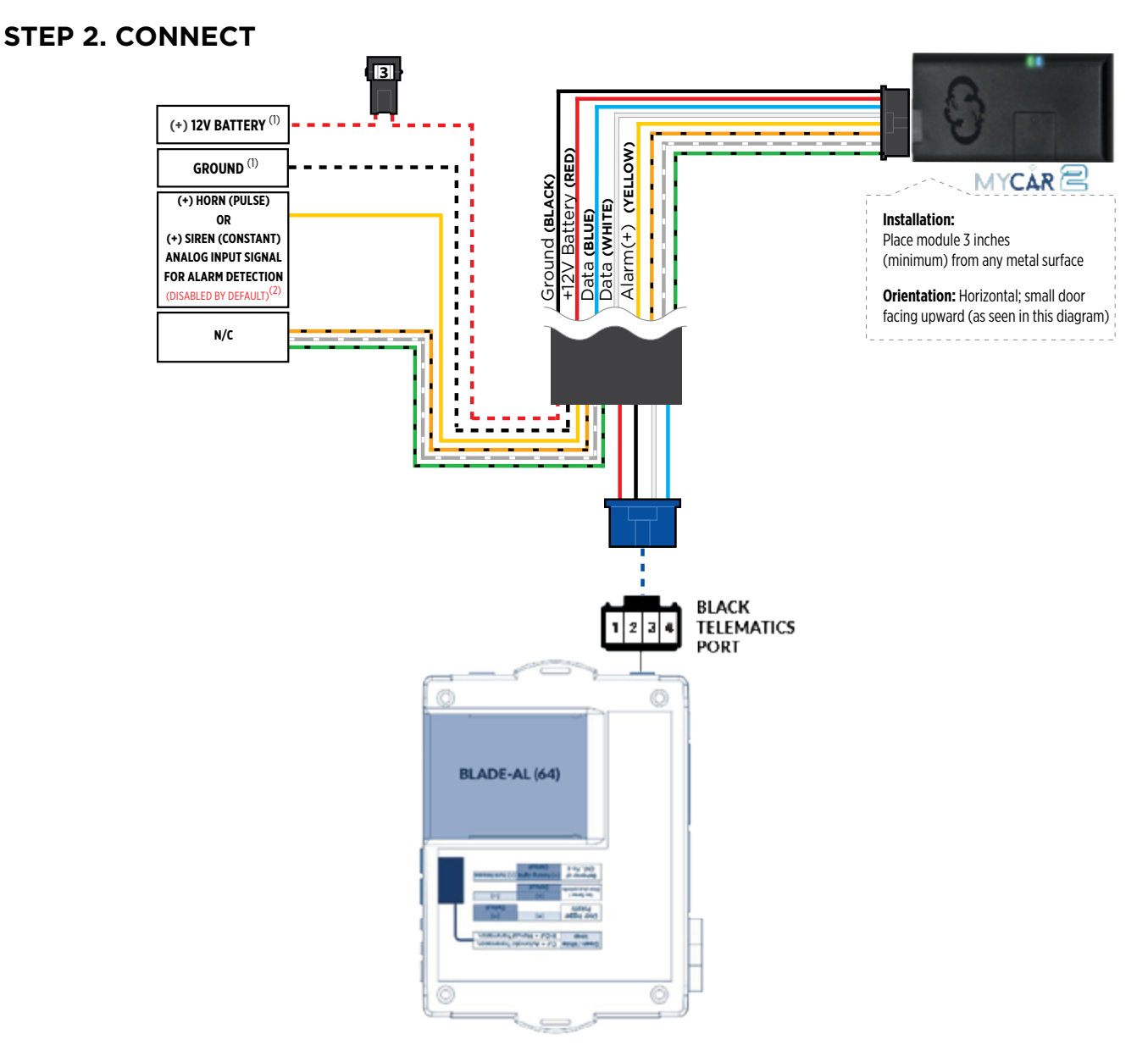

**(1)** Connect only when remote starter is not supplying power to telematics device. **(2)** Connect only to detect a horn (+) or siren (+) sounding. Function is disabled by default. Enable function inside the app under device configuration section.

#### **STEP 3. NETWORK CONNECTIVITY**

Once the telematics module is connected into the remote starter, two LED's will display to which networks you are connected to. (See LED Status Reference Chart on last page for details). **NOTE: The vehicle may need to be outside in an open area in order to connect to a cellular and/or GPS network.**

#### **STEP 4. ADD A DEVICE/VEHICLE TO YOUR ACCOUNT**

- a. Once inside the app, the default view is the vehicle list displayed in two section, the owned and shared vehicles. If you have a favorite vehicle selected, you can slide the car image to the right hand side of the screen to access the vehicle list. Inside the vehicle list section, click the "+" sign at the bottom right of the Application screen. This will allow you to temporarily add your customers device/vehicle to your personal account.
- b. Enter the 16 digit "Serial Number" found at the back of the telematic device (SN: XXXXXX-XXXXXXXXXX) or scan the barcode by using the phone camera and Click "Add Device".
- c. You are now in the "Installer wizard". This installer wizard will help you to pre-configure the device for the vehicle and installation type you are currently doing.
- d. From this point: PLEASE ENSURE THE BLUE LED ON THE TELEMATICS DEVICE IS CONSTANTLY ON!
- e. During the installer wizard process, you will be prompted to Set a Protocol. When combined with the CM6200 remote starter, you must set the protocol to "ADS" and then complete the installer wizard.
- f. Now please allow a moment (About 5 minutes) for the telematic device to update your protocol selection and reboot. After this wait period, the BLUE LED on the telematic device will be constantly ON and it will be available to accept commands from the App.
- g. Now with the installer wizard completed you will be in "TEST MODE".
- h. Test Mode will allow you up to 4 hours to test the newly installed device. At any time during this 4 hour period, you can exit testing mode and make unit Ready for Customer Delivery by "Releasing the vehicle" from your account. **NOTE:** If you do NOT remove the vehicle from your account, it will automatically be removed from your account after 4 hours and make the unit "Ready for Customer Delivery".

#### **STEP 5. TEST YOUR DEVICE**

When the system is Online you can start testing the device from the vehicle control panel. Test all the application functions (Start, Stop, Lock, Unlock, Auxiliaries, ETC.) When done with the testing, you can "Release" the vehicle by tapping the "Release" button in the control page of the vehicle in test mode. Choosing "release" will simply remove it from your account and make it Ready for Customer Delivery.

### <span id="page-33-0"></span> $CAR:\mathsf{LINK}$  installation, wiring & programming guide

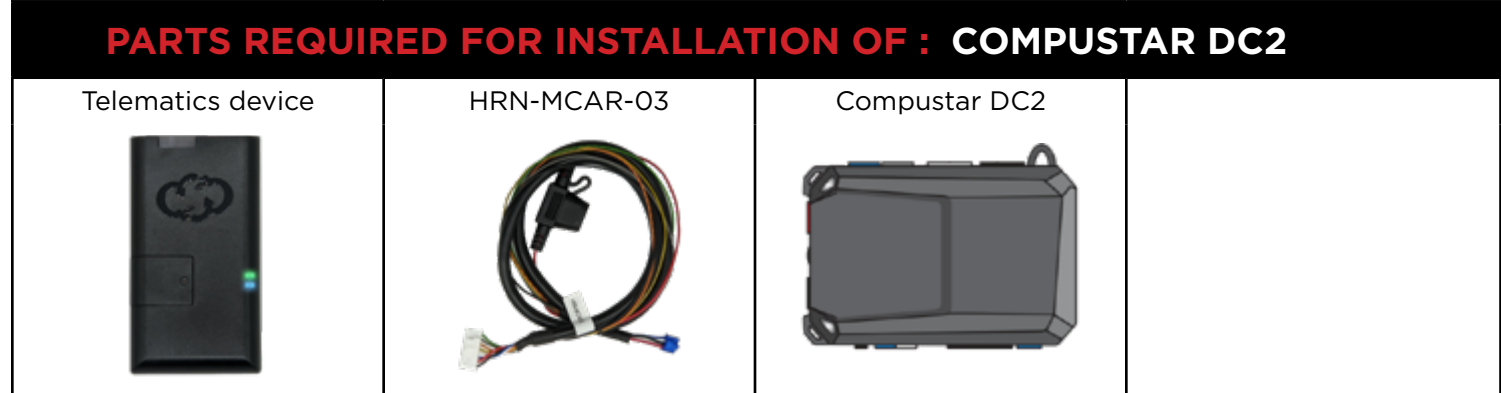

#### **STEP 1. CONFIGURE THE REMOTE STARTER**

The ADS Weblink (ADS-USB) is required to properly configure the Compustar DC2 remote starter to accept the telematic device. When flashing the Compustar DC2 remote starter, **please ensure to turn ON the Telematics option from the telematics section and choose "Drone Mobile".**

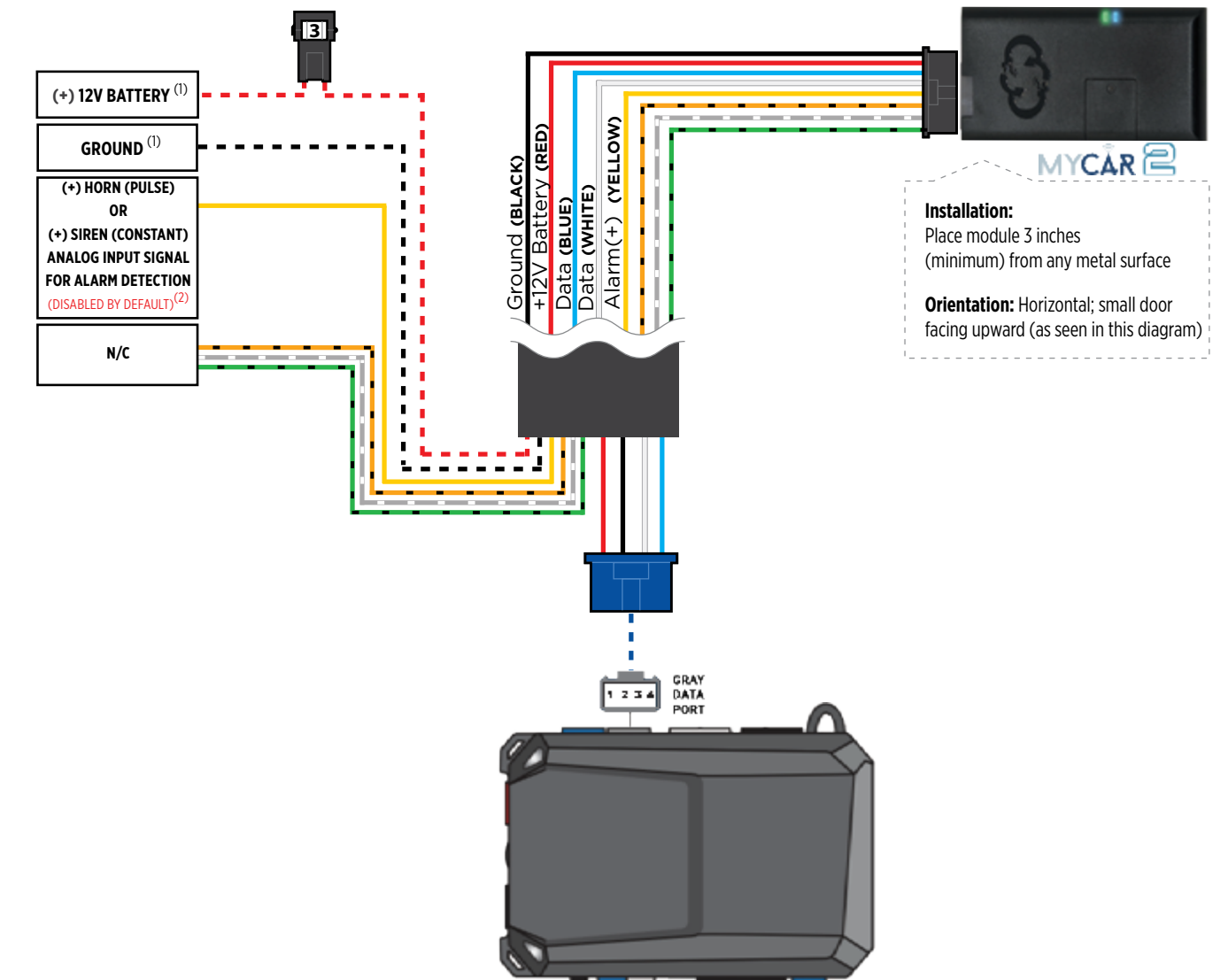

#### **STEP 3. NETWORK CONNECTIVITY**

Once the telematics module is connected into the remote starter, two LED's will display to which networks you are connected to. (See LED Status Reference Chart on last page for details). **NOTE: The vehicle may need to be outside in an open area in order to connect to a cellular and/or GPS network.**

#### **STEP 4. ADD A DEVICE/VEHICLE TO YOUR ACCOUNT**

- a. Once inside the app, the default view is the vehicle list displayed in two section, the owned and shared vehicles. If you have a favorite vehicle selected, you can slide the car image to the right hand side of the screen to access the vehicle list. Inside the vehicle list section, click the "+" sign at the bottom right of the Application screen. This will allow you to temporarily add your customers device/vehicle to your personal account.
- b. Enter the 16 digit "Serial Number" found at the back of the telematic device (SN: XXXXXX-XXXXXXXXXX) or scan the barcode by using the phone camera and Click "Add Device".
- c. You are now in the "Installer wizard". This installer wizard will help you to pre-configure the device for the vehicle and installation type you are currently doing.
- d. From this point: PLEASE ENSURE THE BLUE LED ON THE TELEMATICS DEVICE IS CONSTANTLY ON!
- e. During the installer wizard process, you will be prompted to Set a Protocol. When combined with the DC2 remote starter, you must set the protocol to "ADS" and then complete the installer wizard.
- f. Now please allow a moment (About 5 minutes) for the telematic device to update your protocol selection and reboot. After this wait period, the BLUE LED on the telematic device will be constantly ON and it will be available to accept commands from the App.
- g. Now with the installer wizard completed you will be in "TEST MODE".
- h. Test Mode will allow you up to 4 hours to test the newly installed device. At any time during this 4 hour period, you can exit testing mode and make unit Ready for Customer Delivery by "Releasing the vehicle" from your account. **NOTE:** If you do NOT remove the vehicle from your account, it will automatically be removed from your account after 4 hours and make the unit "Ready for Customer Delivery".

#### **STEP 5. TEST YOUR DEVICE**

When the system is Online you can start testing the device from the vehicle control panel. Test all the application functions (Start, Stop, Lock, Unlock, Auxiliaries, ETC.) When done with the testing, you can "Release" the vehicle by tapping the "Release" button in the control page of the vehicle in test mode. Choosing "release" will simply remove it from your account and make it Ready for Customer Delivery.

### <span id="page-35-0"></span> $CAR:\mathsf{LINK}$  installation, wiring & programming guide

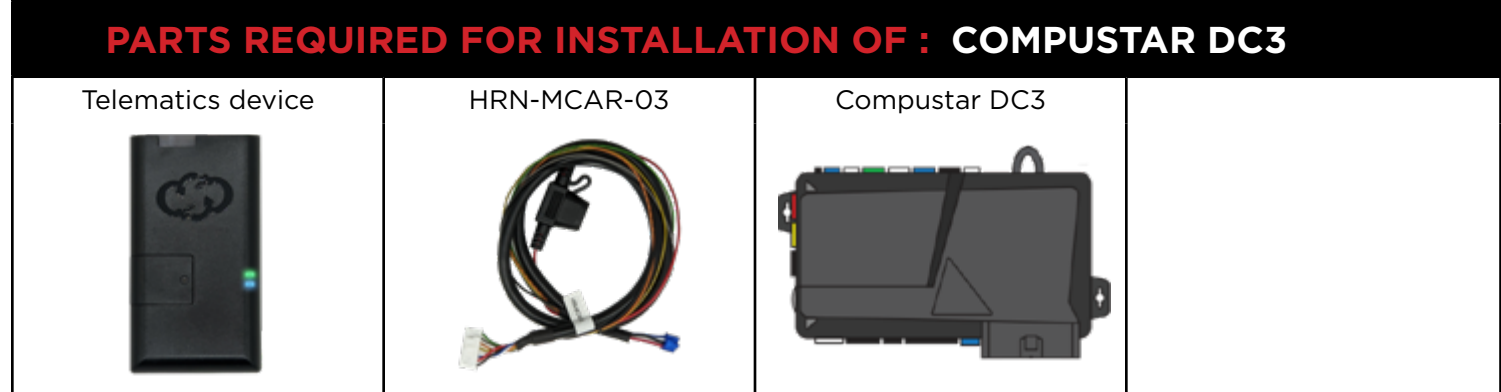

#### **STEP 1. CONFIGURE THE REMOTE STARTER**

The ADS Weblink (ADS-USB) is required to properly configure the Compustar DC3 remote starter to accept the telematic device. When flashing the Compustar DC3 remote starter, **please ensure to turn ON the Telematics option from the telematics section and choose "Drone Mobile".**

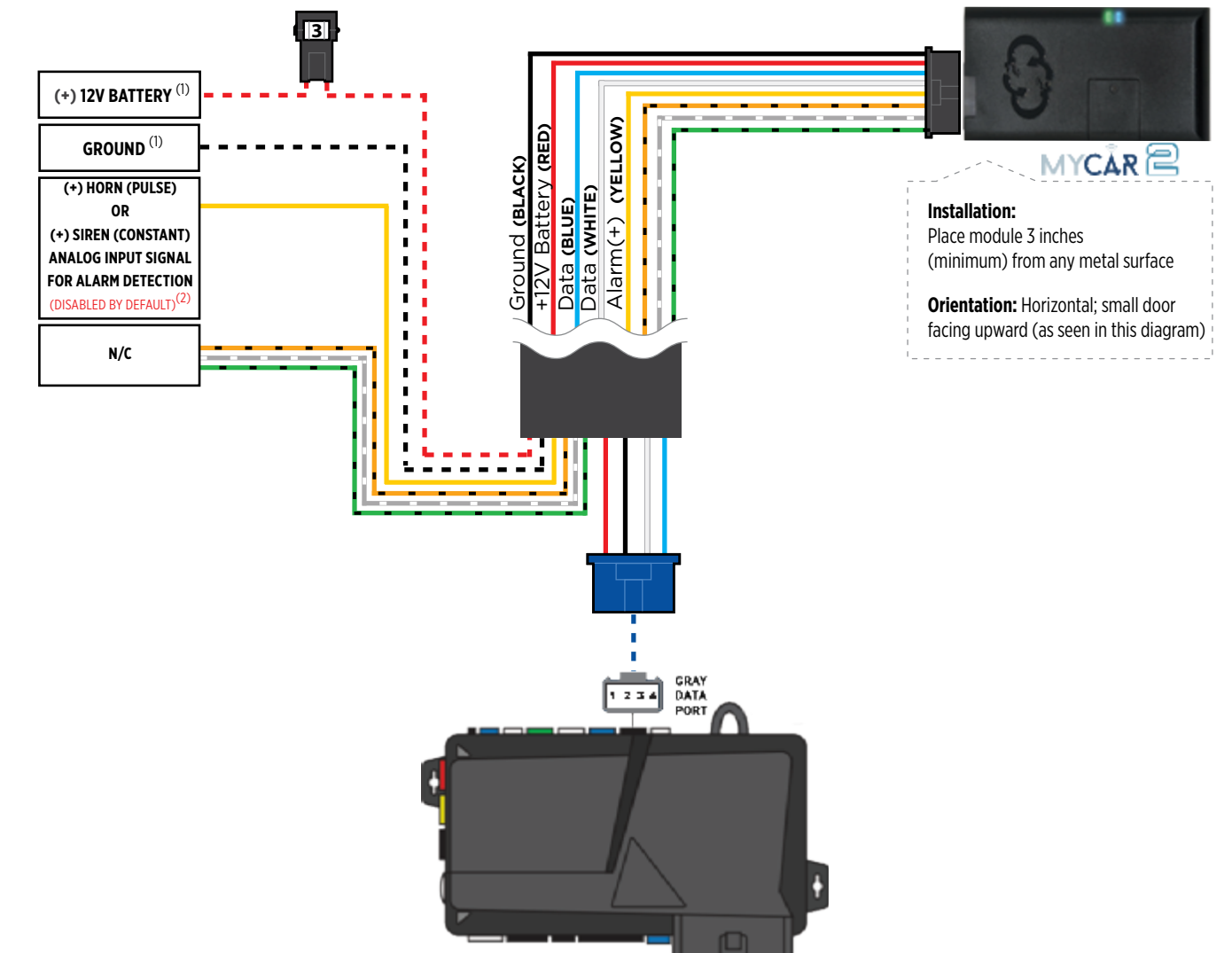
#### **STEP 3. NETWORK CONNECTIVITY**

Once the telematics module is connected into the remote starter, two LED's will display to which networks you are connected to. (See LED Status Reference Chart on last page for details). **NOTE: The vehicle may need to be outside in an open area in order to connect to a cellular and/or GPS network.**

#### **STEP 4. ADD A DEVICE/VEHICLE TO YOUR ACCOUNT**

- a. Once inside the app, the default view is the vehicle list displayed in two section, the owned and shared vehicles. If you have a favorite vehicle selected, you can slide the car image to the right hand side of the screen to access the vehicle list. Inside the vehicle list section, click the "+" sign at the bottom right of the Application screen. This will allow you to temporarily add your customers device/vehicle to your personal account.
- b. Enter the 16 digit "Serial Number" found at the back of the telematic device (SN: XXXXXX-XXXXXXXXXX) or scan the barcode by using the phone camera and Click "Add Device".
- c. You are now in the "Installer wizard". This installer wizard will help you to pre-configure the device for the vehicle and installation type you are currently doing.
- d. From this point: PLEASE ENSURE THE BLUE LED ON THE TELEMATICS DEVICE IS CONSTANTLY ON!
- e. During the installer wizard process, you will be prompted to Set a Protocol. When combined with the DC3 remote starter, you must set the protocol to "ADS" and then complete the installer wizard.
- f. Now please allow a moment (About 5 minutes) for the telematic device to update your protocol selection and reboot. After this wait period, the BLUE LED on the telematic device will be constantly ON and it will be available to accept commands from the App.
- g. Now with the installer wizard completed you will be in "TEST MODE".
- h. Test Mode will allow you up to 4 hours to test the newly installed device. At any time during this 4 hour period, you can exit testing mode and make unit Ready for Customer Delivery by "Releasing the vehicle" from your account. **NOTE:** If you do NOT remove the vehicle from your account, it will automatically be removed from your account after 4 hours and make the unit "Ready for Customer Delivery".

#### **STEP 5. TEST YOUR DEVICE**

When the system is Online you can start testing the device from the vehicle control panel. Test all the application functions (Start, Stop, Lock, Unlock, Auxiliaries, ETC.) When done with the testing, you can "Release" the vehicle by tapping the "Release" button in the control page of the vehicle in test mode. Choosing "release" will simply remove it from your account and make it Ready for Customer Delivery.

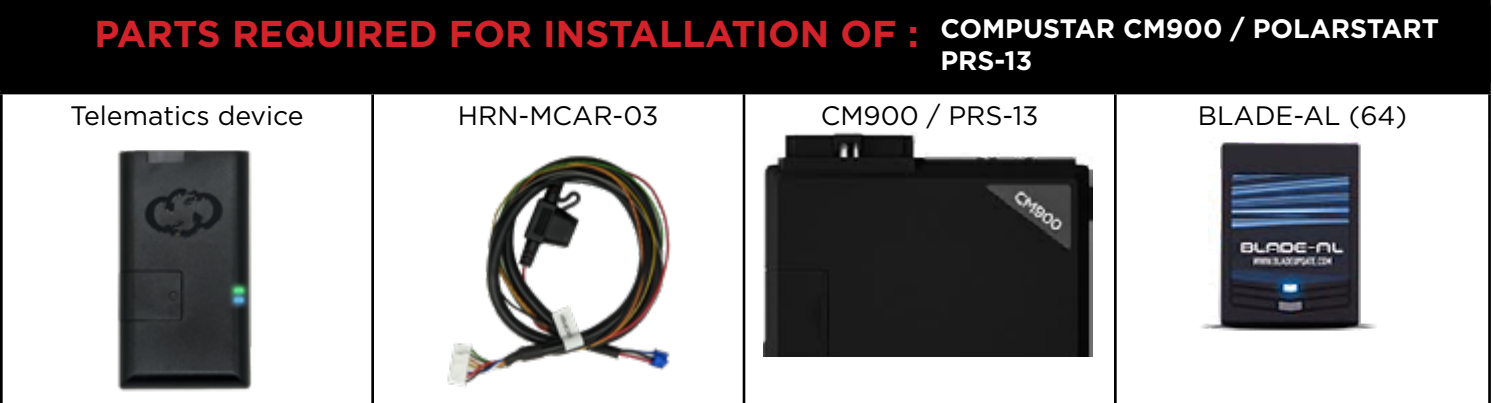

#### **STEP 1. CONFIGURE THE REMOTE STARTER**

The ADS Weblink (ADS-USB) is required to properly configure the Polarstart PRS-13 remote starter to accept the telematic device. When flashing the Polarstart PRS-13 remote starter, **please ensure the remote starter firmware and BLADE-AL (64) firmwares are updated to the latest firmware available.** Then ensure to set the Option Group #4 "DroneMobile or Fortin Gray 4pin" to DR-2000 and Flash remote starter.

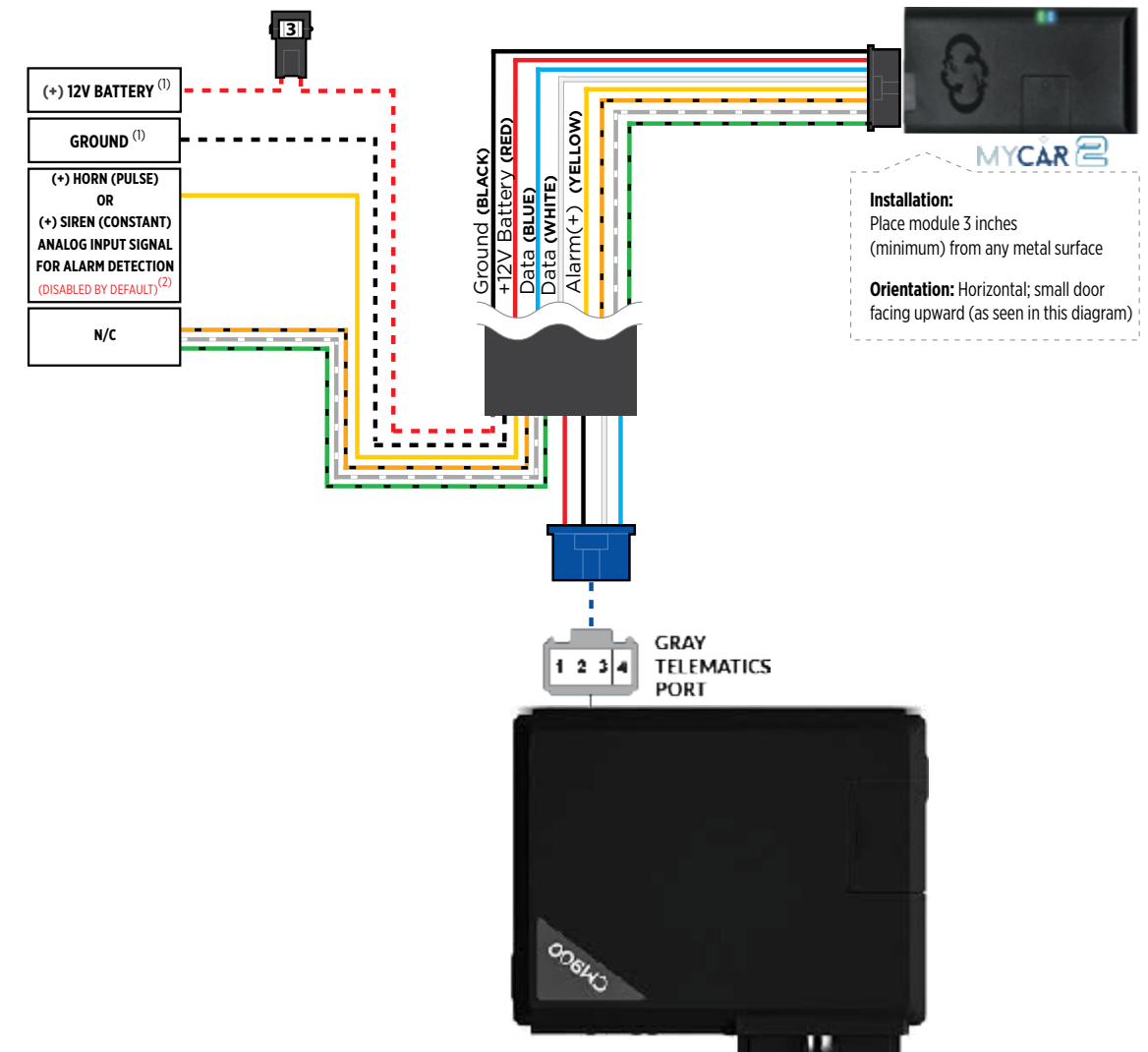

#### **STEP 3. NETWORK CONNECTIVITY**

Once the telematics module is connected into the remote starter, two LED's will display to which networks you are connected to. (See LED Status Reference Chart on last page for details). **NOTE: The vehicle may need to be outside in an open area in order to connect to a cellular and/or GPS network.**

#### **STEP 4. ADD A DEVICE/VEHICLE TO YOUR ACCOUNT**

- a. Once inside the app, the default view is the vehicle list displayed in two section, the owned and shared vehicles. If you have a favorite vehicle selected, you can slide the car image to the right hand side of the screen to access the vehicle list. Inside the vehicle list section, click the "+" sign at the bottom right of the Application screen. This will allow you to temporarily add your customers device/vehicle to your personal account.
- b. Enter the 16 digit "Serial Number" found at the back of the telematic device (SN: XXXXXX-XXXXXXXXXX) or scan the barcode by using the phone camera and Click "Add Device".
- c. You are now in the "Installer wizard". This installer wizard will help you to pre-configure the device for the vehicle and installation type you are currently doing.
- d. From this point: PLEASE ENSURE THE BLUE LED ON THE TELEMATICS DEVICE IS CONSTANTLY ON!
- e. During the installer wizard process, you will be prompted to Set a Protocol. When combined with the CM900 or PRS-13 remote starter, you must set the protocol to "ADS" and then complete the installer wizard.
- f. Now please allow a moment (About 5 minutes) for the telematic device to update your protocol selection and reboot. After this wait period, the BLUE LED on the telematic device will be constantly ON and it will be available to accept commands from the App.
- g. Now with the installer wizard completed you will be in "TEST MODE".
- h. Test Mode will allow you up to 4 hours to test the newly installed device. At any time during this 4 hour period, you can exit testing mode and make unit Ready for Customer Delivery by "Releasing the vehicle" from your account. **NOTE:** If you do NOT remove the vehicle from your account, it will automatically be removed from your account after 4 hours and make the unit "Ready for Customer Delivery".

#### **STEP 5. TEST YOUR DEVICE**

When the system is Online you can start testing the device from the vehicle control panel. Test all the application functions (Start, Stop, Lock, Unlock, Auxiliaries, ETC.) When done with the testing, you can "Release" the vehicle by tapping the "Release" button in the control page of the vehicle in test mode. Choosing "release" will simply remove it from your account and make it Ready for Customer Delivery.

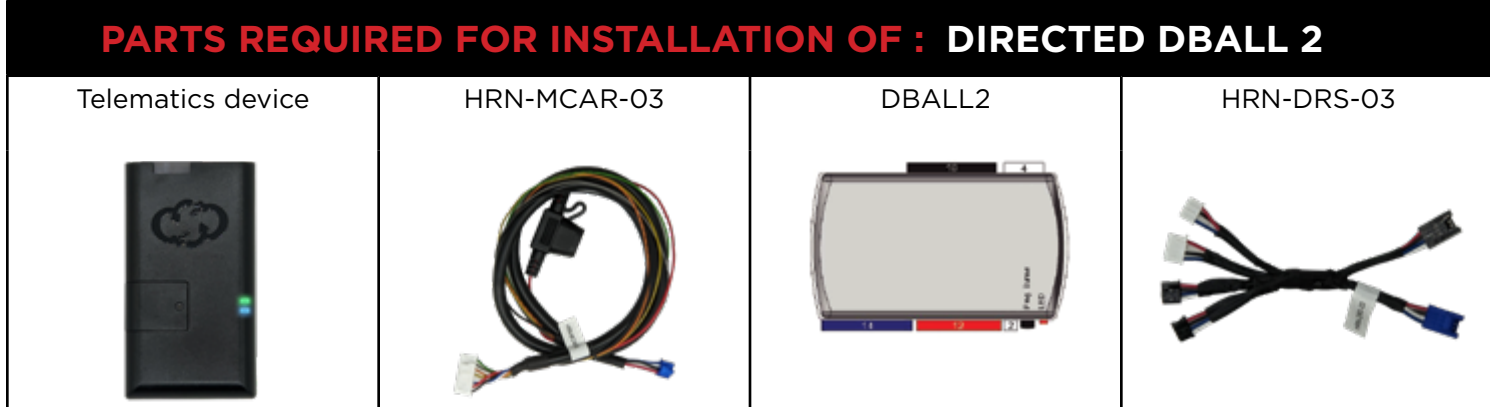

#### **STEP 1. CONFIGURE THE REMOTE STARTER**

The Directed XKloader 2 or 3 is required to properly configure the DBALL2 remote starter to accept the telematic device. When flashing the DBALL2 remote starter, **please ensure to choose the "Smartstart" telematic protocol.**

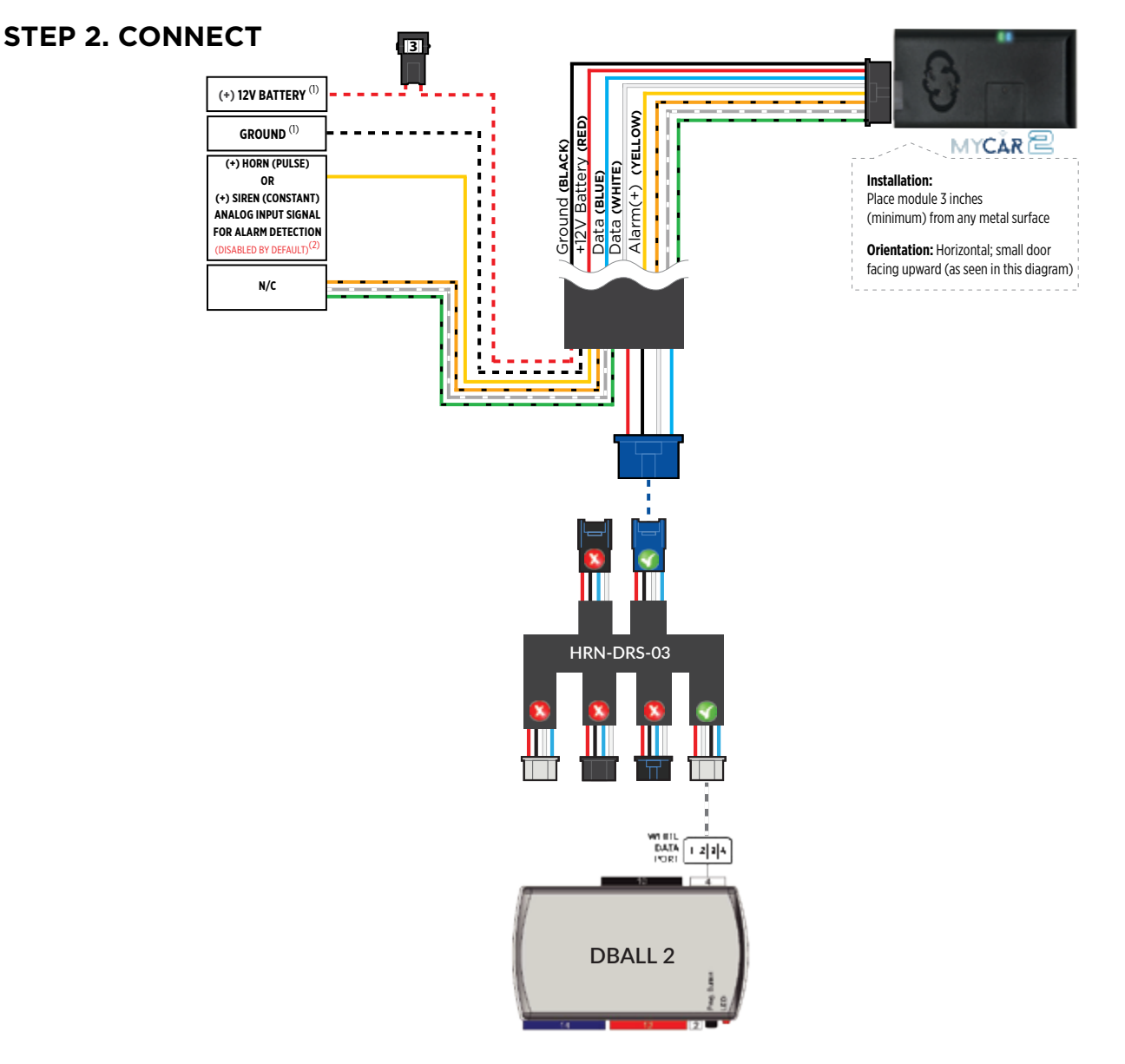

#### **STEP 3. NETWORK CONNECTIVITY**

Once the telematics module is connected into the remote starter, two LED's will display to which networks you are connected to. (See LED Status Reference Chart on last page for details). **NOTE: The vehicle may need to be outside in an open area in order to connect to a cellular and/or GPS network.**

#### **STEP 4. ADD A DEVICE/VEHICLE TO YOUR ACCOUNT**

- a. Once inside the app, the default view is the vehicle list displayed in two section, the owned and shared vehicles. If you have a favorite vehicle selected, you can slide the car image to the right hand side of the screen to access the vehicle list. Inside the vehicle list section, click the "+" sign at the bottom right of the Application screen. This will allow you to temporarily add your customers device/vehicle to your personal account.
- b. Enter the 16 digit "Serial Number" found at the back of the telematic device (SN: XXXXXX-XXXXXXXXXX) or scan the barcode by using the phone camera and Click "Add Device".
- c. You are now in the "Installer wizard". This installer wizard will help you to pre-configure the device for the vehicle and installation type you are currently doing.
- d. From this point: PLEASE ENSURE THE BLUE LED ON THE TELEMATICS DEVICE IS CONSTANTLY ON!
- e. During the installer wizard process, you will be prompted to Set a Protocol. When combined with the DbAll2 remote starter, you must set the protocol to "DIRECTED" and then complete the installer wizard.
- f. Now please allow a moment (About 5 minutes) for the telematic device to update your protocol selection and reboot. After this wait period, the BLUE LED on the telematic device will be constantly ON and it will be available to accept commands from the App.
- g. Now with the installer wizard completed you will be in "TEST MODE".
- h. Test Mode will allow you up to 4 hours to test the newly installed device. At any time during this 4 hour period, you can exit testing mode and make unit Ready for Customer Delivery by "Releasing the vehicle" from your account. **NOTE:** If you do NOT remove the vehicle from your account, it will automatically be removed from your account after 4 hours and make the unit "Ready for Customer Delivery".

#### **STEP 5. TEST YOUR DEVICE**

When the system is Online you can start testing the device from the vehicle control panel. Test all the application functions (Start, Stop, Lock, Unlock, Auxiliaries, ETC.) When done with the testing, you can "Release" the vehicle by tapping the "Release" button in the control page of the vehicle in test mode. Choosing "release" will simply remove it from your account and make it Ready for Customer Delivery.

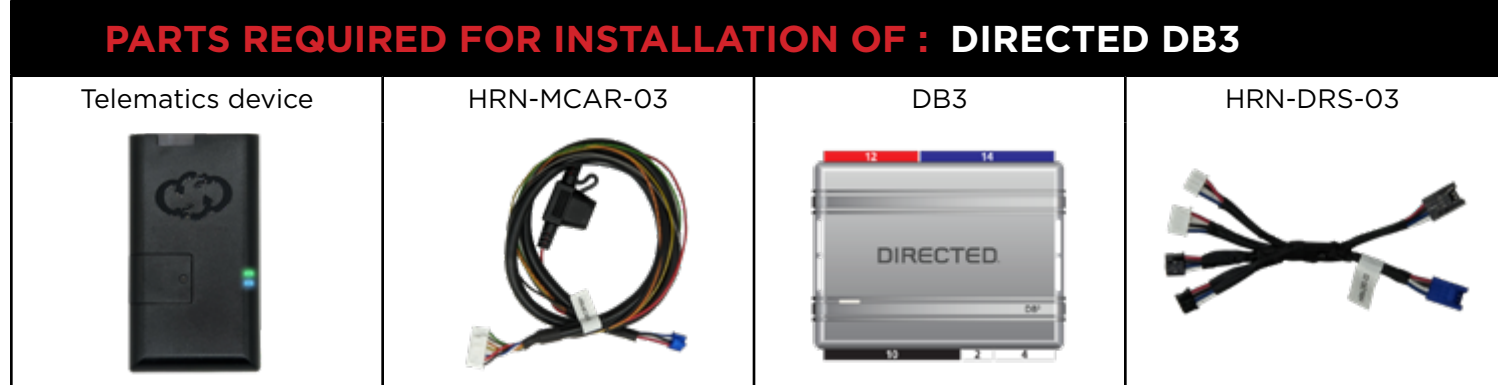

#### **STEP 1. CONFIGURE THE REMOTE STARTER**

The Directed XKloader 2 or 3 is required to properly configure the DB3 remote starter to accept the telematic device. When flashing the DB3 remote starter, **please ensure to choose the "Smartstart" telematic protocol.**

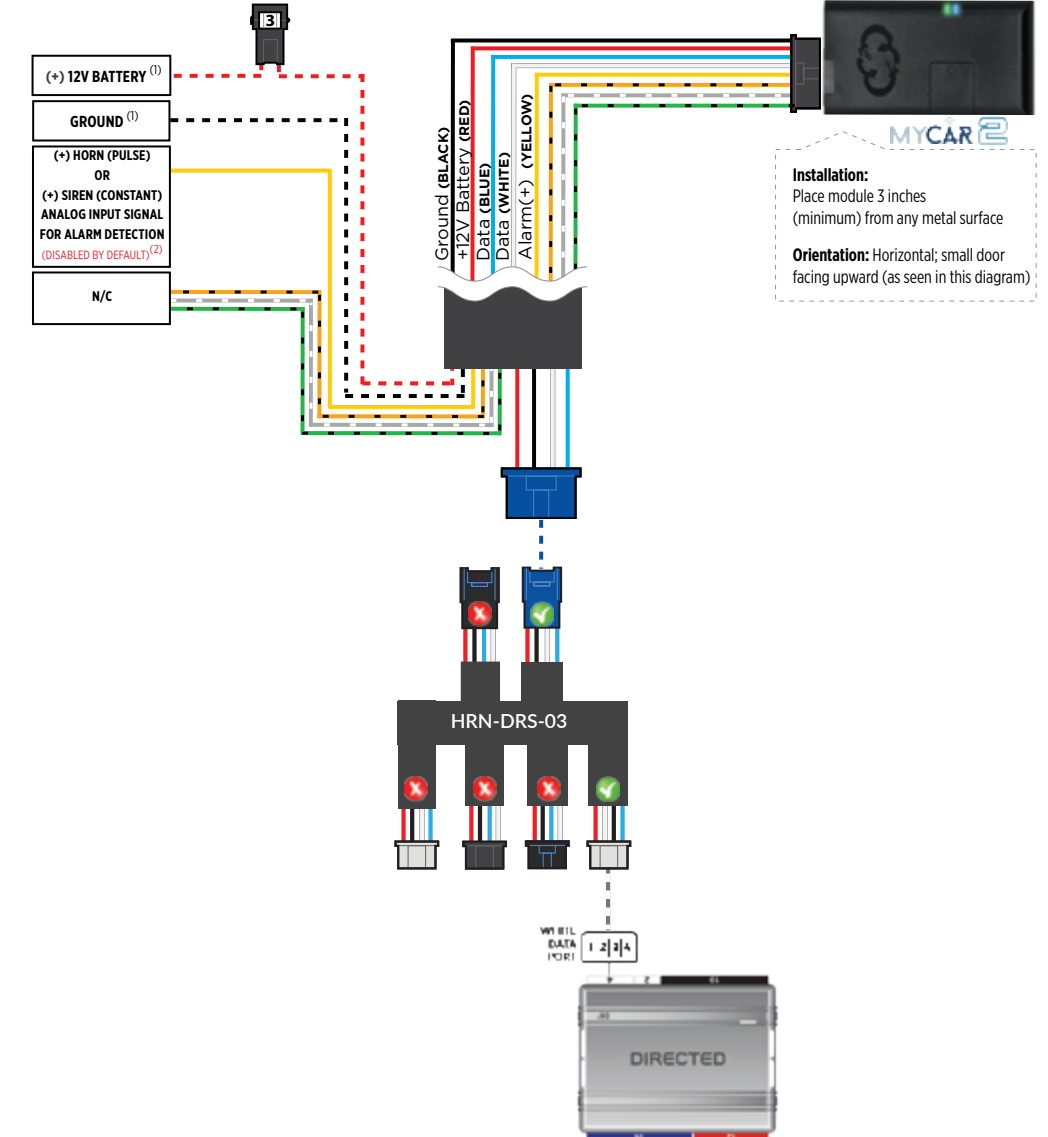

#### **STEP 3. NETWORK CONNECTIVITY**

Once the telematics module is connected into the remote starter, two LED's will display to which networks you are connected to. (See LED Status Reference Chart on last page for details). **NOTE: The vehicle may need to be outside in an open area in order to connect to a cellular and/or GPS network.**

#### **STEP 4. ADD A DEVICE/VEHICLE TO YOUR ACCOUNT**

- a. Once inside the app, the default view is the vehicle list displayed in two section, the owned and shared vehicles. If you have a favorite vehicle selected, you can slide the car image to the right hand side of the screen to access the vehicle list. Inside the vehicle list section, click the "+" sign at the bottom right of the Application screen. This will allow you to temporarily add your customers device/vehicle to your personal account.
- b. Enter the 16 digit "Serial Number" found at the back of the telematic device (SN: XXXXXX-XXXXXXXXXX) or scan the barcode by using the phone camera and Click "Add Device".
- c. You are now in the "Installer wizard". This installer wizard will help you to pre-configure the device for the vehicle and installation type you are currently doing.
- d. From this point: PLEASE ENSURE THE BLUE LED ON THE TELEMATICS DEVICE IS CONSTANTLY ON!
- e. During the installer wizard process, you will be prompted to Set a Protocol. When combined with the DB3 remote starter, you must set the protocol to "DIRECTED" and then complete the installer wizard.
- f. Now please allow a moment (About 5 minutes) for the telematic device to update your protocol selection and reboot. After this wait period, the BLUE LED on the telematic device will be constantly ON and it will be available to accept commands from the App.
- g. Now with the installer wizard completed you will be in "TEST MODE".
- h. Test Mode will allow you up to 4 hours to test the newly installed device. At any time during this 4 hour period, you can exit testing mode and make unit Ready for Customer Delivery by "Releasing the vehicle" from your account. **NOTE:** If you do NOT remove the vehicle from your account, it will automatically be removed from your account after 4 hours and make the unit "Ready for Customer Delivery".

#### **STEP 5. TEST YOUR DEVICE**

When the system is Online you can start testing the device from the vehicle control panel. Test all the application functions (Start, Stop, Lock, Unlock, Auxiliaries, ETC.) When done with the testing, you can "Release" the vehicle by tapping the "Release" button in the control page of the vehicle in test mode. Choosing "release" will simply remove it from your account and make it Ready for Customer Delivery.

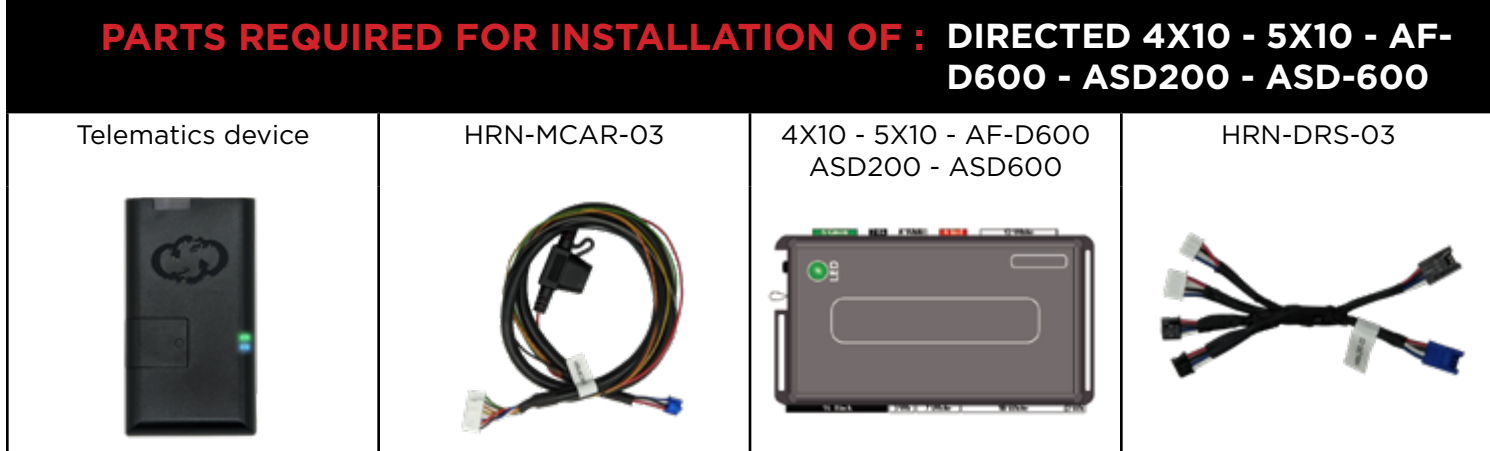

#### **STEP 1. CONFIGURE THE REMOTE STARTER**

The Directed XKloader 2 or 3 is required to properly configure the 4X10 - 5X10 - AF-D600 - ASD200 - ASD-600 remote starter to accept the telematic device. When flashing the 4X10 - 5X10 - AF-D600 - ASD200 - ASD-600 remote starter, **please ensure to choose the "Smartstart" telematic protocol.**

#### **STEP 2. CONNECT (+) 12V BATTERY** (1) (VIELLOW) Alarm(+) **(YELLOW)** +12V Battery **(RED) GROUND** (1) **MYCARE** Ground **(BLACK) (+) HORN (PULSE)**  (WHITE) Data **(WHITE) Installation:**  Data **(BLUE) OR GLUE**  $arm(+)$ **(+) SIREN (CONSTANT)** Place module 3 inches Ind **ANALOG INPUT SIGNAL**  (minimum) from any metal surface ŗō **FOR ALARM DETECTION Orientation:** Horizontal; small door DISABLED BY DEFAUL facing upward (as seen in this diagram) **N/C HRN-DRS-03**  $\frac{1}{\frac{DATE}{PCE}}$   $\frac{1}{|12|14}$ **4X10 - 5X10**

#### **(1)** Connect only when remote starter is not supplying power to telematics device. **(2)** Connect only to detect a horn (+) or siren (+) sounding. Function is disabled by default. Enable function inside the app under device configuration section.

#### **STEP 3. NETWORK CONNECTIVITY**

Once the telematics module is connected into the remote starter, two LED's will display to which networks you are connected to. (See LED Status Reference Chart on last page for details). **NOTE: The vehicle may need to be outside in an open area in order to connect to a cellular and/or GPS network.**

#### **STEP 4. ADD A DEVICE/VEHICLE TO YOUR ACCOUNT**

- a. Once inside the app, the default view is the vehicle list displayed in two section, the owned and shared vehicles. If you have a favorite vehicle selected, you can slide the car image to the right hand side of the screen to access the vehicle list. Inside the vehicle list section, click the "+" sign at the bottom right of the Application screen. This will allow you to temporarily add your customers device/vehicle to your personal account.
- b. Enter the 16 digit "Serial Number" found at the back of the telematic device (SN: XXXXXX-XXXXXXXXXX) or scan the barcode by using the phone camera and Click "Add Device".
- c. You are now in the "Installer wizard". This installer wizard will help you to pre-configure the device for the vehicle and installation type you are currently doing.
- d. From this point: PLEASE ENSURE THE BLUE LED ON THE TELEMATICS DEVICE IS CONSTANTLY ON!
- e. During the installer wizard process, you will be prompted to Set a Protocol. When combined with the 4X10, 5X10, AF-D600. ASD200 or ASD-600 remote starter, you must set the protocol to "DIRECTED" and then complete the installer wizard.
- f. Now please allow a moment (About 5 minutes) for the telematic device to update your protocol selection and reboot. After this wait period, the BLUE LED on the telematic device will be constantly ON and it will be available to accept commands from the App.
- g. Now with the installer wizard completed you will be in "TEST MODE".
- **h. Test Mode will allow you up to 4 hours** to test the newly installed device. At any time during this 4 hour period, you can exit testing mode and make unit Ready for Customer Delivery by "Releasing the vehicle" from your account. **NOTE:** If you do NOT remove the vehicle from your account, it will automatically be removed from your account after 4 hours and make the unit "Ready for Customer Delivery".

#### **STEP 5. TEST YOUR DEVICE**

When the system is Online you can start testing the device from the vehicle control panel. Test all the application functions (Start, Stop, Lock, Unlock, Auxiliaries, ETC.) When done with the testing, you can "Release" the vehicle by tapping the "Release" button in the control page of the vehicle in test mode. Choosing "release" will simply remove it from your account and make it Ready for Customer Delivery.

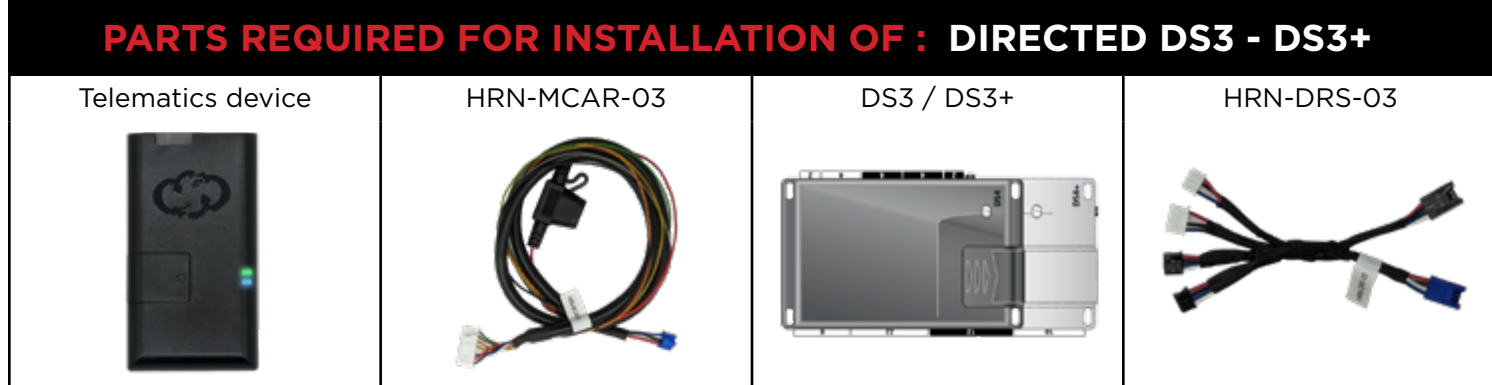

#### **STEP 1. CONFIGURE THE REMOTE STARTER**

The Directed XKloader 2 or 3 is required to properly configure the DS3 / DS3+ remote starter to accept the telematic device. When flashing the DS3 / DS3+ remote starter, **please ensure to choose the "Smartstart" telematic protocol.**

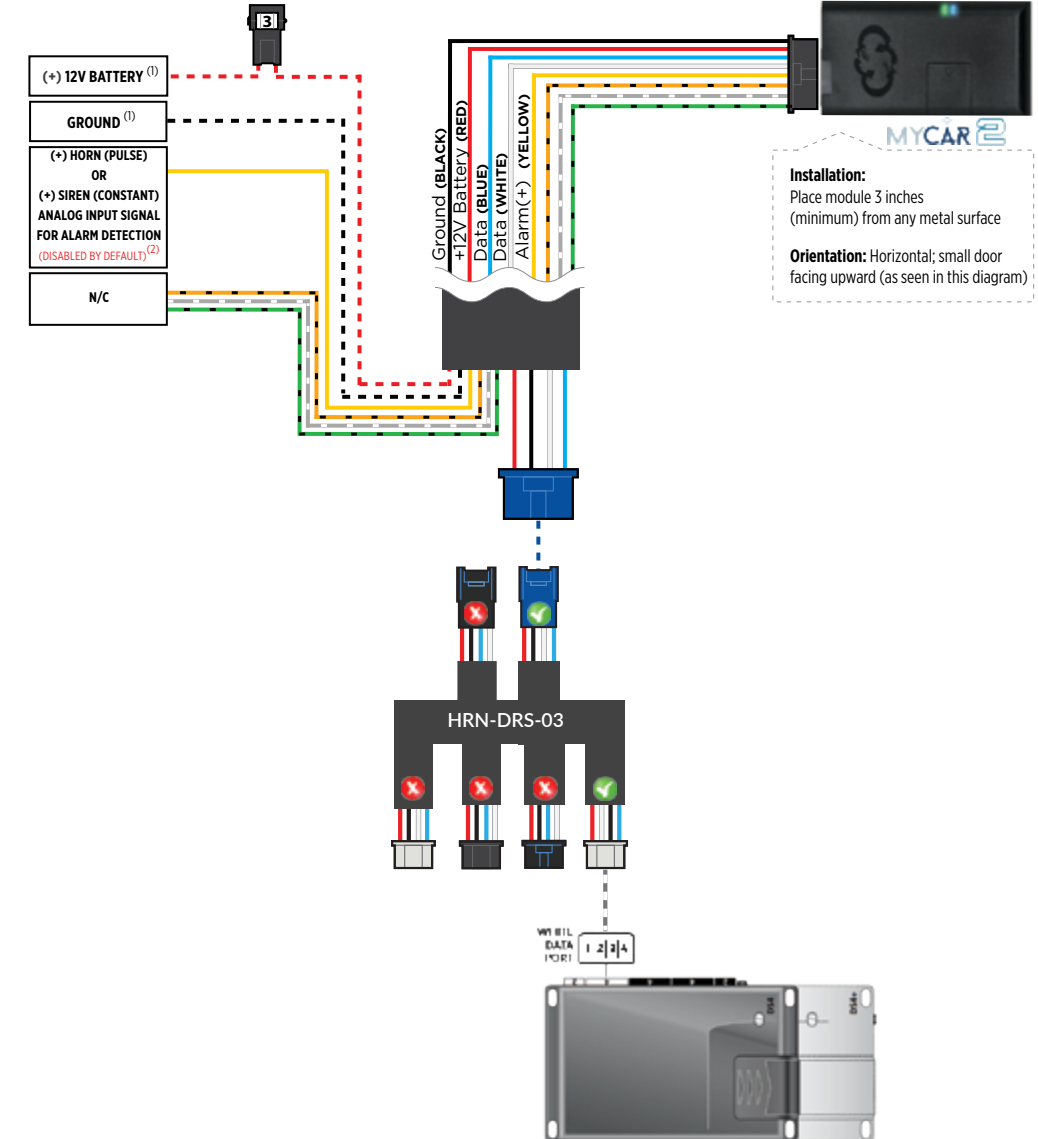

#### **STEP 3. NETWORK CONNECTIVITY**

Once the telematics module is connected into the remote starter, two LED's will display to which networks you are connected to. (See LED Status Reference Chart on last page for details). **NOTE: The vehicle may need to be outside in an open area in order to connect to a cellular and/or GPS network.**

#### **STEP 4. ADD A DEVICE/VEHICLE TO YOUR ACCOUNT**

- a. Once inside the app, the default view is the vehicle list displayed in two section, the owned and shared vehicles. If you have a favorite vehicle selected, you can slide the car image to the right hand side of the screen to access the vehicle list. Inside the vehicle list section, click the "+" sign at the bottom right of the Application screen. This will allow you to temporarily add your customers device/vehicle to your personal account.
- b. Enter the 16 digit "Serial Number" found at the back of the telematic device (SN: XXXXXX-XXXXXXXXXX) or scan the barcode by using the phone camera and Click "Add Device".
- c. You are now in the "Installer wizard". This installer wizard will help you to pre-configure the device for the vehicle and installation type you are currently doing.
- d. From this point: PLEASE ENSURE THE BLUE LED ON THE TELEMATICS DEVICE IS CONSTANTLY ON!
- e. During the installer wizard process, you will be prompted to Set a Protocol. When combined with the DS3 or DS3+ remote starter, you must set the protocol to "DIRECTED" and then complete the installer wizard.
- f. Now please allow a moment (About 5 minutes) for the telematic device to update your protocol selection and reboot. After this wait period, the BLUE LED on the telematic device will be constantly ON and it will be available to accept commands from the App.
- g. Now with the installer wizard completed you will be in "TEST MODE".
- h. Test Mode will allow you up to 4 hours to test the newly installed device. At any time during this 4 hour period, you can exit testing mode and make unit Ready for Customer Delivery by "Releasing the vehicle" from your account. **NOTE:** If you do NOT remove the vehicle from your account, it will automatically be removed from your account after 4 hours and make the unit "Ready for Customer Delivery".

#### **STEP 5. TEST YOUR DEVICE**

When the system is Online you can start testing the device from the vehicle control panel. Test all the application functions (Start, Stop, Lock, Unlock, Auxiliaries, ETC.) When done with the testing, you can "Release" the vehicle by tapping the "Release" button in the control page of the vehicle in test mode. Choosing "release" will simply remove it from your account and make it Ready for Customer Delivery.

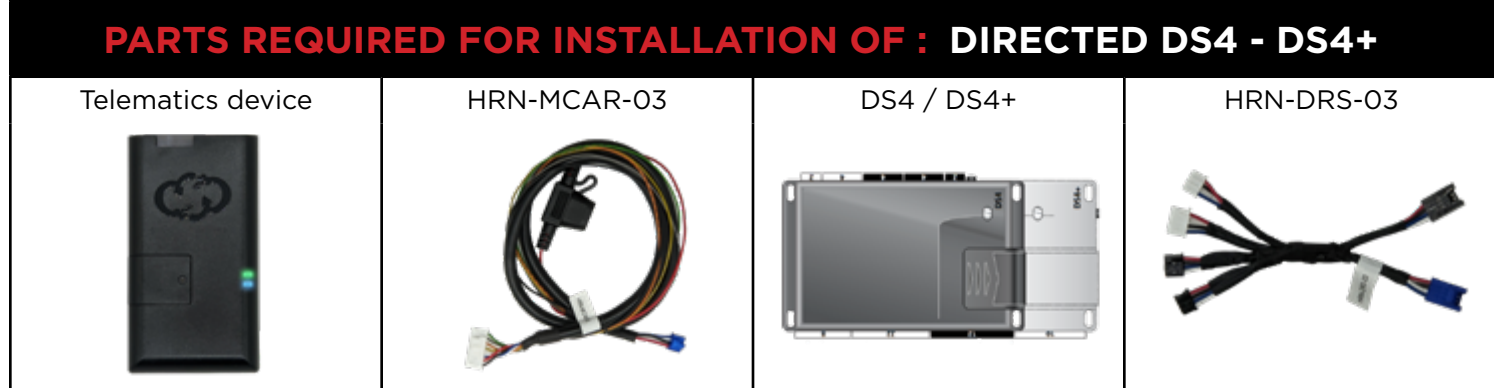

#### **STEP 1. CONFIGURE THE REMOTE STARTER**

The Directed XKloader 2 or 3 is required to properly configure the DS4 / DS4+ remote starter to accept the telematic device. When flashing the DS4 / DS4+ remote starter, **please ensure to choose the "Smartstart" telematic protocol.**

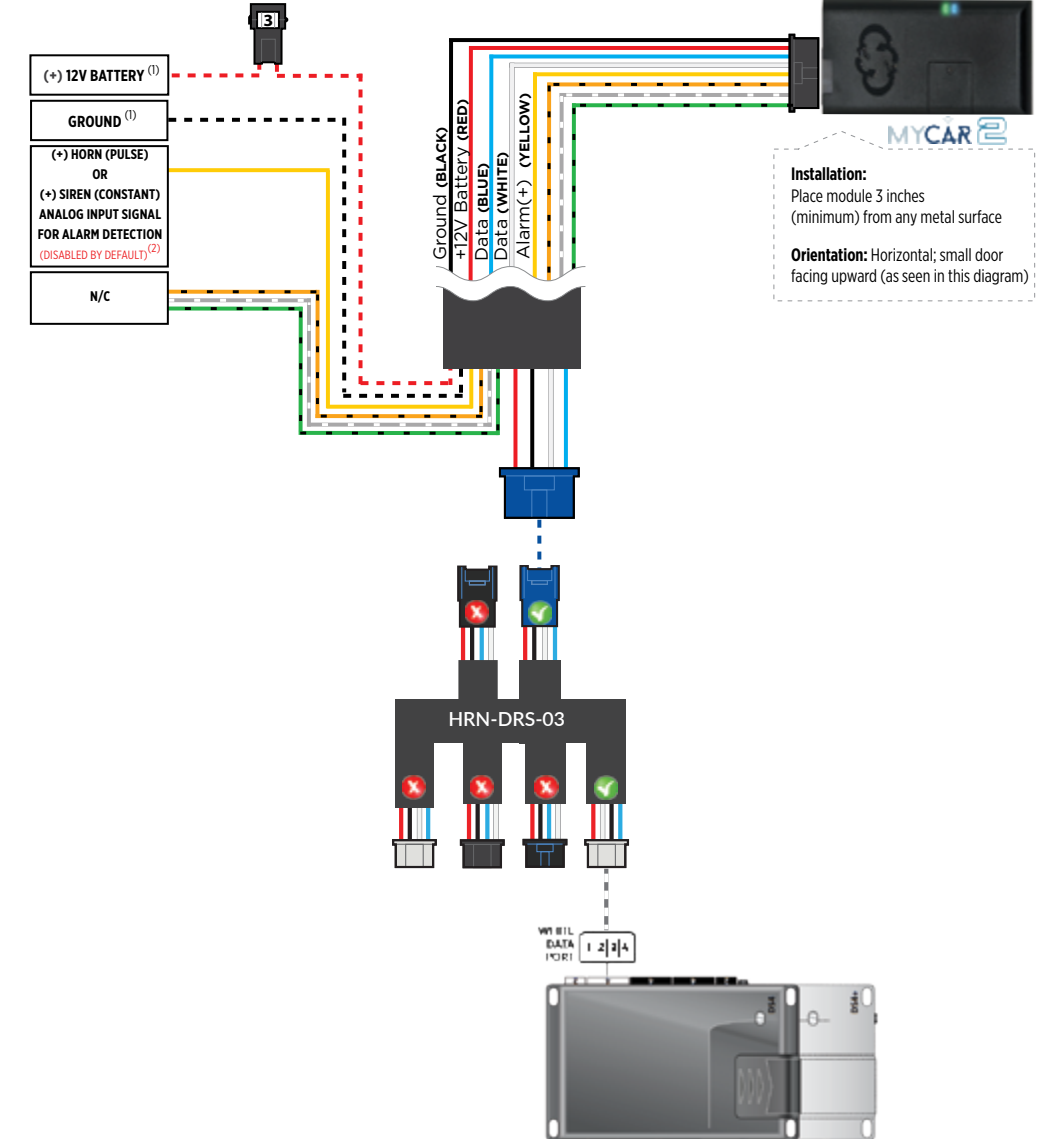

#### **STEP 3. NETWORK CONNECTIVITY**

Once the telematics module is connected into the remote starter, two LED's will display to which networks you are connected to. (See LED Status Reference Chart on last page for details). **NOTE: The vehicle may need to be outside in an open area in order to connect to a cellular and/or GPS network.**

#### **STEP 4. ADD A DEVICE/VEHICLE TO YOUR ACCOUNT**

- a. Once inside the app, the default view is the vehicle list displayed in two section, the owned and shared vehicles. If you have a favorite vehicle selected, you can slide the car image to the right hand side of the screen to access the vehicle list. Inside the vehicle list section, click the "+" sign at the bottom right of the Application screen. This will allow you to temporarily add your customers device/vehicle to your personal account.
- b. Enter the 16 digit "Serial Number" found at the back of the telematic device (SN: XXXXXX-XXXXXXXXXX) or scan the barcode by using the phone camera and Click "Add Device".
- c. You are now in the "Installer wizard". This installer wizard will help you to pre-configure the device for the vehicle and installation type you are currently doing.
- d. From this point: PLEASE ENSURE THE BLUE LED ON THE TELEMATICS DEVICE IS CONSTANTLY ON!
- e. During the installer wizard process, you will be prompted to Set a Protocol. When combined with the DS4 or DS4+ remote starter, you must set the protocol to "DIRECTED" and then complete the installer wizard.
- f. Now please allow a moment (About 5 minutes) for the telematic device to update your protocol selection and reboot. After this wait period, the BLUE LED on the telematic device will be constantly ON and it will be available to accept commands from the App.
- g. Now with the installer wizard completed you will be in "TEST MODE".
- h. Test Mode will allow you up to 4 hours to test the newly installed device. At any time during this 4 hour period, you can exit testing mode and make unit Ready for Customer Delivery by "Releasing the vehicle" from your account. **NOTE:** If you do NOT remove the vehicle from your account, it will automatically be removed from your account after 4 hours and make the unit "Ready for Customer Delivery".

#### **STEP 5. TEST YOUR DEVICE**

When the system is Online you can start testing the device from the vehicle control panel. Test all the application functions (Start, Stop, Lock, Unlock, Auxiliaries, ETC.) When done with the testing, you can "Release" the vehicle by tapping the "Release" button in the control page of the vehicle in test mode. Choosing "release" will simply remove it from your account and make it Ready for Customer Delivery.

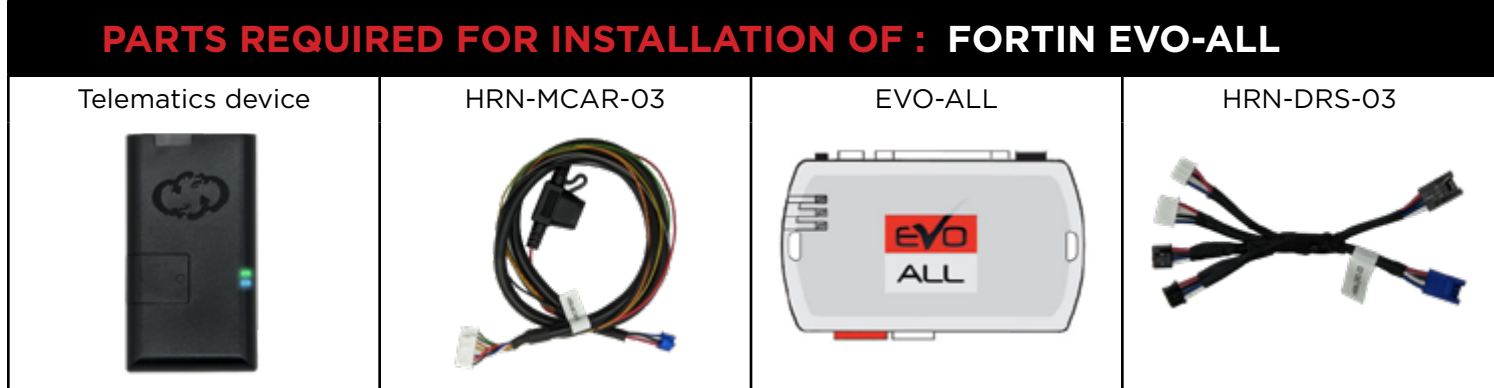

#### **STEP 1. CONFIGURE THE REMOTE STARTER**

The Fortin Flashlink is required to properly configure the EVO-ALL remote starter to accept the telematics device. When flashing the EVO-ALL remote starter, **please ensure to choose the following options:** 

- **C1 OEM Remote starter**
- **D1 3x Lock start**
- **H2 Fortin 2**

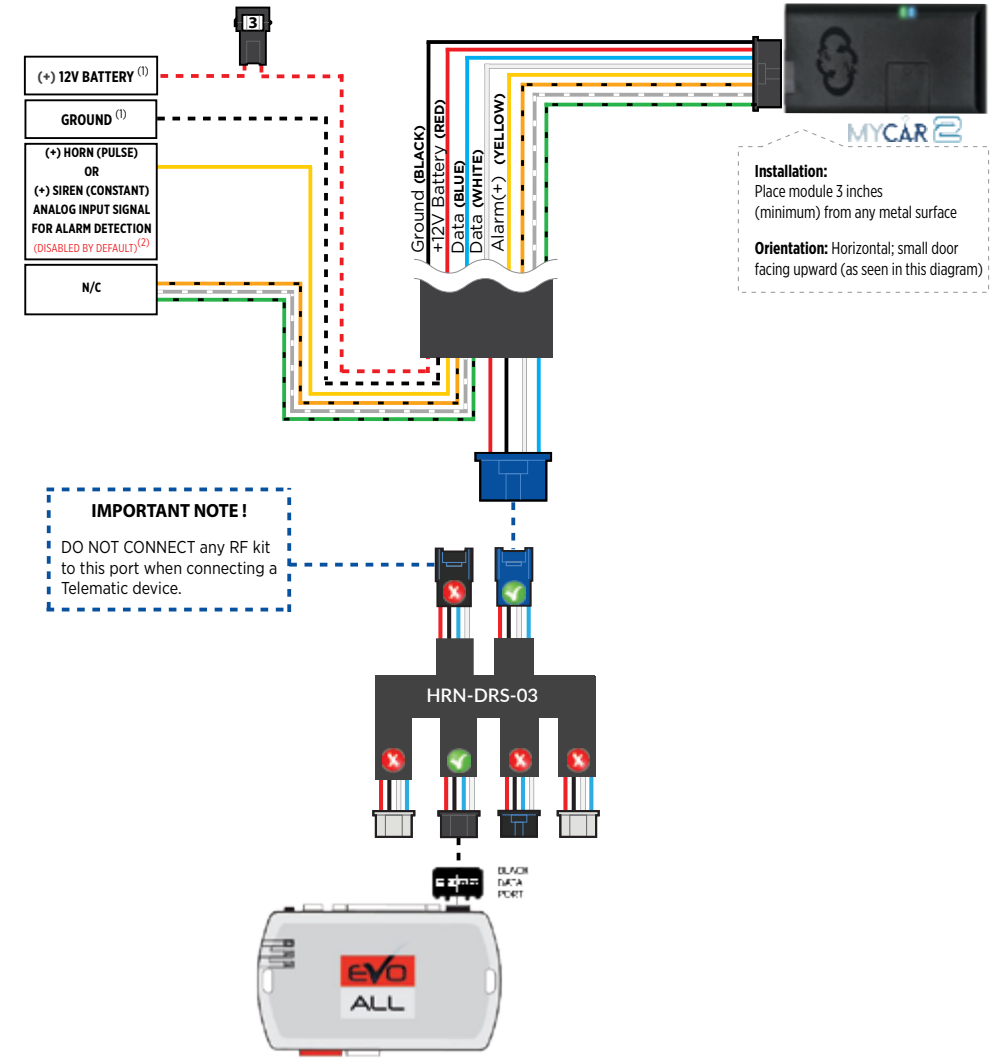

#### **STEP 3. NETWORK CONNECTIVITY**

Once the telematics module is connected into the remote starter, two LED's will display to which networks you are connected to. (See LED Status Reference Chart on last page for details). **NOTE: The vehicle may need to be outside in an open area in order to connect to a cellular and/or GPS network.**

#### **STEP 4. ADD A DEVICE/VEHICLE TO YOUR ACCOUNT**

- a. Once inside the app, the default view is the vehicle list displayed in two section, the owned and shared vehicles. If you have a favorite vehicle selected, you can slide the car image to the right hand side of the screen to access the vehicle list. Inside the vehicle list section, click the "+" sign at the bottom right of the Application screen. This will allow you to temporarily add your customers device/vehicle to your personal account.
- b. Enter the 16 digit "Serial Number" found at the back of the telematic device (SN: XXXXXX-XXXXXXXXXX) or scan the barcode by using the phone camera and Click "Add Device".
- c. You are now in the "Installer wizard". This installer wizard will help you to pre-configure the device for the vehicle and installation type you are currently doing.
- d. From this point: PLEASE ENSURE THE BLUE LED ON THE TELEMATICS DEVICE IS CONSTANTLY ON!
- e. During the installer wizard process, you will be prompted to Set a Protocol. When combined with the DS3 or DS3+ remote starter, you must set the protocol to "DIRECTED" and then complete the installer wizard.
- f. Now please allow a moment (About 5 minutes) for the telematic device to update your protocol selection and reboot. After this wait period, the BLUE LED on the telematic device will be constantly ON and it will be available to accept commands from the App.
- g. Now with the installer wizard completed you will be in "TEST MODE".
- **h. Test Mode will allow you up to 4 hours** to test the newly installed device. At any time during this 4 hour period, you can exit testing mode and make unit Ready for Customer Delivery by "Releasing the vehicle" from your account. **NOTE:** If you do NOT remove the vehicle from your account, it will automatically be removed from your account after 4 hours and make the unit "Ready for Customer Delivery".

#### **STEP 5. LEARN THE TELEMATIC DEVICE TO THE EVO-ALL**

#### **In order to communicate with the remote starter, the Telematic device must be learned to the EVO-ALL.**

- 1- Disconnect the Black 4 pin power connector from the Evo-All.
- 2- Press and Hold the Programming button on the Evo-All and plug back the Black 4 pin connector.
- 3- The LED's on the Evo-All will begin to cycle. Keep pressing the programming button until the RED & BLUE LED's are On.
- 4- Release the programming button.
- 5- Press & Hold the programming button again for 5 seconds until the **BLUE & RED** LED's comes back **On**.
- 6- Release the programming button and Set the vehicle's ignition to the ON position.
- 7- The RED, YELLOW & BLUE LED's will be ON.
- 8- At that same moment the RED & BLUE LED's will blink once to confirm that the Device ID has been learned to the Evo-All.

NOTE: If for some reason the RED & BLUE LED's has not blinked on the last step, send a Lock command from the App.

9- Set the vehicle's ignition to the **OFF** position to Exit EVO-ALL programming.

#### **STEP 6. TEST YOUR DEVICE**

When the system is Online you can start testing the device from the vehicle control panel. Test all the application functions (Start, Stop, Lock, Unlock, Auxiliaries, ETC.) When done with the testing, you can "Release" the vehicle by tapping the "Release" button in the control page of the vehicle in test mode. Choosing "release" will simply remove it from your account and make it Ready for Customer Delivery.

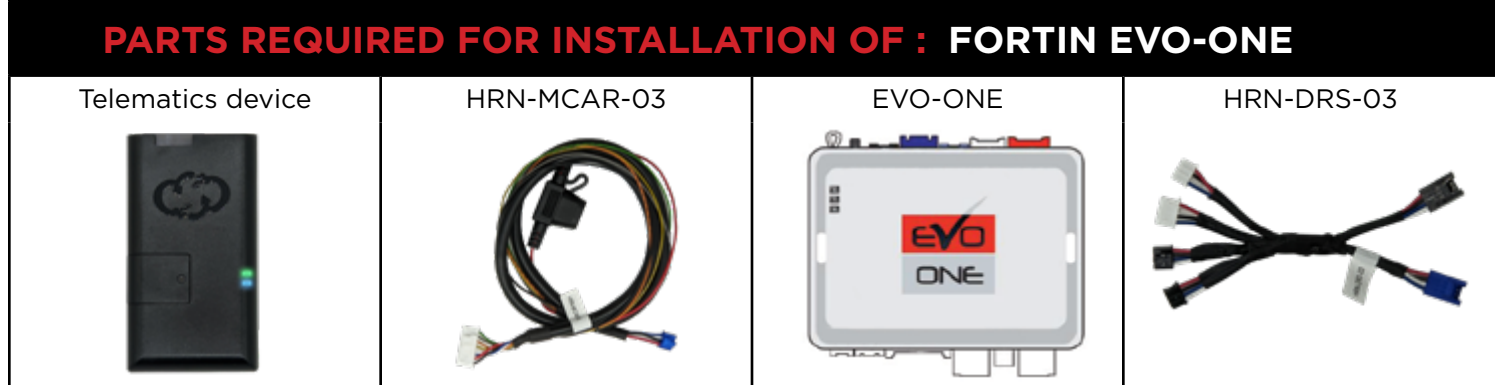

#### **STEP 1. CONFIGURE THE REMOTE STARTER**

The Fortin Flashlink is required to properly configure the EVO-ONE remote starter to accept the telematic device. When flashing the EVO-ONE remote starter, **please ensure to choose the following options: Toggle your Flashlink connection mode to "Remote-Starter". From the top menu click on "Configuration" and then on "Unit Options". In the "RF Kit Compatible" section, check the box next to "Fortin 2" and click the save button on the top right of the screen.**

**IMPORTANT NOTE! PLEASE ENSURE TO UPDATE THE EVO-ONE RS FIRMWARE TO VERSION 1.25.**

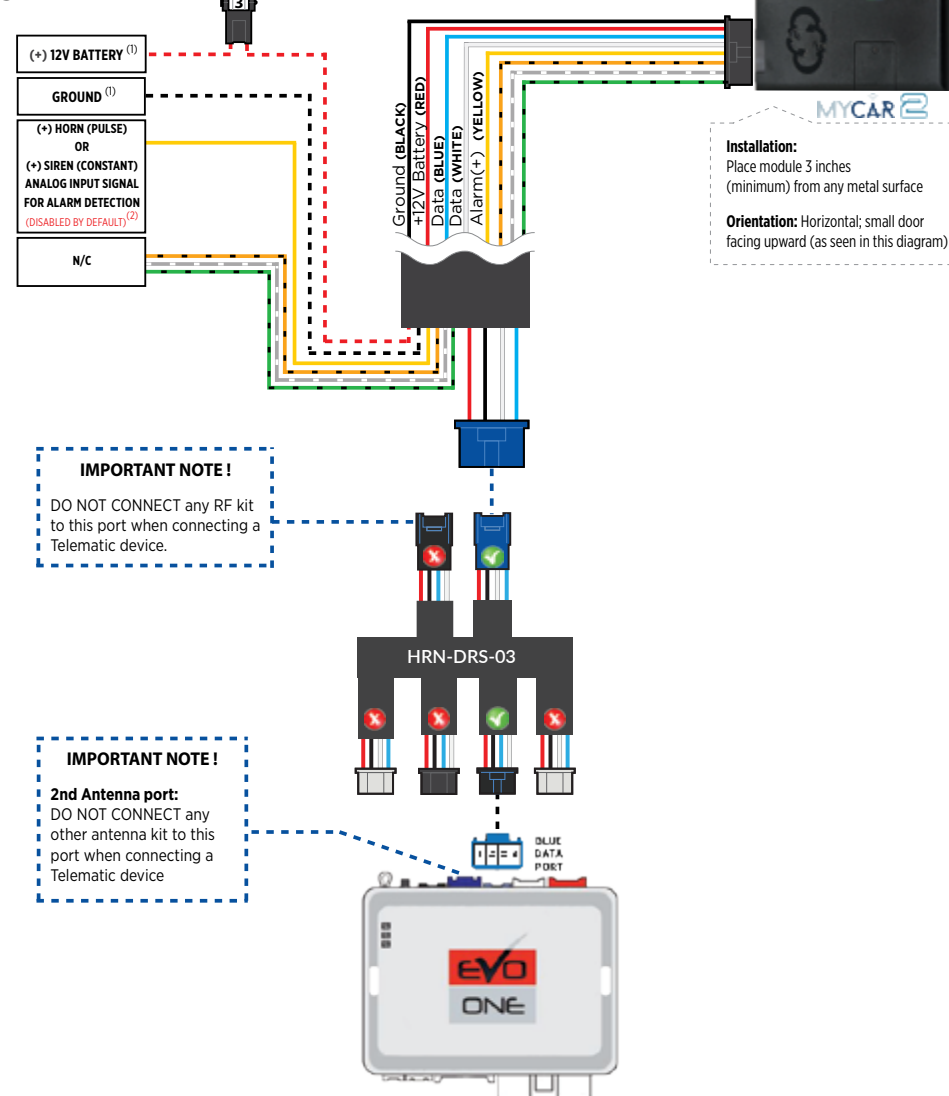

#### **STEP 3. NETWORK CONNECTIVITY**

Once the telematics module is connected into the remote starter, two LED's will display to which networks you are connected to. (See LED Status Reference Chart on last page for details). **NOTE: The vehicle may need to be outside in an open area in order to connect to a cellular and/or GPS network.**

#### **STEP 4. ADD A DEVICE/VEHICLE TO YOUR ACCOUNT**

- a. Once inside the app, the default view is the vehicle list displayed in two section, the owned and shared vehicles. If you have a favorite vehicle selected, you can slide the car image to the right hand side of the screen to access the vehicle list. Inside the vehicle list section, click the "+" sign at the bottom right of the Application screen. This will allow you to temporarily add your customers device/vehicle to your personal account.
- b. Enter the 16 digit "Serial Number" found at the back of the telematic device (SN: XXXXXX-XXXXXXXXXX) or scan the barcode by using the phone camera and Click "Add Device".
- c. You are now in the "Installer wizard". This installer wizard will help you to pre-configure the device for the vehicle and installation type you are currently doing.
- d. From this point: PLEASE ENSURE THE BLUE LED ON THE TELEMATICS DEVICE IS CONSTANTLY ON!
- e. During the installer wizard process, you will be prompted to Set a Protocol. When combined with the EVO-ONE remote starter, you must set the protocol to "FORTIN" and then complete the installer wizard.
- f. Now please allow a moment (About 5 minutes) for the telematic device to update your protocol selection and reboot. After this wait period, the BLUE LED on the telematic device will be constantly ON and it will be available to accept commands from the App.
- g. Now with the installer wizard completed you will be in "TEST MODE".
- h. Test Mode will allow you up to 4 hours to test the newly installed device. At any time during this 4 hour period, you can exit testing mode and make unit Ready for Customer Delivery by "Releasing the vehicle" from your account. **NOTE:** If you do NOT remove the vehicle from your account, it will automatically be removed from your account after 4 hours and make the unit "Ready for Customer Delivery".

#### **STEP 5. LEARN THE TELEMATIC DEVICE TO THE EVO-ONE**

**In order to communicate with the remote starter, the telematic system must be learned to the EVO-ONE.**

- 1 Set the vehicle's ignition ON then OFF and again set it to the ON position.
- 2 The RED LED on the side of the EVO-ONE (next to the yellow loop) will come ON.
- 3 Press & Release the Brake pedal 4x times. Everytime the brakes are depressed the RED LED on the side of the EVO-ONE will blink.
- 4 On the 4th press, the RED LED on the side of the EVO-ONE will blink rapidly. At that same moment the parking lights will blink once to confirm that the Device ID has been learned to the EVO-ONE. NOTE : If for some reason the parking lights has not blinked on the last step, send a Lock command from the App.
- 5 Set the vehicle's ignition to the **OFF** position to Exit the EVO-ONE programming.

#### **STEP 6. TEST YOUR DEVICE**

When the system is Online you can start testing the device from the vehicle control panel. Test all the application functions (Start, Stop, Lock, Unlock, Auxiliaries, ETC.) When done with the testing, you can "Release" the vehicle by tapping the "Release" button in the control page of the vehicle in test mode. Choosing "release" will simply remove it from your account and make it Ready for Customer Delivery.

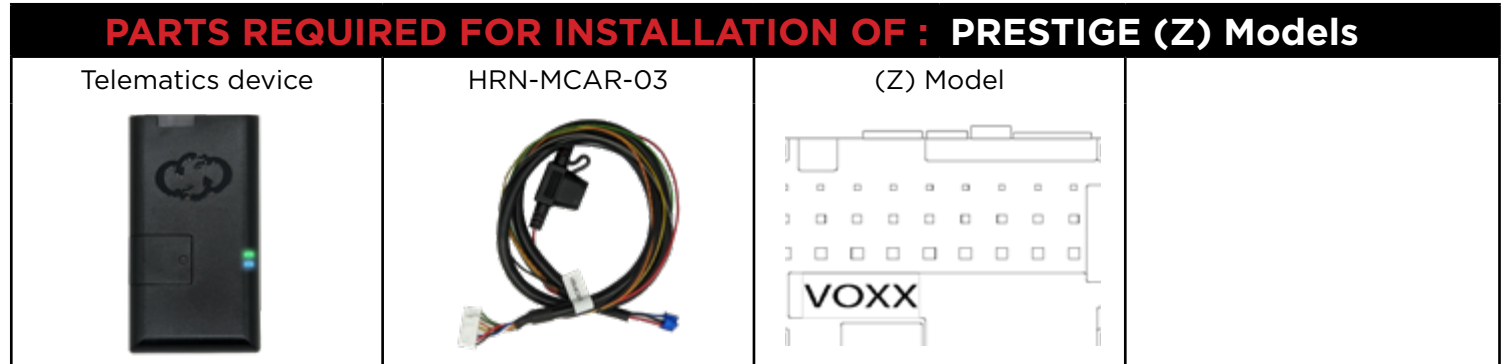

#### **STEP 1. CONFIGURE THE REMOTE STARTER**

The ADS Weblink (ADS-USB) is required to properly configure the Prestige (Z) remote starter to accept the telematic device. When flashing the Prestige (Z) remote starter, **please ensure to choose the correct Protocol option from Programming Bank 2, Data Port Protocol, "ADS".**

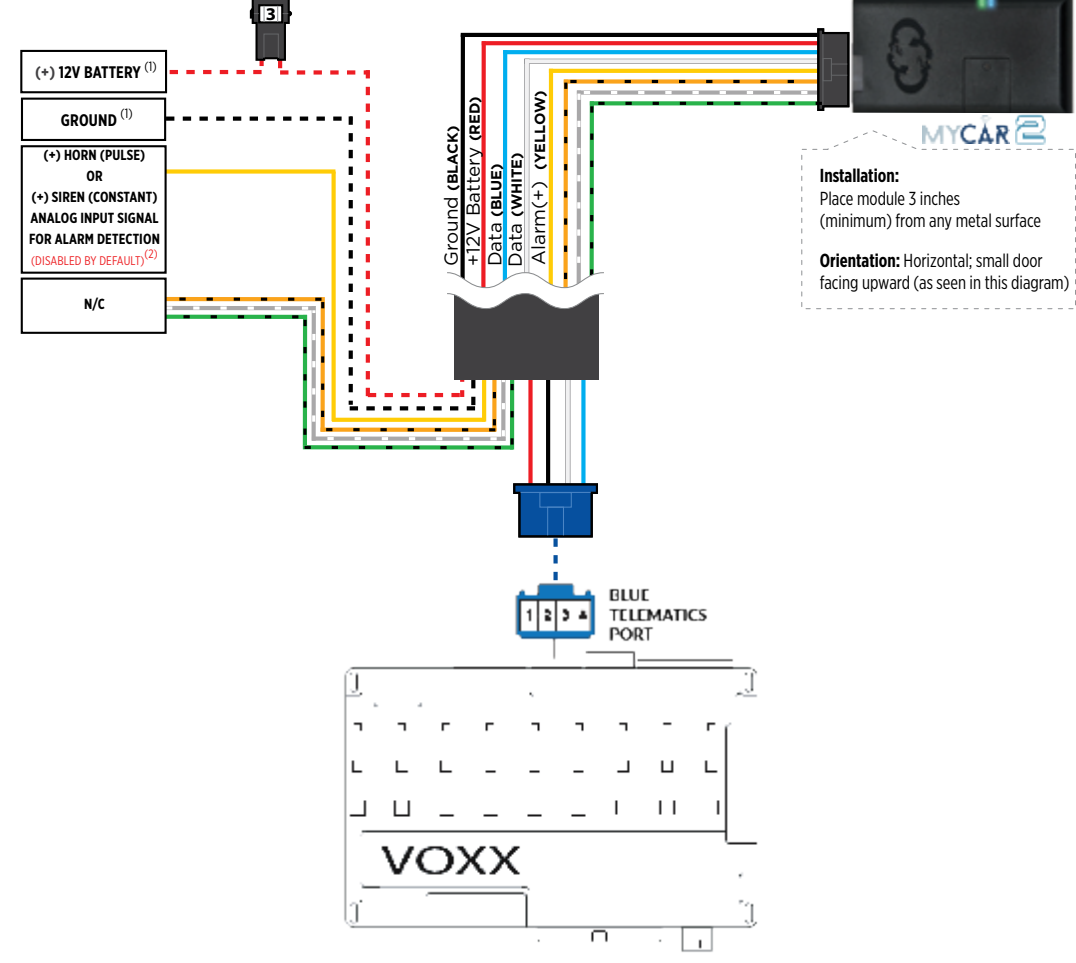

#### **STEP 3. NETWORK CONNECTIVITY**

Once the telematics module is connected into the remote starter, two LED's will display to which networks you are connected to. (See LED Status Reference Chart on last page for details). **NOTE: The vehicle may need to be outside in an open area in order to connect to a cellular and/or GPS network.**

#### **STEP 4. ADD A DEVICE/VEHICLE TO YOUR ACCOUNT**

- a. Once inside the app, the default view is the vehicle list displayed in two section, the owned and shared vehicles. If you have a favorite vehicle selected, you can slide the car image to the right hand side of the screen to access the vehicle list. Inside the vehicle list section, click the "+" sign at the bottom right of the Application screen. This will allow you to temporarily add your customers device/vehicle to your personal account.
- b. Enter the 16 digit "Serial Number" found at the back of the telematic device (SN: XXXXXX-XXXXXXXXXX) or scan the barcode by using the phone camera and Click "Add Device".
- c. You are now in the "Installer wizard". This installer wizard will help you to pre-configure the device for the vehicle and installation type you are currently doing.
- d. From this point: PLEASE ENSURE THE BLUE LED ON THE TELEMATICS DEVICE IS CONSTANTLY ON!
- e. During the installer wizard process, you will be prompted to Set a Protocol. When combined with the Prestige (Z) model remote starter, you must set the protocol to "ADS" and then complete the installer wizard.
- f. Now please allow a moment (About 5 minutes) for the telematic device to update your protocol selection and reboot. After this wait period, the BLUE LED on the telematic device will be constantly ON and it will be available to accept commands from the App.
- g. Now with the installer wizard completed you will be in "TEST MODE".
- h. Test Mode will allow you up to 4 hours to test the newly installed device. At any time during this 4 hour period, you can exit testing mode and make unit Ready for Customer Delivery by "Releasing the vehicle" from your account. **NOTE:** If you do NOT remove the vehicle from your account, it will automatically be removed from your account after 4 hours and make the unit "Ready for Customer Delivery".

#### **STEP 5. TEST YOUR DEVICE**

When the system is Online you can start testing the device from the vehicle control panel. Test all the application functions (Start, Stop, Lock, Unlock, Auxiliaries, ETC.) When done with the testing, you can "Release" the vehicle by tapping the "Release" button in the control page of the vehicle in test mode. Choosing "release" will simply remove it from your account and make it Ready for Customer Delivery.

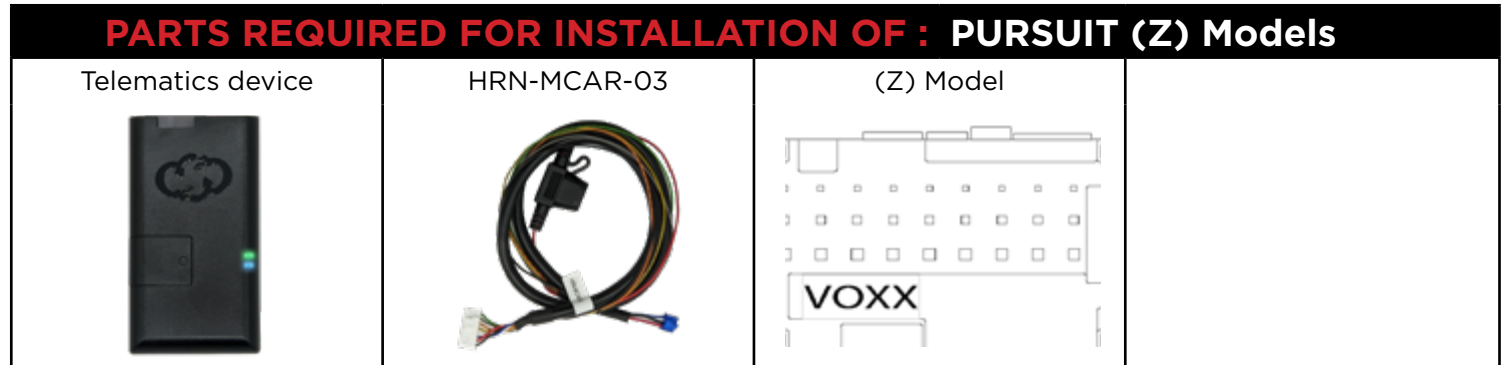

#### **STEP 1. CONFIGURE THE REMOTE STARTER**

The ADS Weblink (ADS-USB) is required to properly configure the Pursuit (Z) remote starter to accept the telematic device. When flashing the Pursuit (Z) remote starter, **please ensure to choose the correct Protocol option from Programming Bank 2, Data Port Protocol, "ADS".**

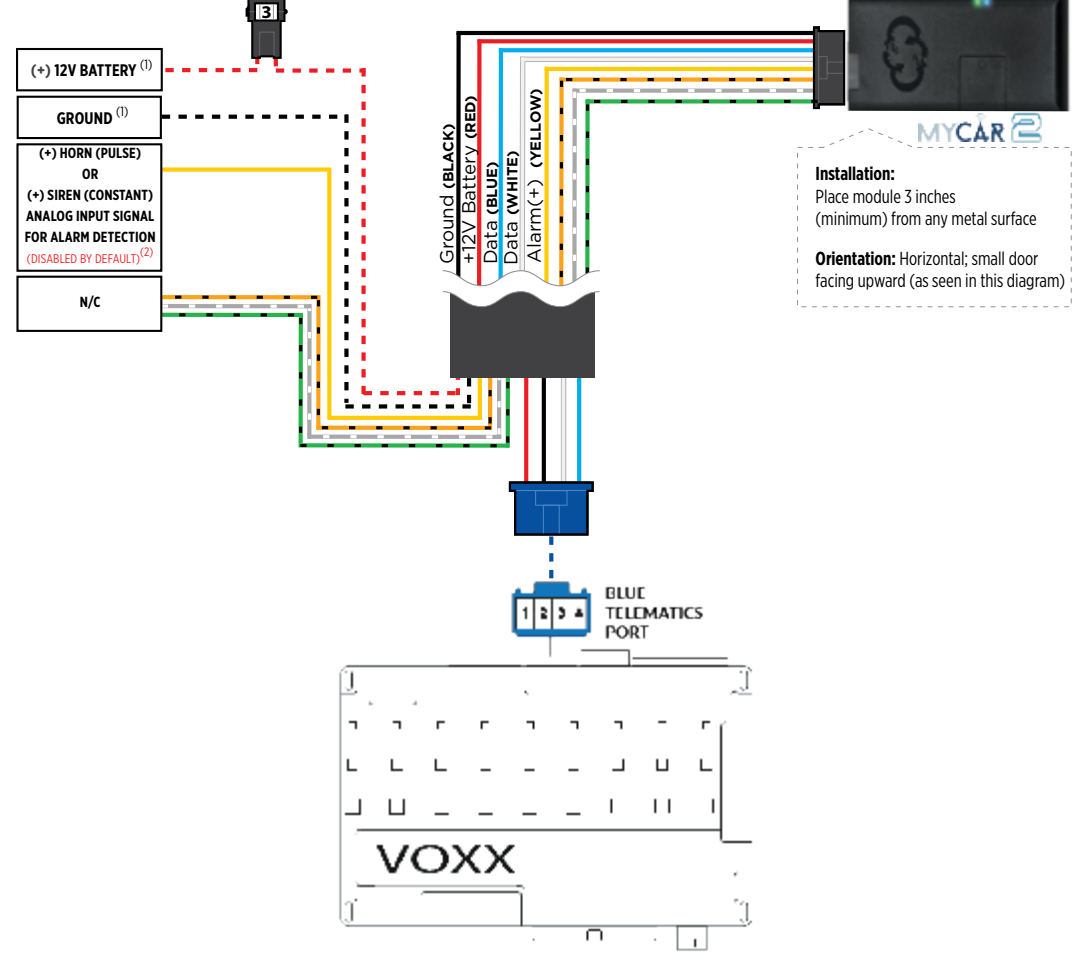

#### **STEP 3. NETWORK CONNECTIVITY**

Once the telematics module is connected into the remote starter, two LED's will display to which networks you are connected to. (See LED Status Reference Chart on last page for details). **NOTE: The vehicle may need to be outside in an open area in order to connect to a cellular and/or GPS network.**

#### **STEP 4. ADD A DEVICE/VEHICLE TO YOUR ACCOUNT**

- a. Once inside the app, the default view is the vehicle list displayed in two section, the owned and shared vehicles. If you have a favorite vehicle selected, you can slide the car image to the right hand side of the screen to access the vehicle list. Inside the vehicle list section, click the "+" sign at the bottom right of the Application screen. This will allow you to temporarily add your customers device/vehicle to your personal account.
- b. Enter the 16 digit "Serial Number" found at the back of the telematic device (SN: XXXXXX-XXXXXXXXXX) or scan the barcode by using the phone camera and Click "Add Device".
- c. You are now in the "Installer wizard". This installer wizard will help you to pre-configure the device for the vehicle and installation type you are currently doing.
- d. From this point: PLEASE ENSURE THE BLUE LED ON THE TELEMATICS DEVICE IS CONSTANTLY ON!
- e. During the installer wizard process, you will be prompted to Set a Protocol. When combined with the Pursuit ( $Z$ ) model remote starter, you must set the protocol to "ADS" and then complete the installer wizard.
- f. Now please allow a moment (About 5 minutes) for the telematic device to update your protocol selection and reboot. After this wait period, the BLUE LED on the telematic device will be constantly ON and it will be available to accept commands from the App.
- g. Now with the installer wizard completed you will be in "TEST MODE".
- **h. Test Mode will allow you up to 4 hours** to test the newly installed device. At any time during this 4 hour period, you can exit testing mode and make unit Ready for Customer Delivery by "Releasing the vehicle" from your account. **NOTE:** If you do NOT remove the vehicle from your account, it will automatically be removed from your account after 4 hours and make the unit "Ready for Customer Delivery".

#### **STEP 5. TEST YOUR DEVICE**

When the system is Online you can start testing the device from the vehicle control panel. Test all the application functions (Start, Stop, Lock, Unlock, Auxiliaries, ETC.) When done with the testing, you can "Release" the vehicle by tapping the "Release" button in the control page of the vehicle in test mode. Choosing "release" will simply remove it from your account and make it Ready for Customer Delivery.

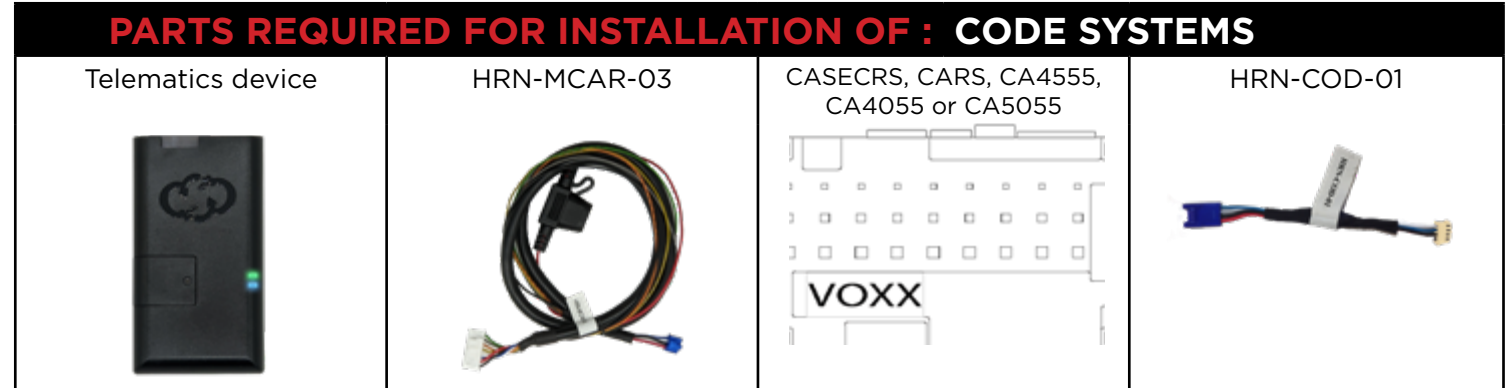

#### **STEP 1. CONFIGURE THE REMOTE STARTER**

**STEP 2. CONNECT**

The Voxx VEPROG is required to upgrade the latest Firmware and properly configure the Code Alarm CASECRS, CARS, CA4555, CA4055 or CA5055 remote starter to accept the telematics device. When updating the Code Alarm CASECRS, CARS, CA4555, CA4055 or CA5055 remote starter, **please ensure to choose the correct Protocol option from Programming Bank 2, Feature #9, Option 3 or 4 "ADS TEL".**

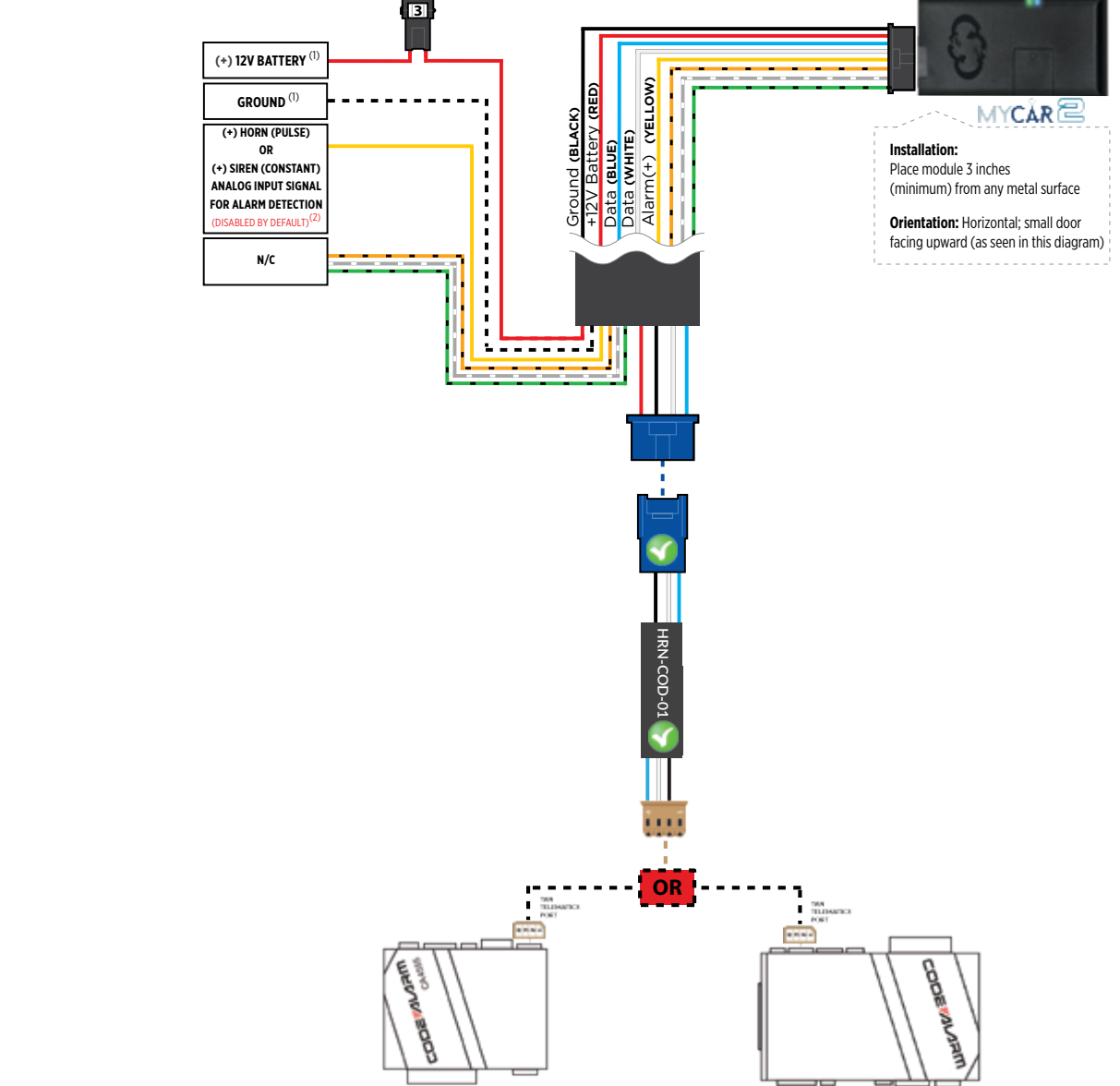

#### **STEP 3. NETWORK CONNECTIVITY**

Once the telematics module is connected into the remote starter, two LED's will display to which networks you are connected to. (See LED Status Reference Chart on last page for details). **NOTE: The vehicle may need to be outside in an open area in order to connect to a cellular and/or GPS network.**

#### **STEP 4. ADD A DEVICE/VEHICLE TO YOUR ACCOUNT**

- a. Once inside the app, the default view is the vehicle list displayed in two section, the owned and shared vehicles. If you have a favorite vehicle selected, you can slide the car image to the right hand side of the screen to access the vehicle list. Inside the vehicle list section, click the "+" sign at the bottom right of the Application screen. This will allow you to temporarily add your customers device/vehicle to your personal account.
- b. Enter the 16 digit "Serial Number" found at the back of the telematic device (SN: XXXXXX-XXXXXXXXXX) or scan the barcode by using the phone camera and Click "Add Device".
- c. You are now in the "Installer wizard". This installer wizard will help you to pre-configure the device for the vehicle and installation type you are currently doing.
- d. From this point: PLEASE ENSURE THE BLUE LED ON THE TELEMATICS DEVICE IS CONSTANTLY ON!
- e. During the installer wizard process, you will be prompted to Set a Protocol. When combined with the Code Alarm remote starter, you must set the protocol to "ADS" and then complete the installer wizard.
- f. Now please allow a moment (About 5 minutes) for the telematic device to update your protocol selection and reboot. After this wait period, the BLUE LED on the telematic device will be constantly ON and it will be available to accept commands from the App.
- g. Now with the installer wizard completed you will be in "TEST MODE".
- h. Test Mode will allow you up to 4 hours to test the newly installed device. At any time during this 4 hour period, you can exit testing mode and make unit Ready for Customer Delivery by "Releasing the vehicle" from your account. **NOTE:** If you do NOT remove the vehicle from your account, it will automatically be removed from your account after 4 hours and make the unit "Ready for Customer Delivery".

#### **STEP 5. TEST YOUR DEVICE**

When the system is Online you can start testing the device from the vehicle control panel. Test all the application functions (Start, Stop, Lock, Unlock, Auxiliaries, ETC.) When done with the testing, you can "Release" the vehicle by tapping the "Release" button in the control page of the vehicle in test mode. Choosing "release" will simply remove it from your account and make it Ready for Customer Delivery.

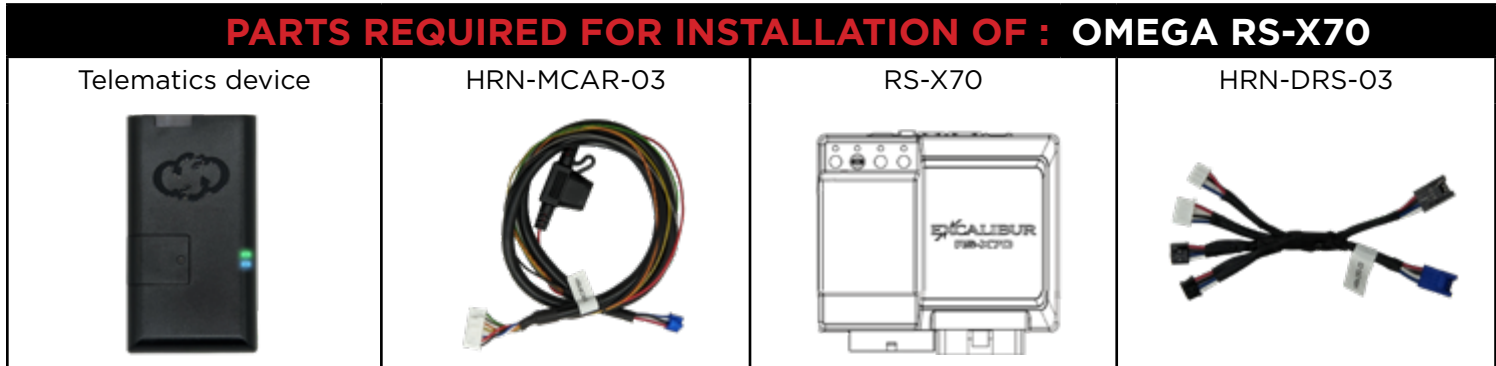

#### **STEP 1. CONFIGURE THE REMOTE STARTER**

The ADS Weblink (ADS-USB) is required to properly configure the Omega RS-X70 remote starter to accept the telematics device. When flashing the Omega RS-X70 remote starter, **please ensure the remote starter firmware is updated to the latest firmware available.** Also ensure to set the **"Data Port Protocol"** to : **"Green = iData".**

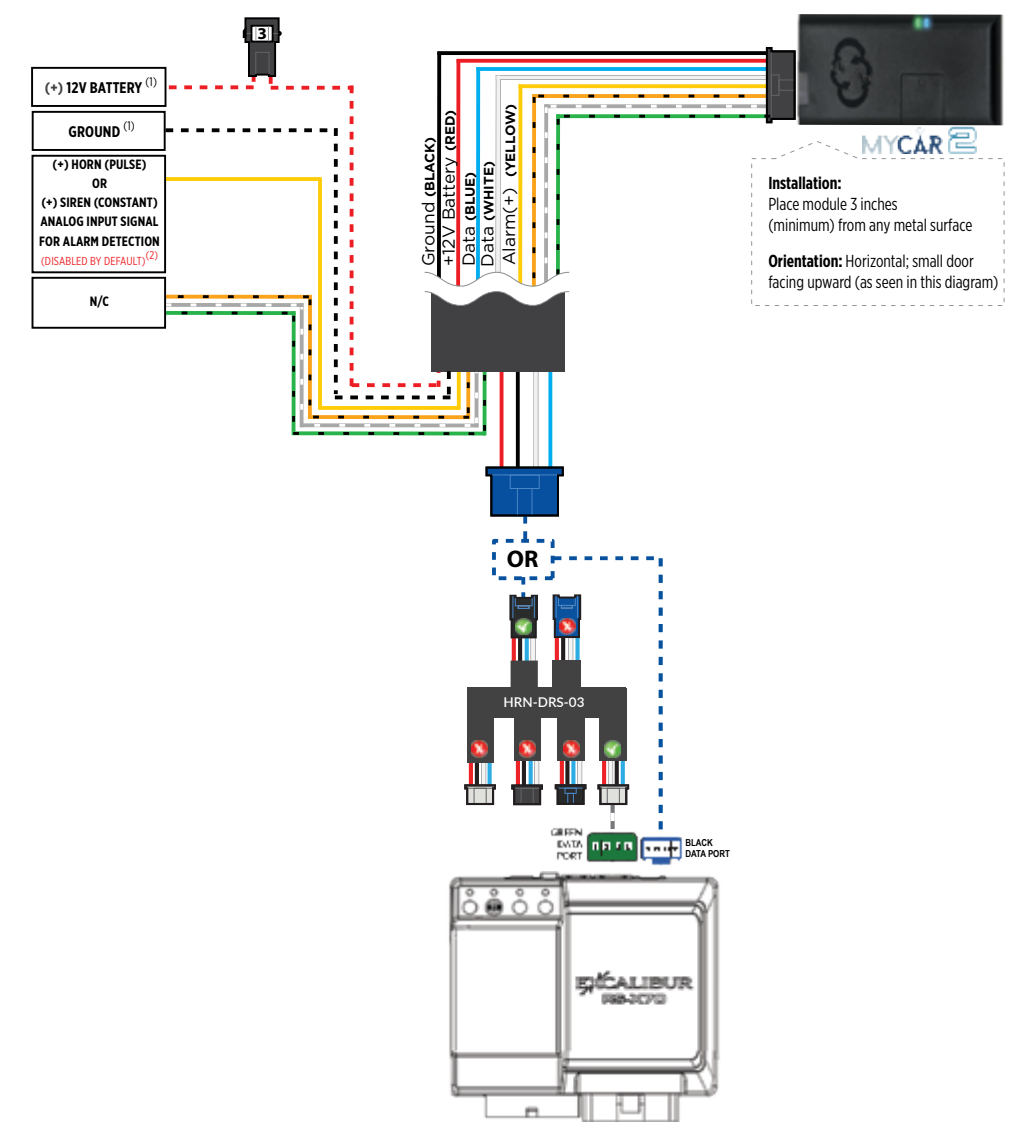

#### **STEP 3. NETWORK CONNECTIVITY**

Once the telematics module is connected into the remote starter, two LED's will display to which networks you are connected to. (See LED Status Reference Chart on last page for details). **NOTE: The vehicle may need to be outside in an open area in order to connect to a cellular and/or GPS network.**

#### **STEP 4. ADD A DEVICE/VEHICLE TO YOUR ACCOUNT**

- a. Once inside the app, the default view is the vehicle list displayed in two section, the owned and shared vehicles. If you have a favorite vehicle selected, you can slide the car image to the right hand side of the screen to access the vehicle list. Inside the vehicle list section, click the "+" sign at the bottom right of the Application screen. This will allow you to temporarily add your customers device/vehicle to your personal account.
- b. Enter the 16 digit "Serial Number" found at the back of the telematic device (SN: XXXXXX-XXXXXXXXXX) or scan the barcode by using the phone camera and Click "Add Device".
- c. You are now in the "Installer wizard". This installer wizard will help you to pre-configure the device for the vehicle and installation type you are currently doing.
- d. From this point: PLEASE ENSURE THE BLUE LED ON THE TELEMATICS DEVICE IS CONSTANTLY ON!
- e. During the installer wizard process, you will be prompted to Set a Protocol. When combined with the RS-X70 remote starter, you must set the protocol to "ADS" and then complete the installer wizard.
- f. Now please allow a moment (About 5 minutes) for the telematic device to update your protocol selection and reboot. After this wait period, the BLUE LED on the telematic device will be constantly ON and it will be available to accept commands from the App.
- g. Now with the installer wizard completed you will be in "TEST MODE".
- h. Test Mode will allow you up to 4 hours to test the newly installed device. At any time during this 4 hour period, you can exit testing mode and make unit Ready for Customer Delivery by "Releasing the vehicle" from your account. **NOTE:** If you do NOT remove the vehicle from your account, it will automatically be removed from your account after 4 hours and make the unit "Ready for Customer Delivery".

#### **STEP 5. TEST YOUR DEVICE**

When the system is Online you can start testing the device from the vehicle control panel. Test all the application functions (Start, Stop, Lock, Unlock, Auxiliaries, ETC.) When done with the testing, you can "Release" the vehicle by tapping the "Release" button in the control page of the vehicle in test mode. Choosing "release" will simply remove it from your account and make it Ready for Customer Delivery.

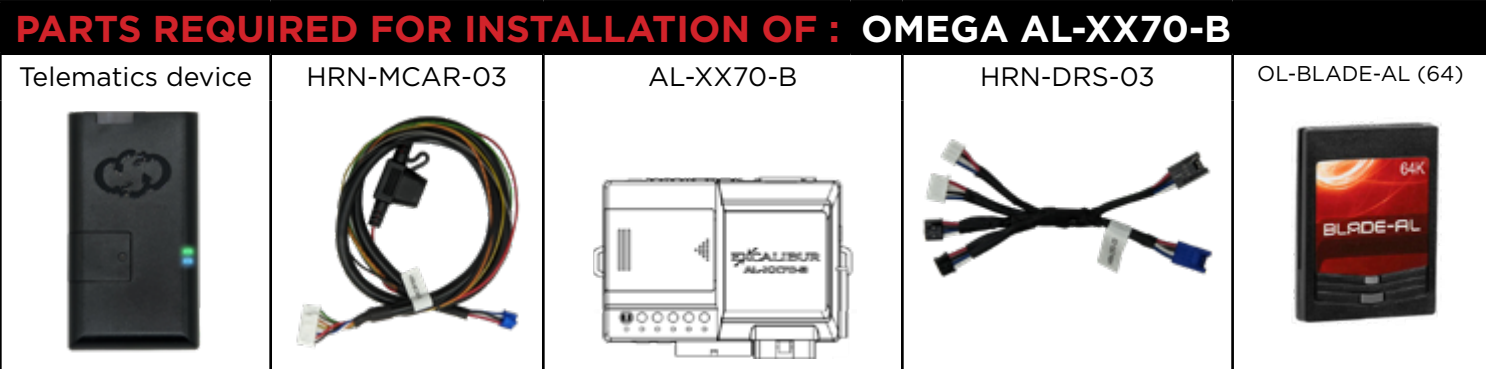

#### **STEP 1. CONFIGURE THE REMOTE STARTER**

The ADS Weblink (ADS-USB) is required to properly configure the Omega AL-XX70-B remote starter to accept the telematics device. When flashing the Omega AL-XX70-B remote starter, **please ensure the remote starter firmware and BLADE-AL (64) firmwares are updated to the latest firmware available.** Also ensure to set the **"Data Port Protocol"** to : **"Green = iData".**

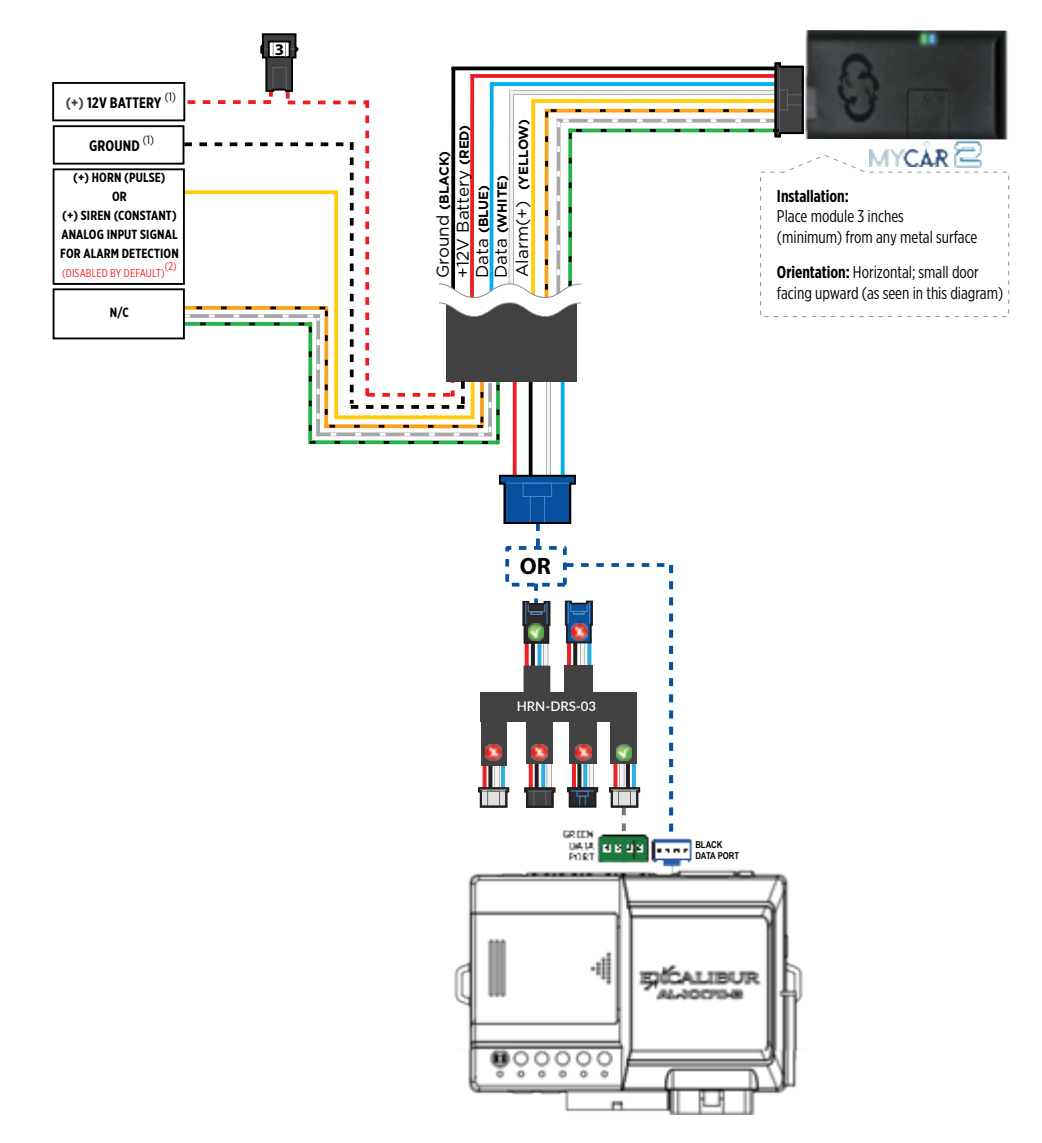

#### **STEP 3. NETWORK CONNECTIVITY**

Once the telematics module is connected into the remote starter, two LED's will display to which networks you are connected to. (See LED Status Reference Chart on last page for details). **NOTE: The vehicle may need to be outside in an open area in order to connect to a cellular and/or GPS network.**

#### **STEP 4. ADD A DEVICE/VEHICLE TO YOUR ACCOUNT**

- a. Once inside the app, the default view is the vehicle list displayed in two section, the owned and shared vehicles. If you have a favorite vehicle selected, you can slide the car image to the right hand side of the screen to access the vehicle list. Inside the vehicle list section, click the "+" sign at the bottom right of the Application screen. This will allow you to temporarily add your customers device/vehicle to your personal account.
- b. Enter the 16 digit "Serial Number" found at the back of the telematic device (SN: XXXXXX-XXXXXXXXXX) or scan the barcode by using the phone camera and Click "Add Device".
- c. You are now in the "Installer wizard". This installer wizard will help you to pre-configure the device for the vehicle and installation type you are currently doing.
- d. From this point: PLEASE ENSURE THE BLUE LED ON THE TELEMATICS DEVICE IS CONSTANTLY ON!
- e. During the installer wizard process, you will be prompted to Set a Protocol. When combined with the AL-XX70-B remote starter, you must set the protocol to "ADS" and then complete the installer wizard.
- f. Now please allow a moment (About 5 minutes) for the telematic device to update your protocol selection and reboot. After this wait period, the BLUE LED on the telematic device will be constantly ON and it will be available to accept commands from the App.
- g. Now with the installer wizard completed you will be in "TEST MODE".
- h. Test Mode will allow you up to 4 hours to test the newly installed device. At any time during this 4 hour period, you can exit testing mode and make unit Ready for Customer Delivery by "Releasing the vehicle" from your account. **NOTE:** If you do NOT remove the vehicle from your account, it will automatically be removed from your account after 4 hours and make the unit "Ready for Customer Delivery".

#### **STEP 5. TEST YOUR DEVICE**

When the system is Online you can start testing the device from the vehicle control panel. Test all the application functions (Start, Stop, Lock, Unlock, Auxiliaries, ETC.) When done with the testing, you can "Release" the vehicle by tapping the "Release" button in the control page of the vehicle in test mode. Choosing "release" will simply remove it from your account and make it Ready for Customer Delivery.

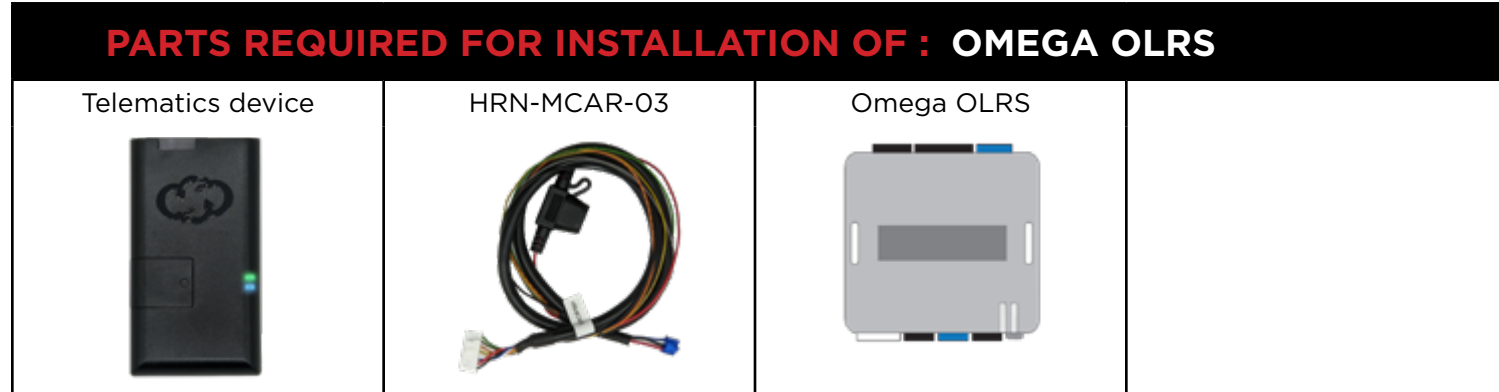

#### **STEP 1. CONFIGURE THE REMOTE STARTER**

The ADS Weblink (ADS-USB) is required to properly configure the Omega OLRS remote starter to accept the telematic device. When flashing the Omega OLRS remote starter, **please ensure to choose the "Linkr" telematics protocol.**

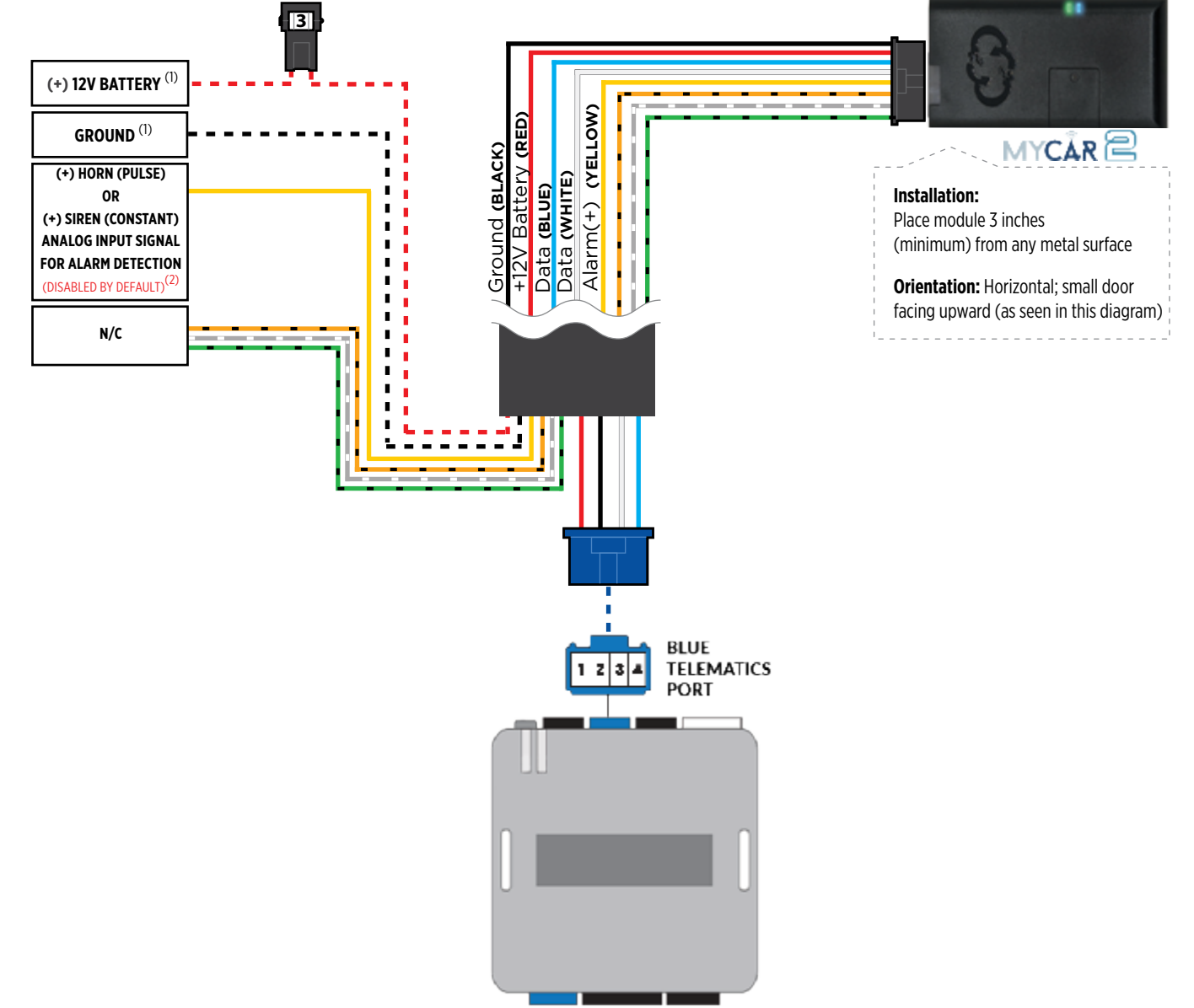

#### **STEP 3. NETWORK CONNECTIVITY**

Once the telematics module is connected into the remote starter, two LED's will display to which networks you are connected to. (See LED Status Reference Chart on last page for details). **NOTE: The vehicle may need to be outside in an open area in order to connect to a cellular and/or GPS network.**

#### **STEP 4. ADD A DEVICE/VEHICLE TO YOUR ACCOUNT**

- a. Once inside the app, the default view is the vehicle list displayed in two section, the owned and shared vehicles. If you have a favorite vehicle selected, you can slide the car image to the right hand side of the screen to access the vehicle list. Inside the vehicle list section, click the "+" sign at the bottom right of the Application screen. This will allow you to temporarily add your customers device/vehicle to your personal account.
- b. Enter the 16 digit "Serial Number" found at the back of the telematic device (SN: XXXXXX-XXXXXXXXXX) or scan the barcode by using the phone camera and Click "Add Device".
- c. You are now in the "Installer wizard". This installer wizard will help you to pre-configure the device for the vehicle and installation type you are currently doing.
- d. From this point: PLEASE ENSURE THE BLUE LED ON THE TELEMATICS DEVICE IS CONSTANTLY ON!
- e. During the installer wizard process, you will be prompted to Set a Protocol. When combined with the OLRS remote starter, you must set the protocol to "ADS" and then complete the installer wizard.
- f. Now please allow a moment (About 5 minutes) for the telematic device to update your protocol selection and reboot. After this wait period, the BLUE LED on the telematic device will be constantly ON and it will be available to accept commands from the App.
- g. Now with the installer wizard completed you will be in "TEST MODE".
- h. Test Mode will allow you up to 4 hours to test the newly installed device. At any time during this 4 hour period, you can exit testing mode and make unit Ready for Customer Delivery by "Releasing the vehicle" from your account. **NOTE:** If you do NOT remove the vehicle from your account, it will automatically be removed from your account after 4 hours and make the unit "Ready for Customer Delivery".

#### **STEP 5. TEST YOUR DEVICE**

When the system is Online you can start testing the device from the vehicle control panel. Test all the application functions (Start, Stop, Lock, Unlock, Auxiliaries, ETC.) When done with the testing, you can "Release" the vehicle by tapping the "Release" button in the control page of the vehicle in test mode. Choosing "release" will simply remove it from your account and make it Ready for Customer Delivery.

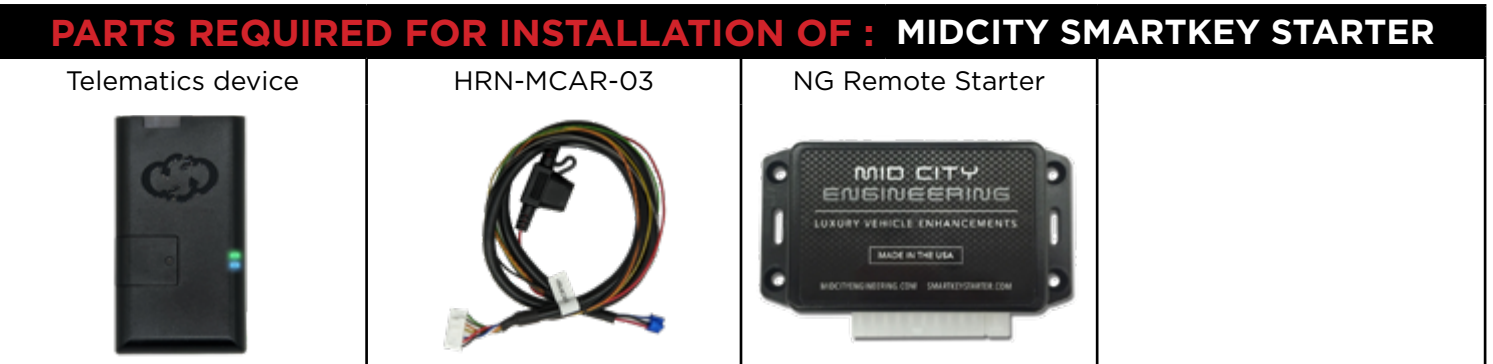

#### **STEP 1. CONFIGURE THE REMOTE STARTER**

The Smartkey Starter NG series is already pre-configured to accept the telematics device. No extra programming required.

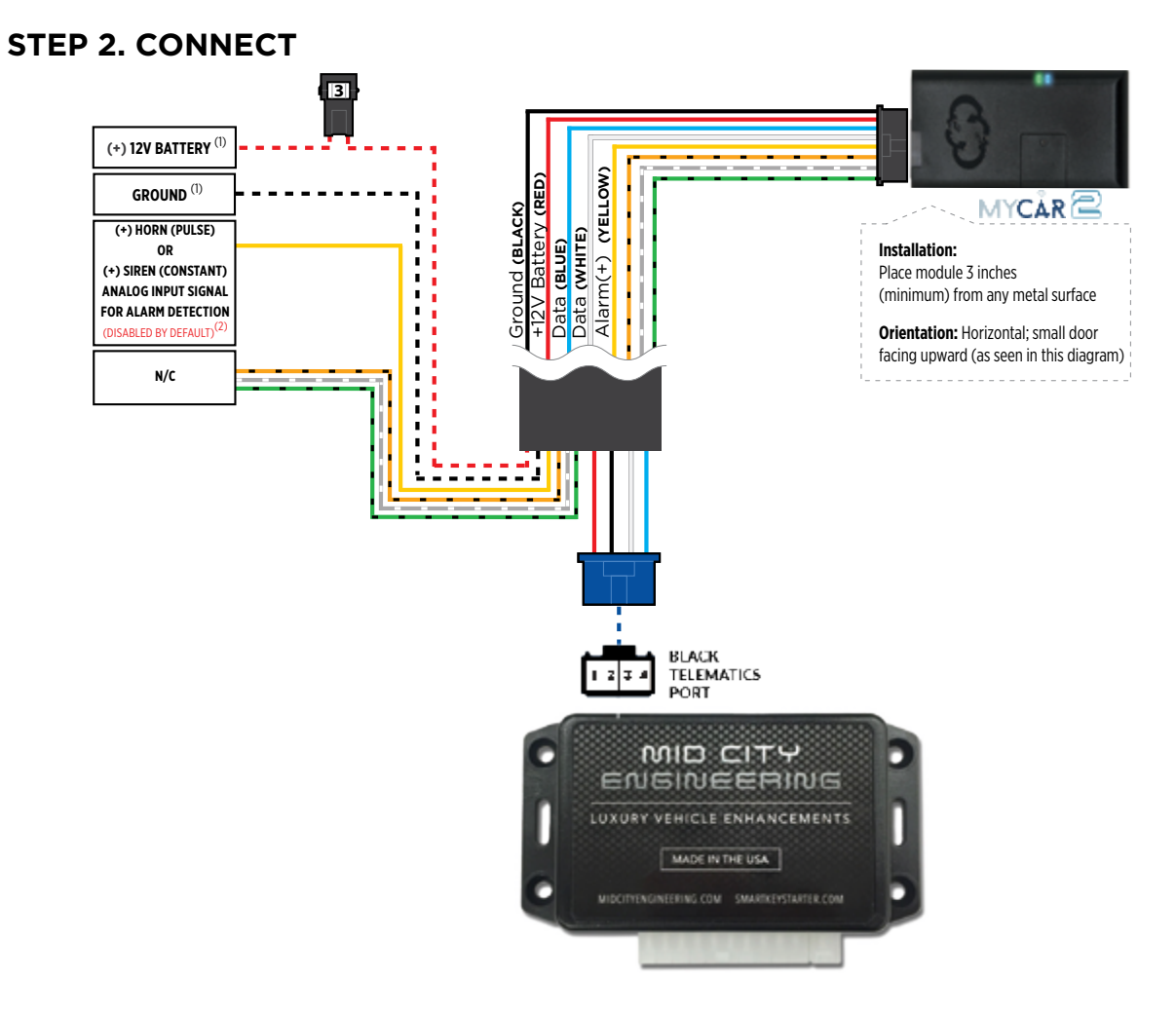

#### **STEP 3. NETWORK CONNECTIVITY**

Once the telematics module is connected into the remote starter, two LED's will display to which networks you are connected to. (See LED Status Reference Chart on last page for details). **NOTE: The vehicle may need to be outside in an open area in order to connect to a cellular and/or GPS network.**

#### **STEP 4. ADD A DEVICE/VEHICLE TO YOUR ACCOUNT**

- a. Once inside the app, the default view is the vehicle list displayed in two section, the owned and shared vehicles. If you have a favorite vehicle selected, you can slide the car image to the right hand side of the screen to access the vehicle list. Inside the vehicle list section, click the "+" sign at the bottom right of the Application screen. This will allow you to temporarily add your customers device/vehicle to your personal account.
- b. Enter the 16 digit "Serial Number" found at the back of the telematic device (SN: XXXXXX-XXXXXXXXXX) or scan the barcode by using the phone camera and Click "Add Device".
- c. You are now in the "Installer wizard". This installer wizard will help you to pre-configure the device for the vehicle and installation type you are currently doing.
- d. From this point: PLEASE ENSURE THE BLUE LED ON THE TELEMATICS DEVICE IS CONSTANTLY ON!
- e. During the installer wizard process, you will be prompted to Set a Protocol. When combined with the Midcity Smartkey Starter remote starter, you must set the protocol to "ADS" and then complete the installer wizard.
- f. Now please allow a moment (About 5 minutes) for the telematic device to update your protocol selection and reboot. After this wait period, the BLUE LED on the telematic device will be constantly ON and it will be available to accept commands from the App.
- g. Now with the installer wizard completed you will be in "TEST MODE".
- **h. Test Mode will allow you up to 4 hours** to test the newly installed device. At any time during this 4 hour period, you can exit testing mode and make unit Ready for Customer Delivery by "Releasing the vehicle" from your account. **NOTE:** If you do NOT remove the vehicle from your account, it will automatically be removed from your account after 4 hours and make the unit "Ready for Customer Delivery".

#### **STEP 5. TEST YOUR DEVICE**

When the system is Online you can start testing the device from the vehicle control panel. Test all the application functions (Start, Stop, Lock, Unlock, Auxiliaries, ETC.) When done with the testing, you can "Release" the vehicle by tapping the "Release" button in the control page of the vehicle in test mode. Choosing "release" will simply remove it from your account and make it Ready for Customer Delivery.

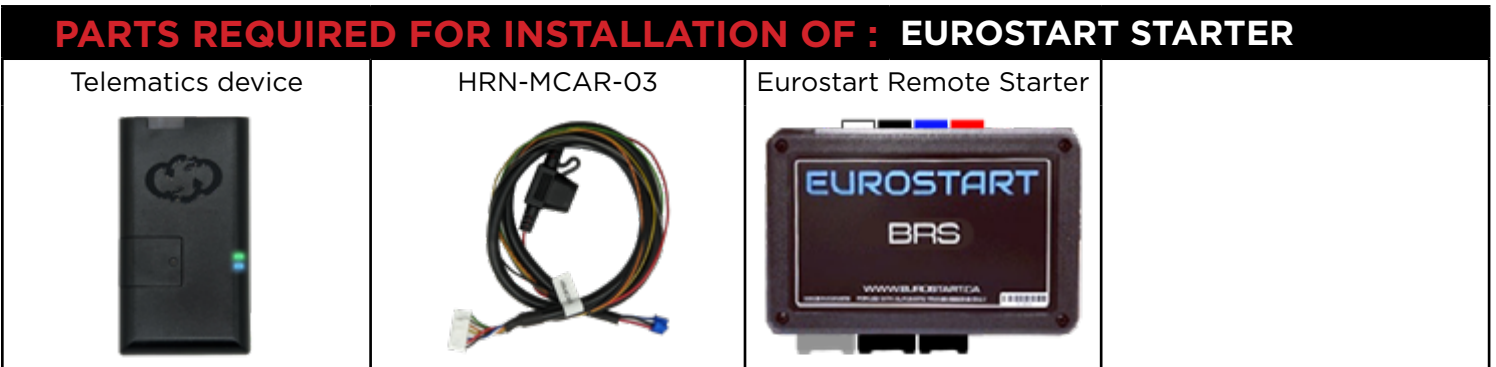

#### **STEP 1. CONFIGURE THE REMOTE STARTER**

The Eurostart Starter BRS series is already pre-configured to accept the telematics device. No extra programming required.

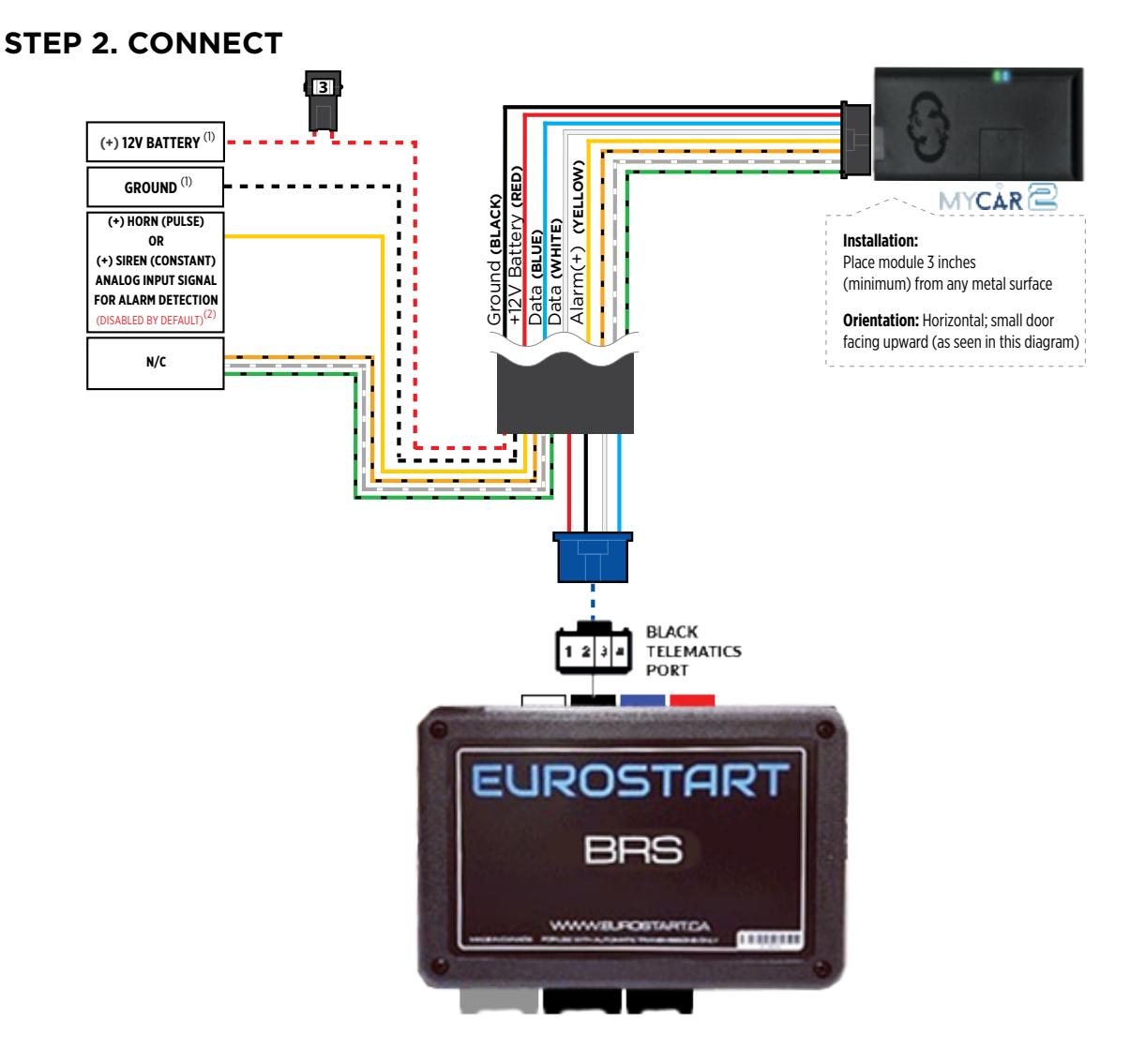

#### **STEP 3. NETWORK CONNECTIVITY**

Once the telematics module is connected into the remote starter, two LED's will display to which networks you are connected to. (See LED Status Reference Chart on last page for details). **NOTE: The vehicle may need to be outside in an open area in order to connect to a cellular and/or GPS network.**

#### **STEP 4. ADD A DEVICE/VEHICLE TO YOUR ACCOUNT**

- a. Once inside the app, the default view is the vehicle list displayed in two section, the owned and shared vehicles. If you have a favorite vehicle selected, you can slide the car image to the right hand side of the screen to access the vehicle list. Inside the vehicle list section, click the "+" sign at the bottom right of the Application screen. This will allow you to temporarily add your customers device/vehicle to your personal account.
- b. Enter the 16 digit "Serial Number" found at the back of the telematic device (SN: XXXXXX-XXXXXXXXXX) or scan the barcode by using the phone camera and Click "Add Device".
- c. You are now in the "Installer wizard". This installer wizard will help you to pre-configure the device for the vehicle and installation type you are currently doing.
- d. From this point: PLEASE ENSURE THE BLUE LED ON THE TELEMATICS DEVICE IS CONSTANTLY ON!
- e. During the installer wizard process, you will be prompted to Set a Protocol. When combined with the Eurostart remote starter, you must set the protocol to "ADS" and then complete the installer wizard.
- f. Now please allow a moment (About 5 minutes) for the telematic device to update your protocol selection and reboot. After this wait period, the BLUE LED on the telematic device will be constantly ON and it will be available to accept commands from the App.
- g. Now with the installer wizard completed you will be in "TEST MODE".
- h. Test Mode will allow you up to 4 hours to test the newly installed device. At any time during this 4 hour period, you can exit testing mode and make unit Ready for Customer Delivery by "Releasing the vehicle" from your account. **NOTE:** If you do NOT remove the vehicle from your account, it will automatically be removed from your account after 4 hours and make the unit "Ready for Customer Delivery".

#### **STEP 5. TEST YOUR DEVICE**

When the system is Online you can start testing the device from the vehicle control panel. Test all the application functions (Start, Stop, Lock, Unlock, Auxiliaries, ETC.) When done with the testing, you can "Release" the vehicle by tapping the "Release" button in the control page of the vehicle in test mode. Choosing "release" will simply remove it from your account and make it Ready for Customer Delivery.

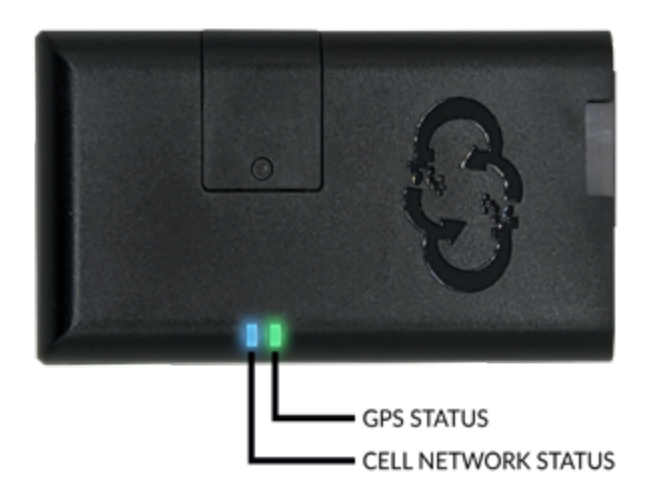

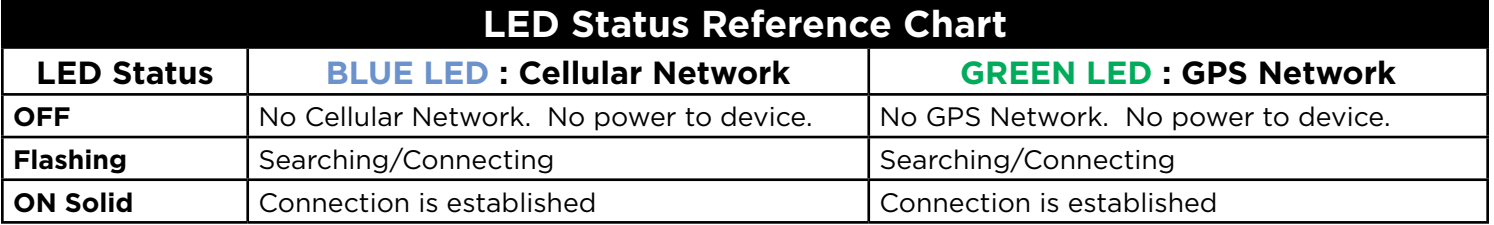

#### **RESET PROCEDURE**

- 1 Disconnect the main harness from the telematics device.
- 2 Wait approximately 10 seconds and reconnect the main harness to the telematics device.
- 3 Reset procedure Completed.

#### **POWER VOLTAGE OFFSET SETTING**

The Power Voltage Offset setting is to adjust the voltage displayed inside the app. This voltage difference between the app and the reality inside the vehicle is caused by a protection diode on the power lead of the data port on certain remote starter.

Note that not all remote starters has this protection and this setting is present to adjust the voltage to as close to reality from the vehicle's voltage if needed.

#### **HOW TO ADJUST**

1- By using a multimeter, test the battery voltage directly on the vehicle battery. When doing this, ensure the vehicle is closed and engine is not running.

2- After getting a voltage reading, check the displayed voltage inside the app.

3- If voltage adjustement is needed, go edit the "Power Voltage Offset" option inside the "Vehicle Settings" under the "Remote Starter Settings" section and adjust higher or lower for the offset needed.

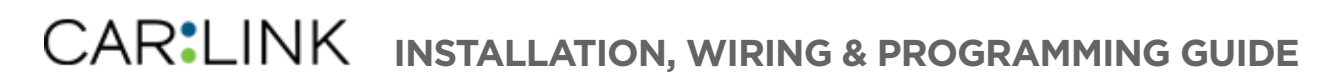

#### **ALARM INPUT WIRE DETECTION ALTERNATIVE**

The Alarm input detection wire (+) Yellow/white on the telematic device is made to detect constant or pulsed (+) 12v signal suchs as a Siren or Horn (+) signal output.

In some rare occasions, it might be that the signal detected is not stable enough for the telematic device to detect precisely that a report is needed and therefore not sending alert notifications to the user on the app.

#### **TROUBLESHOOTING**

1- Make sure to Enable the "Input Alarm Detection Wire" option inside the "Vehicle Settings" under the "Remote Starter Settings" section.

2- Make sure to sure to Enable the "Alarm alerts" option inside the "Vehicle Settings" under the "Notifications and alerts" section.

3- By using a multimeter, test the (+) Yellow/white wire to confirm a (+) signal (pulsed of constant) is received to the input of the telematic device.

4- Connect the (+) Yellow/white wire from the telematic device directly to a (+)12v source for about 15 seconds. This is to confirm everything is setup accordingly as mentioned in the previous steps.

5- If the test in step 4 is confirmed as working, please try adding a relay as described in the diagram below as this may be the situation where the signal is not stable enough for the telematic device to detect correctly the signal that you are trying to detect.

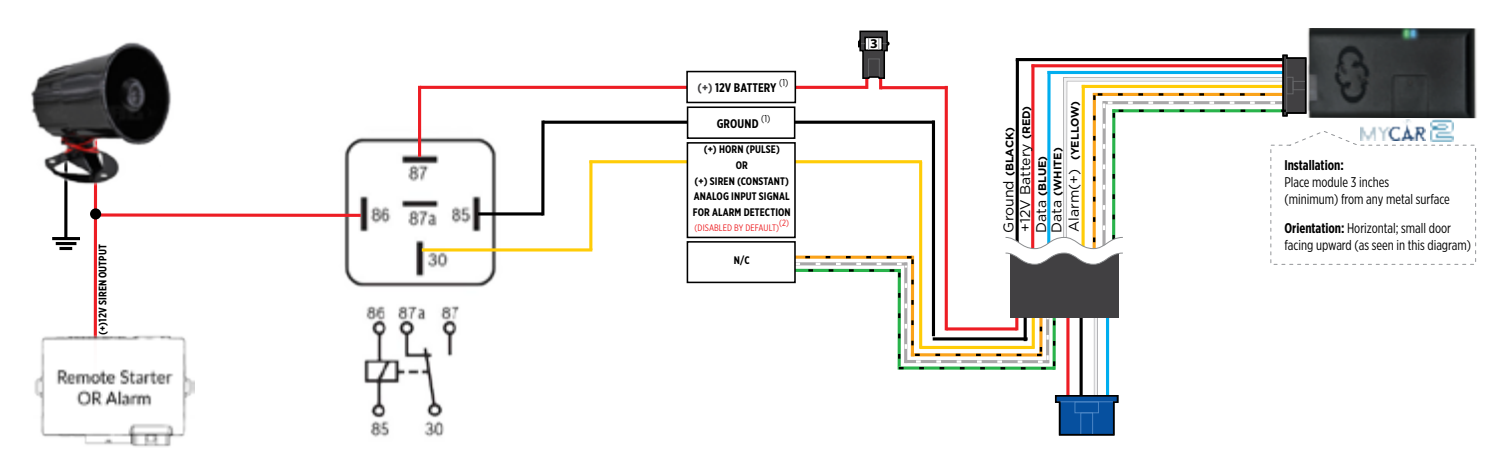

# CAR:LINK

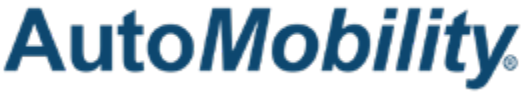

H4N1M6 - CANADA 400 Wright st. Ville St-Laurent, Quebec

©2024 Automobility Distribution Inc. All rights reserved.